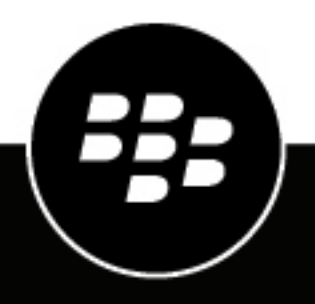

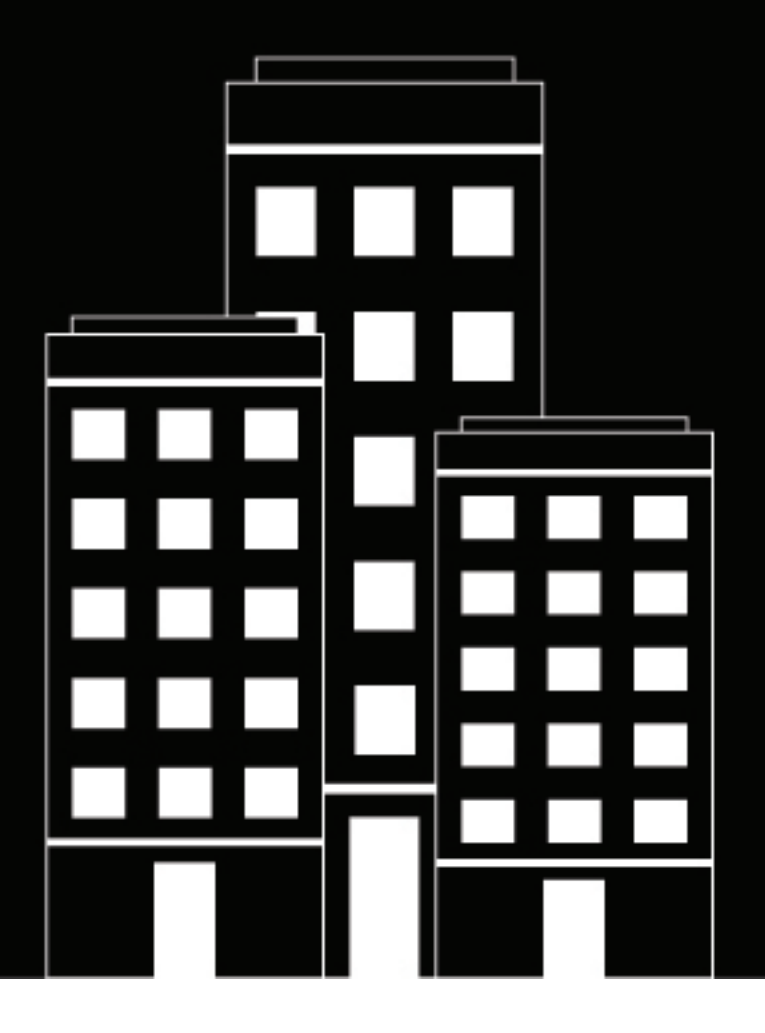

# **BlackBerry UEM**

設定ガイド

12.19

2024-03-07Z

### **Contents**

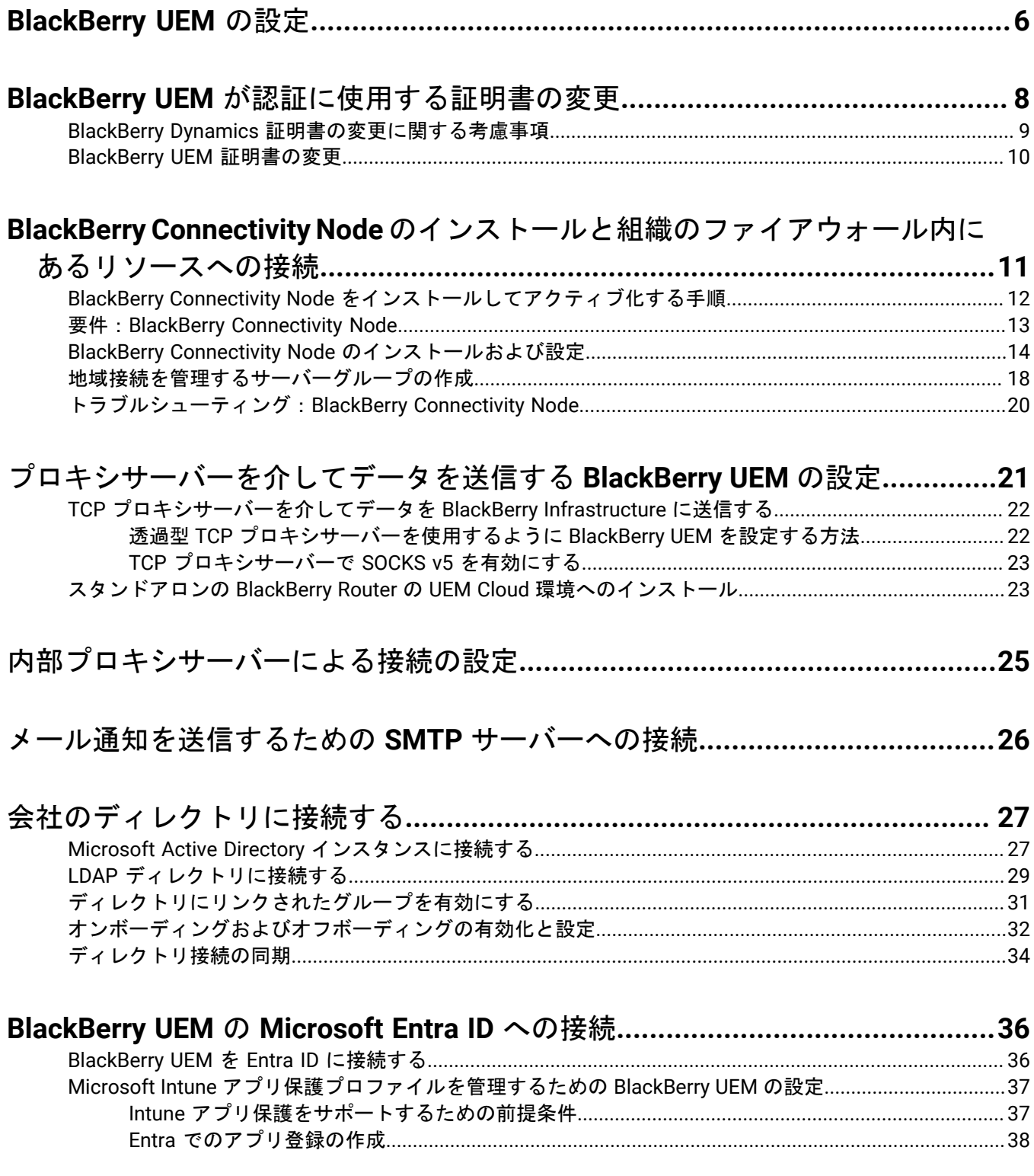

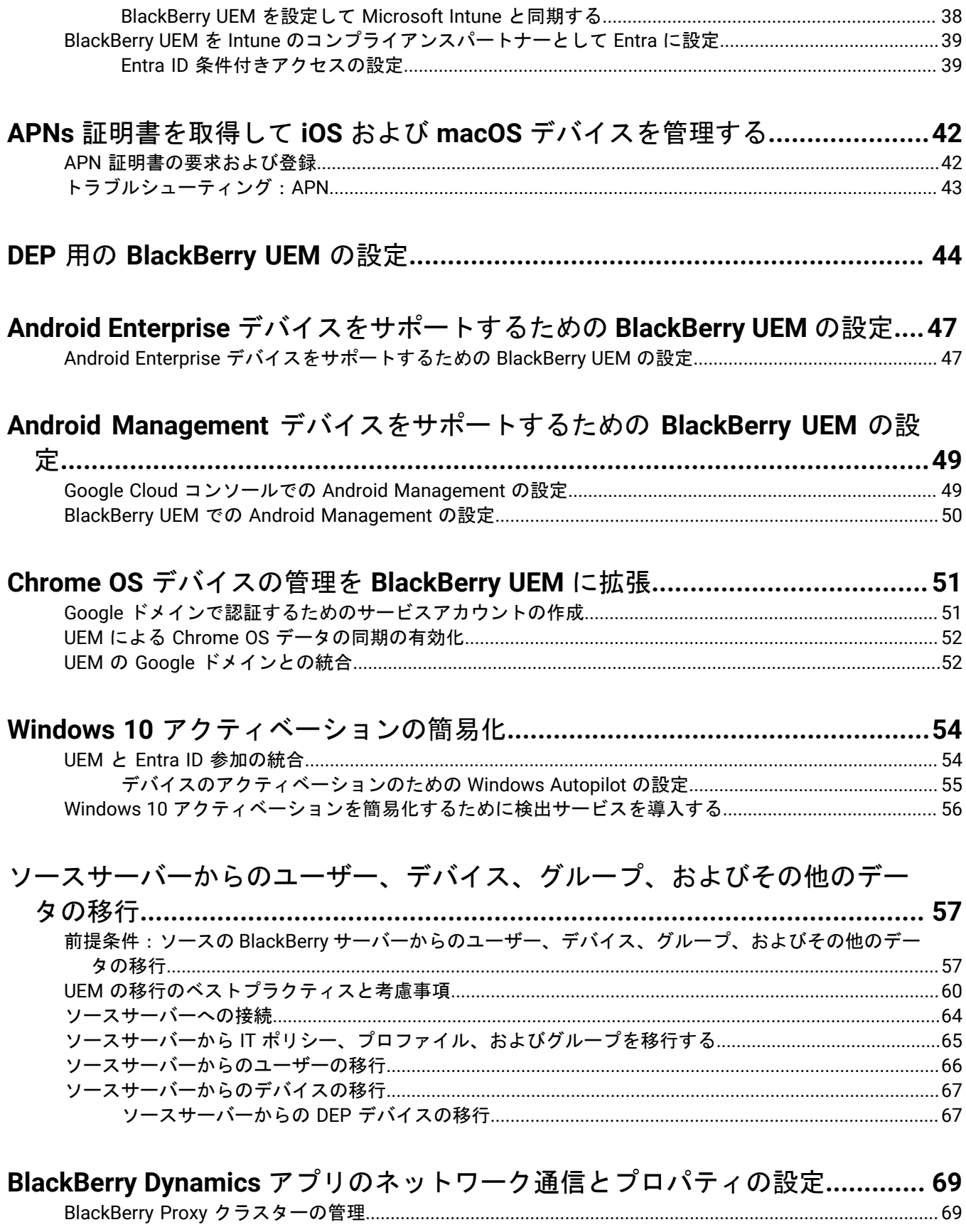

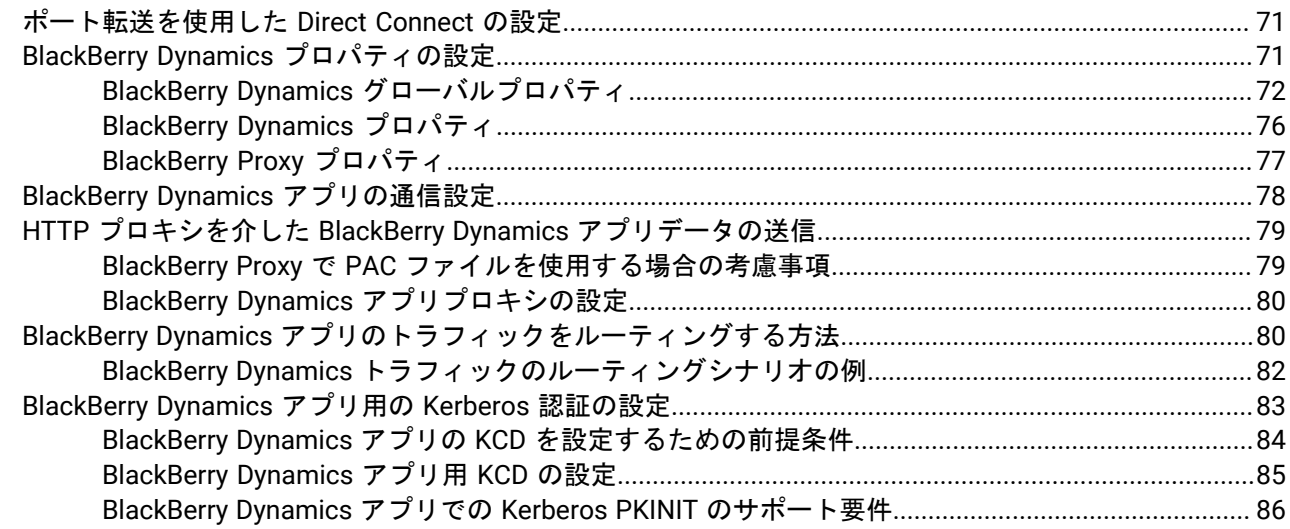

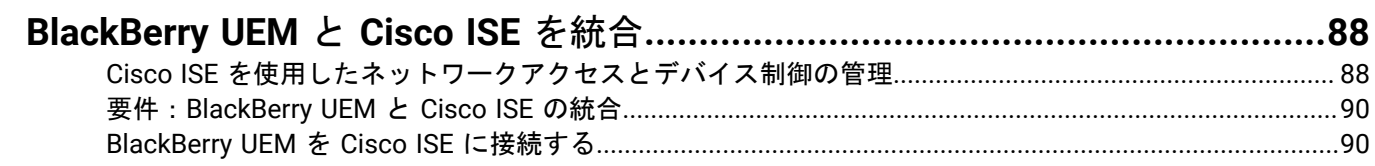

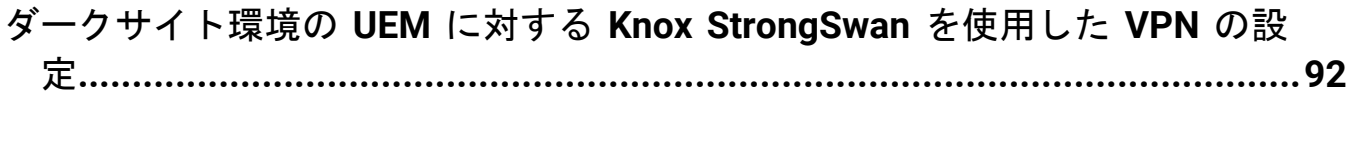

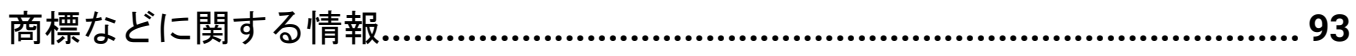

### <span id="page-5-0"></span>**BlackBerry UEM** の設定

次の表は、このガイドで説明する初期設定タスクの概要を示しています。これらを確認して、組織のニーズに基 づいて完了すべきタスクを決定します。適切なタスクを完了すると、管理者のセットアップ、ユーザーとグルー プの作成と管理、デバイスの制御のセットアップ、およびデバイスのアクティブ化を実行できるようになりま す。

このガイドの設定タスクを実行するときは、UEM のインストール時に作成した管理者アカウントを使用しま す。UEM を設定するために追加の管理者アカウントを作成する場合は、適切な権限レベルが付与されるように、 セキュリティ管理者ロールをアカウントに割り当てる必要があります。

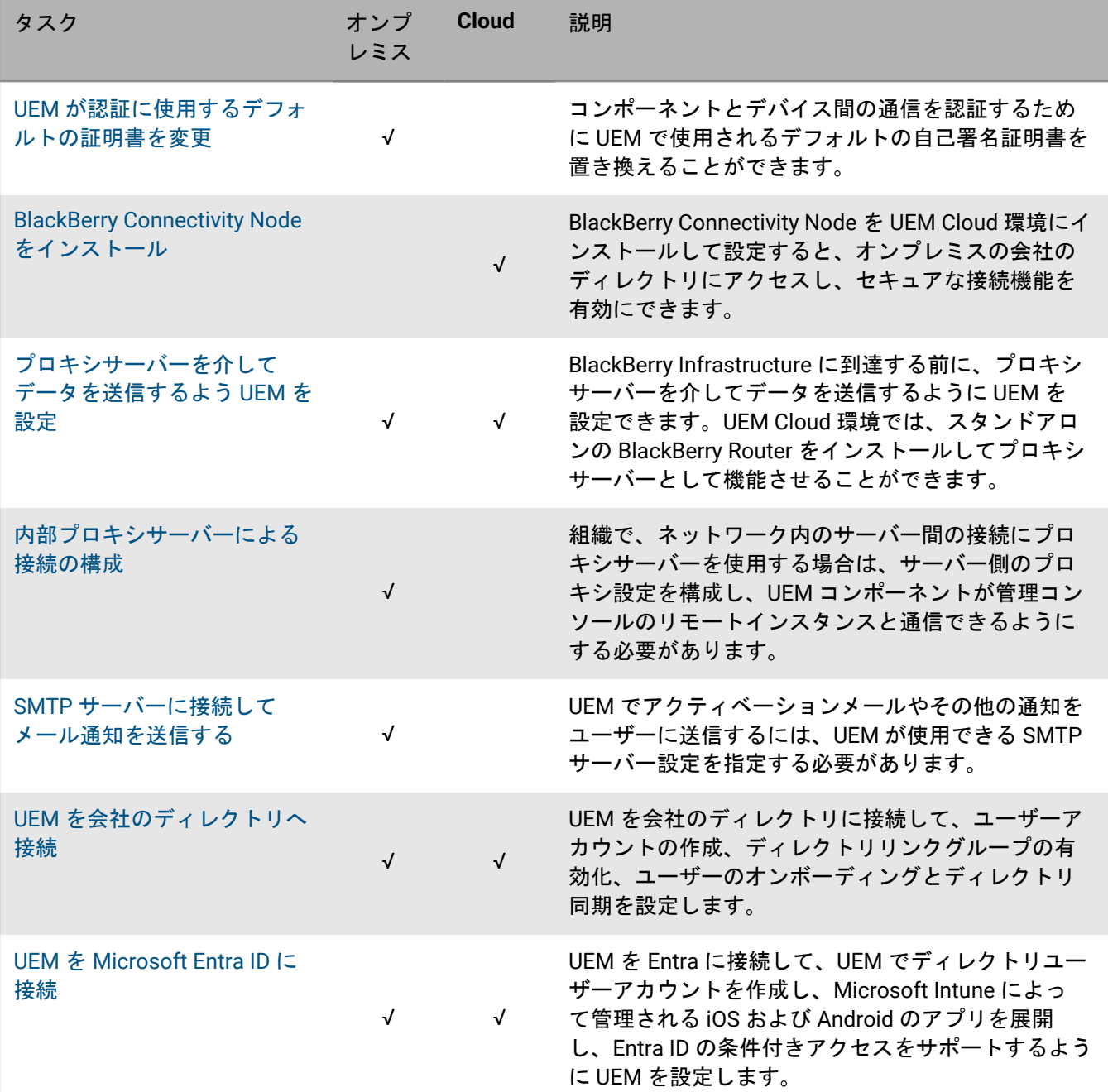

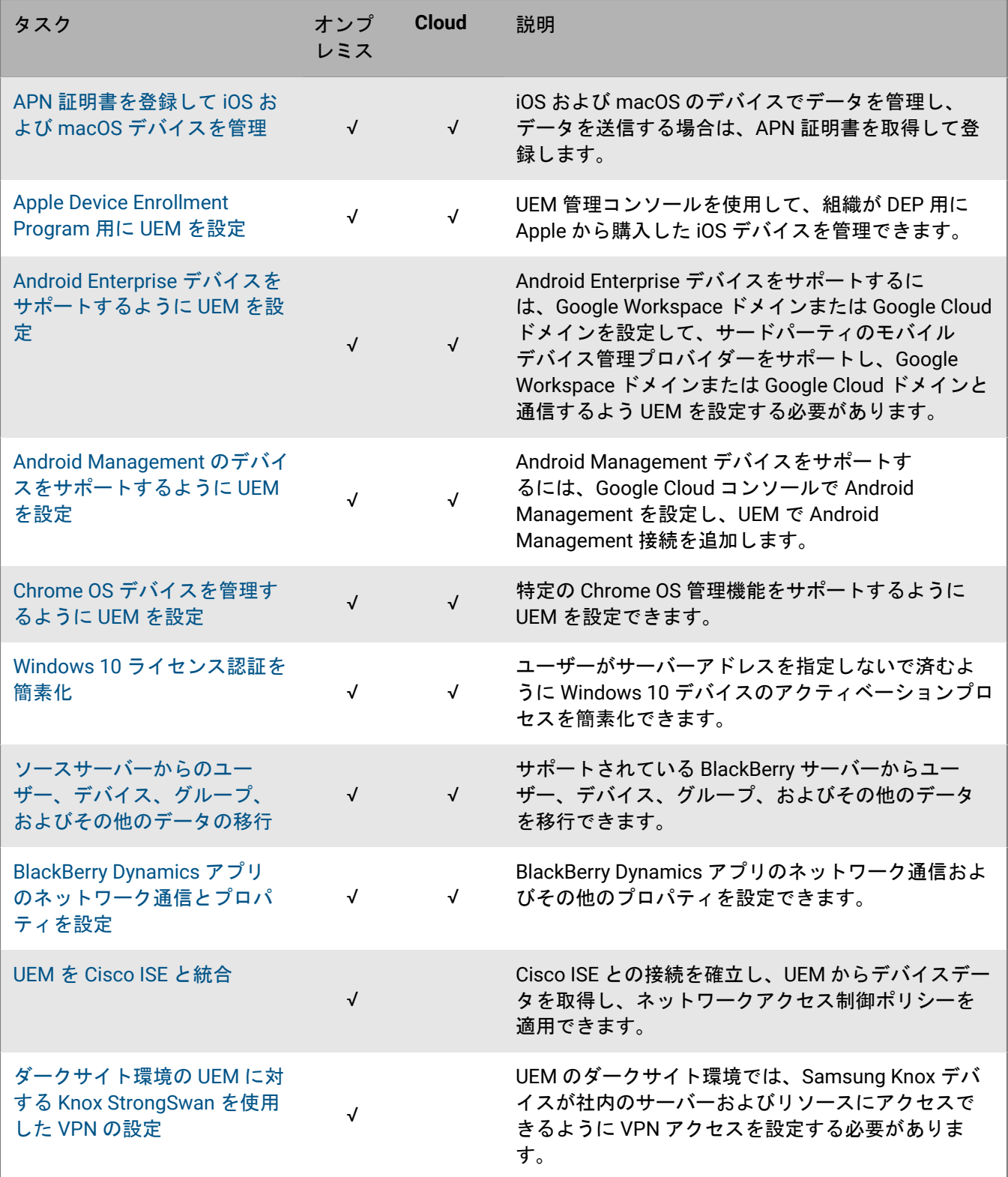

## <span id="page-7-0"></span>**BlackBerry UEM** が認証に使用する証明書の変更

オンプレミスの BlackBerry UEM をインストールすると、セットアップアプリケーションで複数の自己署名証明 書が生成され、さまざまな UEM コンポーネントとデバイスの間の通信を認証するために使用されます。組織の セキュリティポリシーで組織の CA によって証明書が署名される必要がある場合、またはデバイスとブラウザー がすでに信頼している CA によって発行された証明書を使用したい場合は、証明書を変更できます。

証明書を変更するときに問題が発生した場合、UEM コンポーネント間の通信、および UEM とデバイスの間の通 信が中断されます。証明書の変更を選択した場合は、変更を慎重に計画してテストします。

#### 次の証明書を変更できます。

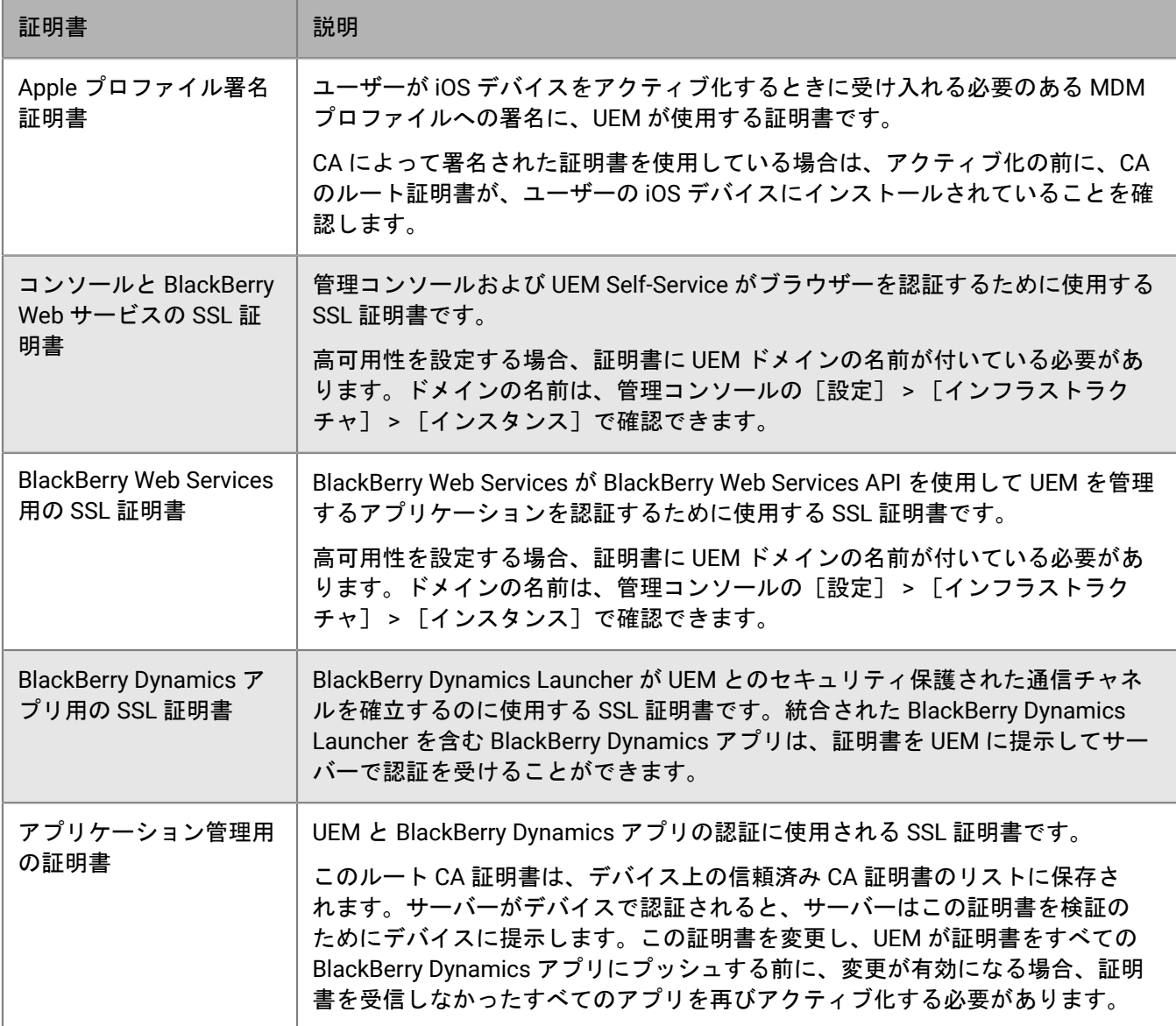

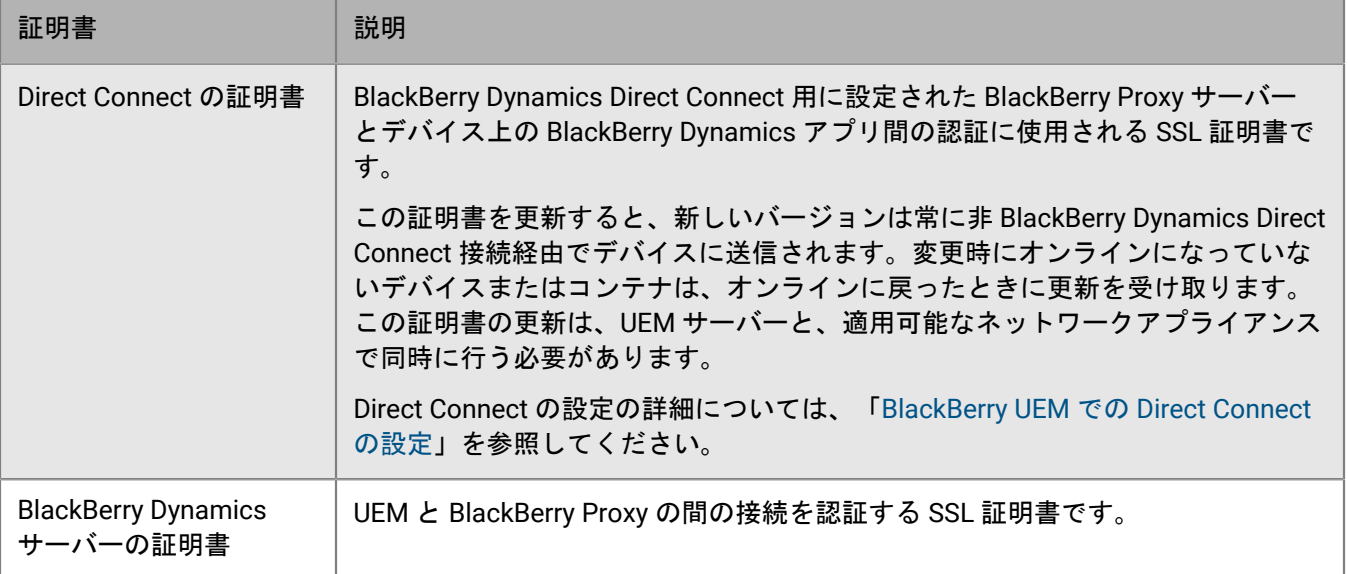

### <span id="page-8-0"></span>**BlackBerry Dynamics** 証明書の変更に関する考慮事項

BlackBerry Dynamics SSL 証明書のいずれかを変更する場合は、次の考慮事項を確認してください。証明書を 変更するときに問題が発生した場合、BlackBerry UEM コンポーネント間の通信、および UEM と BlackBerry Dynamics アプリの間の通信が中断されます。証明書の変更を慎重に計画してテストします。

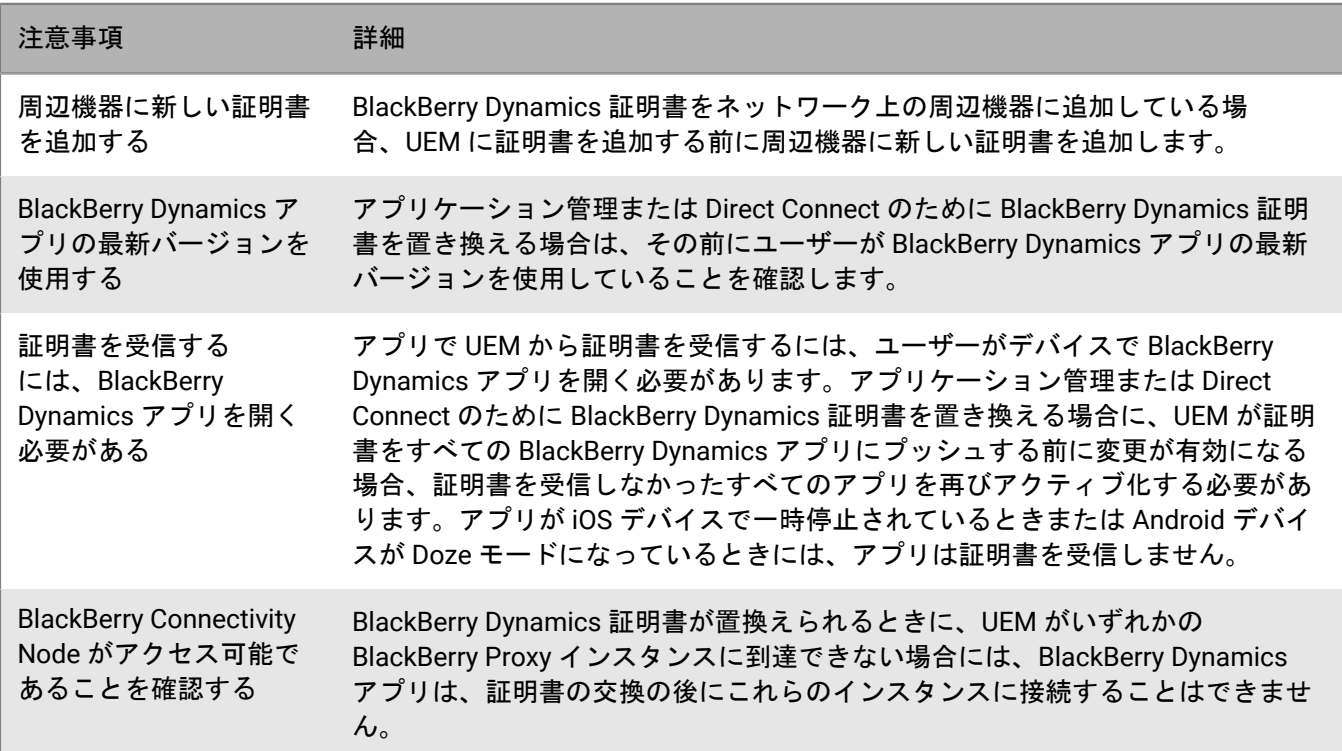

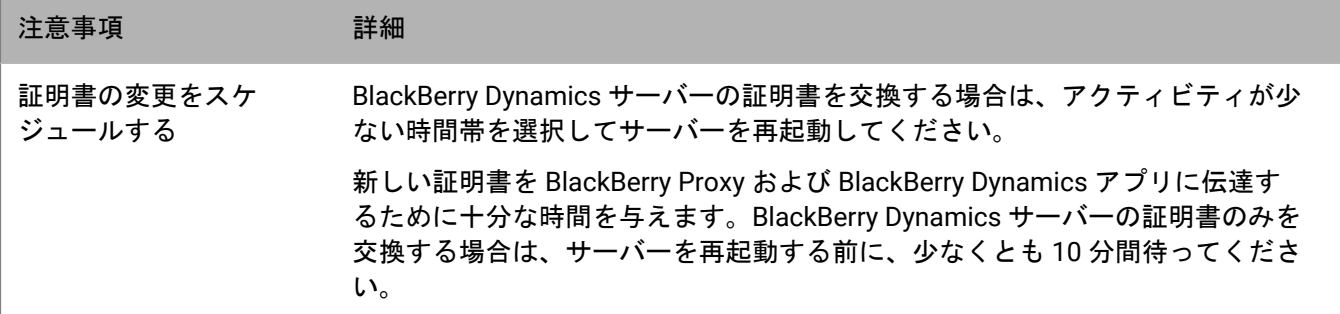

#### <span id="page-9-0"></span>**BlackBerry UEM** 証明書の変更

作業を始める前に:

- BlackBerry Dynamics [証明書の変更に関する考慮事項](#page-8-0) を確認します。
- 信頼済みの CA によって署名された証明書を取得します。証明書はキーストア形式(.pfx、.pkcs12)である必 要があり、TripleDES-SHA1 暗号化タイプで暗号化する必要があります。
- **1.** 管理コンソールのメニューバーで、[設定] **>** [インフラストラクチャ] **>** [サーバー証明書]をクリック します。
- **2.** [サーバー証明書]タブまたは[**BlackBerry Dynamics** 証明書]タブの置き換える証明書のセクション で、[詳細を表示]をクリックします。
- **3.** [証明書を置換]をクリックします。
- 4. [参照] をクリックします。証明書ファイルに移動して選択します。
- 5. [暗号化パスワード]または [パスワード] フィールドに新しいパスワードを入力します。
- **6.** [置換]をクリックします。

終了したら:

- [サーバー証明書]タブの証明書を置き換えた場合は、すべてのサーバーで UEM Core サービスを再起動しま す。
- BlackBerry Dynamics 証明書タブの証明書の場合、[デフォルトに戻す]をクリックして、自己署名証明書の 使用に戻すことができます。
- 信頼する必要がない自己署名証明書は、BlackBerry Dynamics 証明書タブで、[**BlackBerry UEM CA** を信頼 する]チェックボックスおよび[**BlackBerry Dynamics CA** を信頼する]チェックボックスをオフにするこ とができます。BlackBerry Dynamics 証明書タブのすべての証明書を置き換えた場合にのみ、[**BlackBerry Dynamics CA** を信頼する]チェックボックスをオフにすることができます。
- 証明書を変更した後に BlackBerry Dynamics アプリが通信を停止した場合は、アプリが最新であることを確認 してから、ユーザーにアプリの再アクティベーションを指示します。

### <span id="page-10-0"></span>**BlackBerry Connectivity Node** のインストールと組織 のファイアウォール内にあるリソースへの接続

BlackBerry Connectivity Node は、専用コンピューターにインストールして BlackBerry UEM Cloud の追加的な機 能を有効にできるコンポーネントのコレクションです。BlackBerry Connectivity Node には、次のコンポーネント が含まれています。

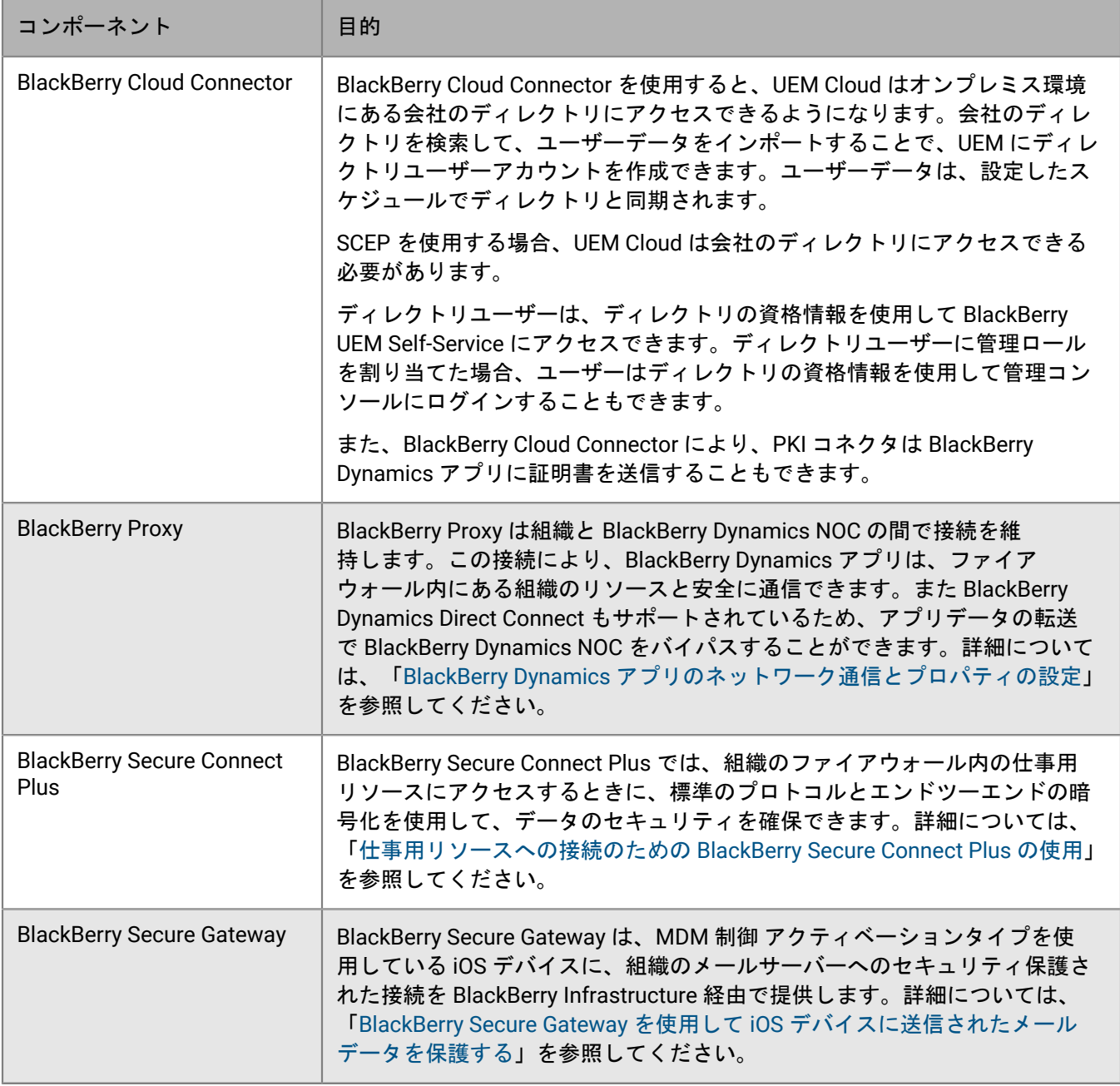

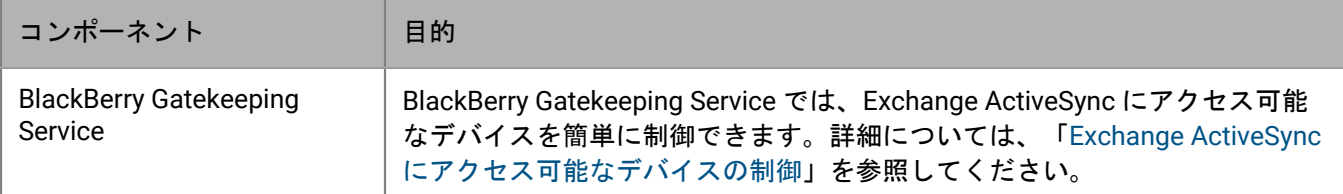

BlackBerry Connectivity Node のインストールファイルおよびアクティベーションファイルは、UEM 管理コン ソールで入手できます。これらのファイルを使用して、BlackBerry Connectivity Node の新しいインスタンスをイ ンストールしたり、既存のインスタンスをアップグレードしたりできます。

### <span id="page-11-0"></span>**BlackBerry Connectivity Node** をインストールしてアクティブ化 する手順

BlackBerry Connectivity Node のインスタンスは、1 つインストールすることも、冗長性を持たせるために複数イ ンストールすることもできます。

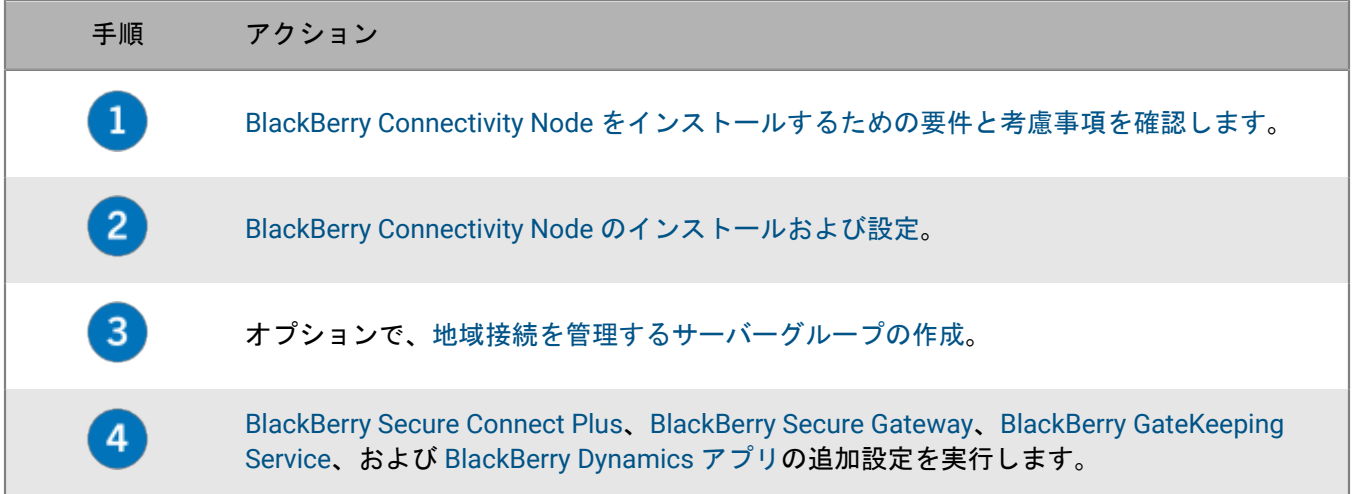

### <span id="page-12-0"></span>要件:**BlackBerry Connectivity Node**

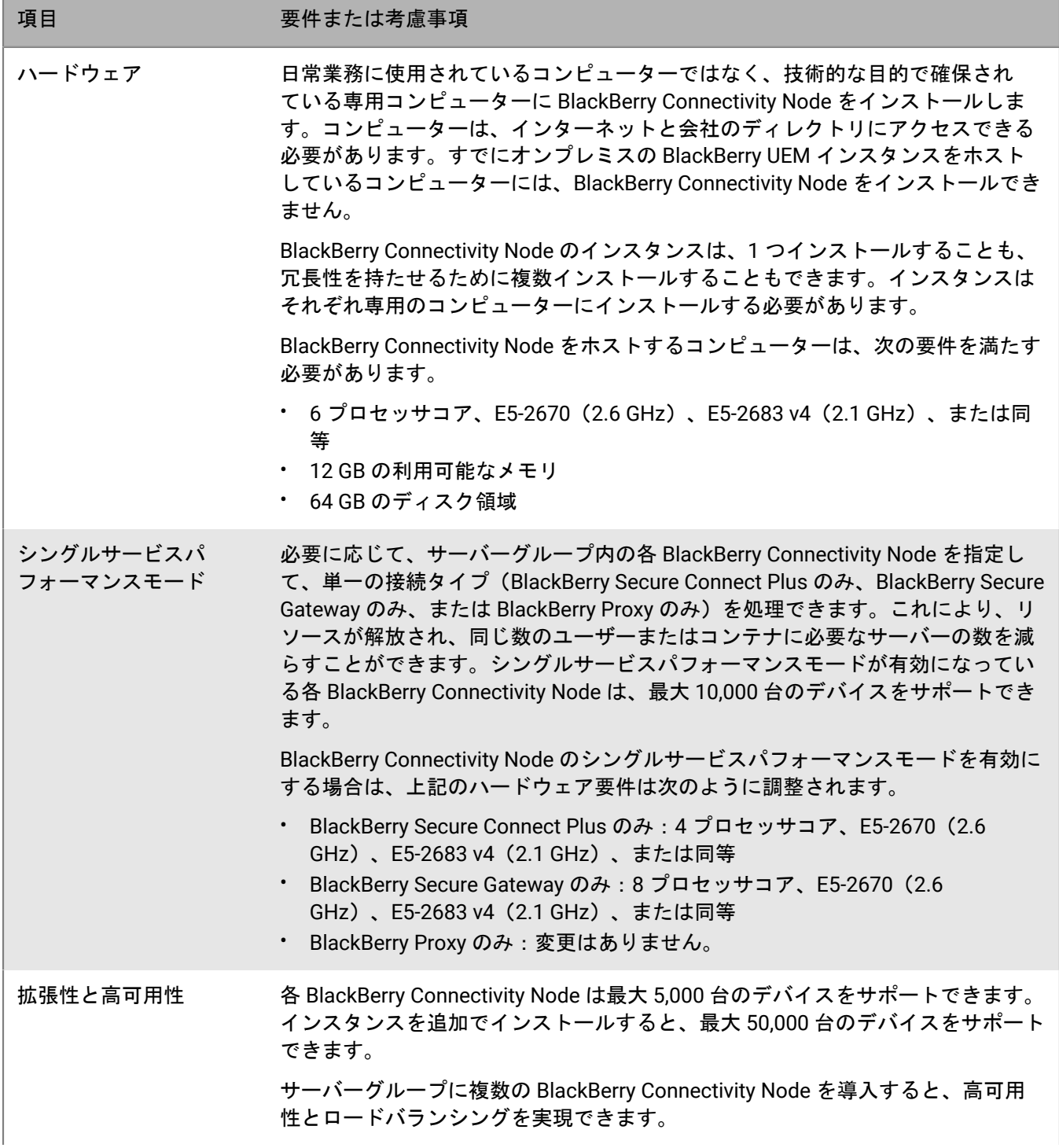

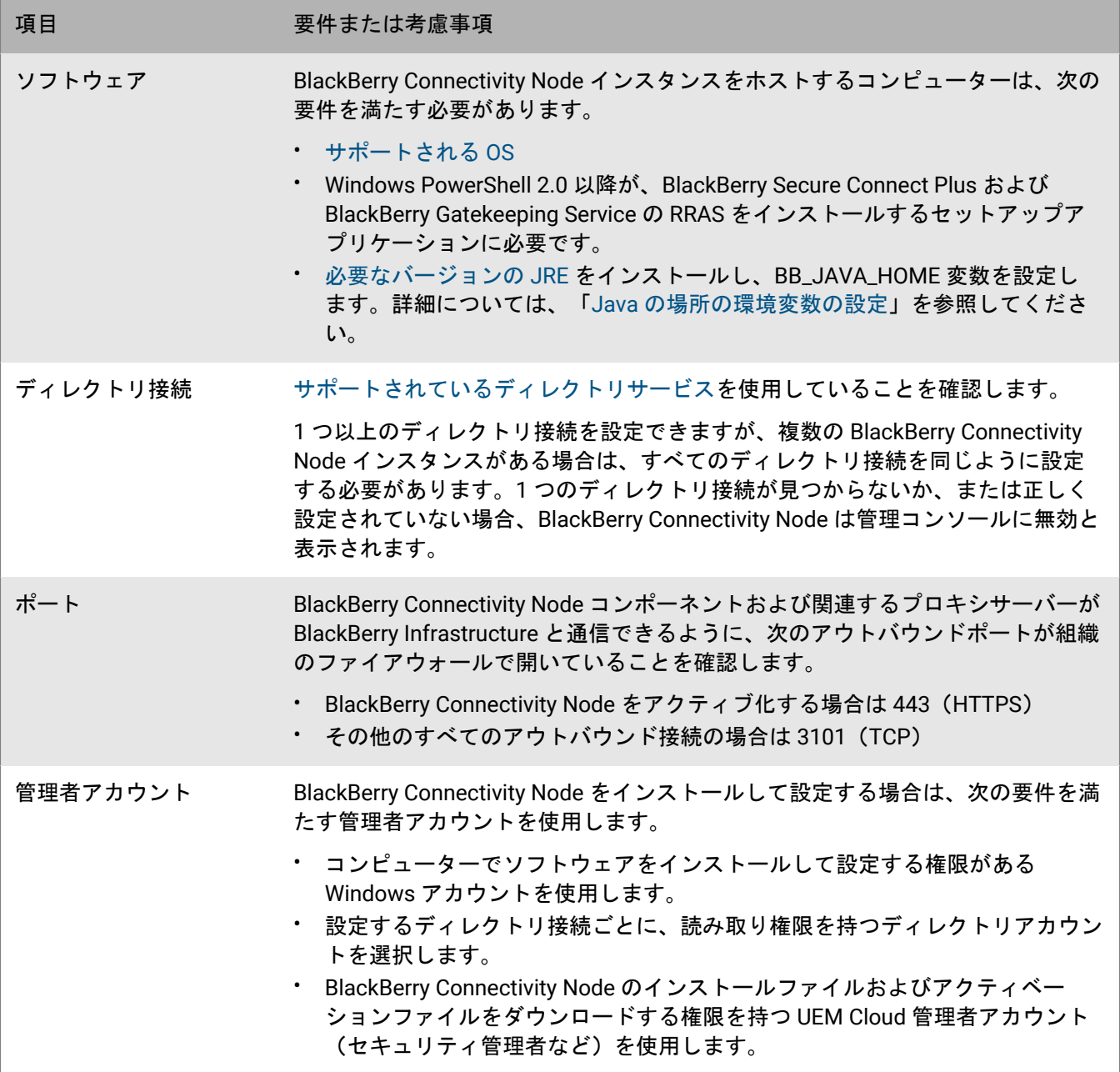

#### <span id="page-13-0"></span>**BlackBerry Connectivity Node** のインストールおよび設定

- BlackBerry Connectivity Node [をインストールするための要件と考慮事項を確認します](#page-12-0)。
- 管理コンソールのメニューバーで、[設定] **>** [外部統合] **>** [**BlackBerry Connectivity Node** のセットアッ プ]をクリックします。 をクリックし、BlackBerry Connectivity Node のセットアップアプリケーション をダウンロードします。BlackBerry Connectivity Node インスタンスをアクティブにするときに、既存のサー バーグループに追加する場合は、[サーバーグループ]ドロップダウンリストで、適切なサーバーグループ

をクリックします。アクティベーションファイルを生成して保存します。アクティベーションファイルは 60 分間有効です。

- BlackBerry Connectivity Node インスタンスをホストするコンピューターにセットアップアプリケーションと アクティベーションファイルを転送します。そのコンピューターで以下の手順を完了します。
- **1.** BlackBerry Connectivity Node セットアップアプリケーションを実行します。
- **2.** 言語を選択します。[**OK**]をクリックします。
- **3.** [次へ]をクリックします。
- **4.** 国または地域を選択します。使用許諾契約書を読んで、承諾します。[次へ]をクリックします。
- **5.** インストールプログラムは、コンピューターがインストール要件を満たしていることを確認します。[次 へ]をクリックします。
- **6.** インストールのファイルパスを変更するには、[**...**]をクリックして、使用するファイルパスに移動しま す。[インストール]をクリックします。
- **7.** インストールが完了したら、[次へ]をクリックします。 BlackBerry Connectivity Node コンソールのアドレスが表示されます(http:/localhost:8088)。リンクをク リックし、サイトをブラウザーに保存します。
- **8.** 言語を選択します。[次へ]をクリックします。
- **9. BlackBerry Connectivity Node をアクティブ化すると、ポート 443 (HTTPS) を介してデータが BlackBerry** Infrastructure に送信されます(na.bbsecure.com または eu.bbsecure.com など)。BlackBerry Connectivity Node はアクティブ化されると、BlackBerry Infrastructure を経由する他のすべてのアウトバウンド接続に ポート 3101(TCP)を使用します。組織のファイアウォールの内側にある既存のプロキシサーバー経由で BlackBerry Connectivity Node からデータを送信する場合は、[ここをクリックして組織の環境にプロキシを 設定]をクリックして「プロキシサーバー]オプションを選択し、次のいずれかを実行します。
	- アクティベーションデータをプロキシサーバー経由で送信するには、[プロキシの登録]フィールドに、 プロキシサーバーの FQDN または IP アドレスおよびポート番号を入力します。プロキシサーバーは、ポー ト 443 を介して、データを bbsecure.com に送信できる必要があります。 [保存] をクリックします。
	- BlackBerry Connectivity Node のコンポーネントから他のアウトバウンド接続をプロキシサーバー経由で送 信するには、該当するフィールドに、プロキシサーバーの FQDN または IP アドレスとポート番号を入力 します。プロキシサーバーは、ポート 3101 を介してデータを bbsecure.com に送信できる必要がありま す。[保存]をクリックします。
- **10.**[登録名]フィールドに、BlackBerry Connectivity Node の名前を入力します。[次へ]をクリックします。
- **11.**[参照]をクリックします。アクティベーションプロファイルを選択します。
- **12.**[アクティブにする]をクリックします。

BlackBerry Connectivity Node インスタンスをアクティブにするときに既存のサーバーグループに追加する には、組織のファイアウォールが、BlackBerry Connectivity Node をアクティブ化するために、BlackBerry Infrastructure を介してポート 443 経由で、またメイン BlackBerry Connectivity Node インスタンスとして同 じ bbsecure.com 領域へ、そのサーバーからの接続を許可する必要があります。

13. 十 をクリックして、設定する会社のディレクトリのタイプを選択します。

**14.**組織のディレクトリタイプについては、次の手順に従います。

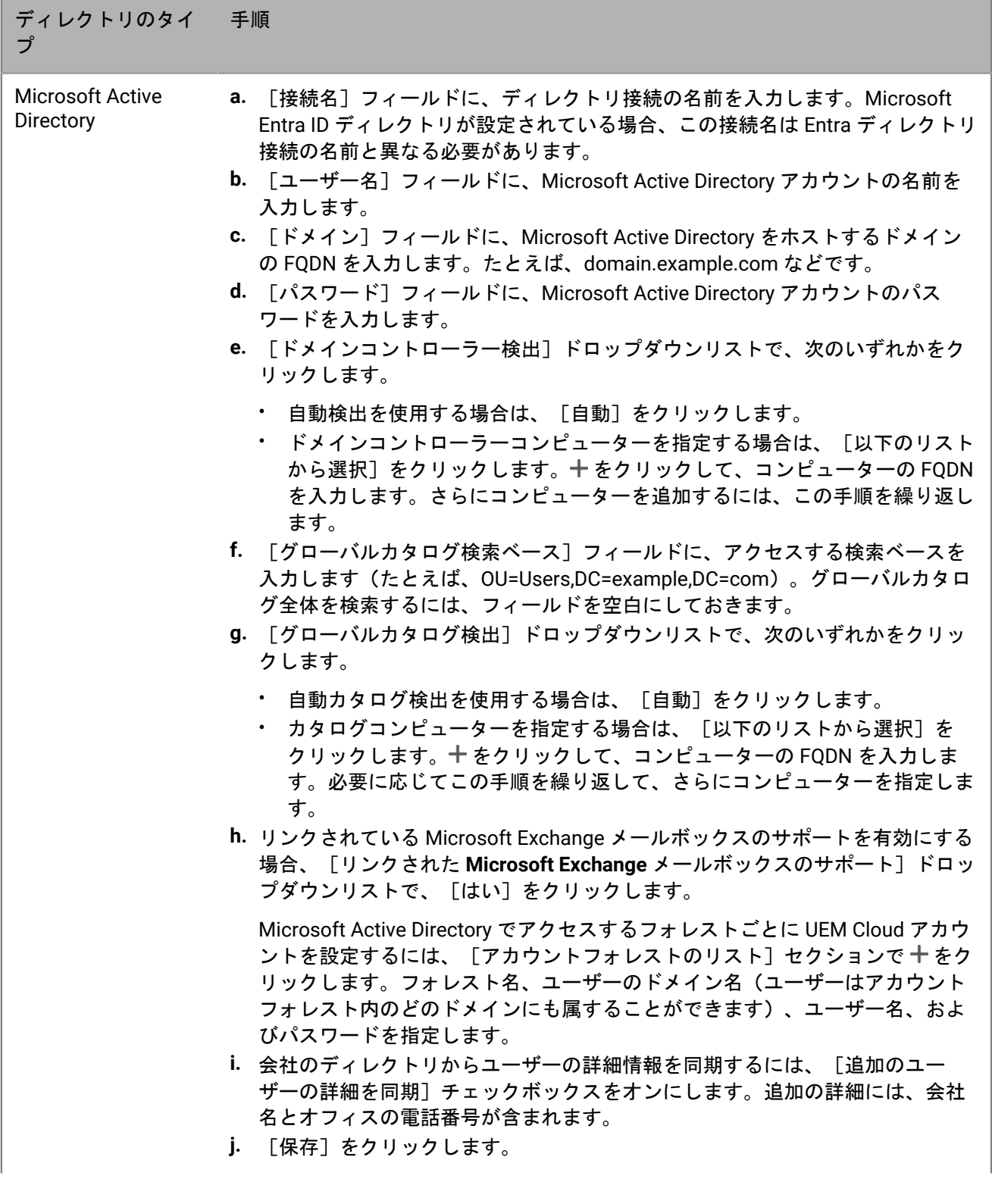

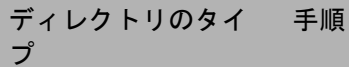

LDAP ディレクトリ **a.** [接続名]フィールドに、ディレクトリ接続の名前を入力します。Microsoft Entra ID ディレクトリが設定されている場合、この接続名は Entra ディレクトリ 接続の名前と異なる必要があります。

- **b.** [**LDAP** サーバー検出]ドロップダウンリストで、次のいずれかをクリックし ます。
	- 自動検出を使用する場合は、[自動]をクリックします。[**DNS** ドメイン 名]フィールドに、DNS ドメイン名を入力します。
	- LDAP コンピューターを指定する場合は、[以下のリストからサーバーを選 択]をクリックします。+をクリックして、コンピューターの FQDN を入 力します。さらにコンピューターを追加するには、この手順を繰り返しま す。
- **c.** [**SSL** を有効にする]ドロップダウンリストで、LDAP トラフィックに対して SSL 認証を有効にするかどうかを選択します。[はい]をクリックした場合 は、[参照]をクリックして LDAP コンピューターの SSL 証明書を選択しま す。
- **d.** [**LDAP** ポート]フィールドに、LDAP コンピューターのポート番号を入力しま す。
- **e.** [認証が必須]ドロップダウンリストで、UEM Cloud が LDAP コンピューター で認証する必要があるかどうかを選択します。[はい]をクリックする場合 は、LDAP アカウントのユーザー名とパスワードを入力します。ユーザー名は DN 形式(たとえば、CN=Megan Ball,OU=Sales,DC=example,DC=com)にする 必要があります。
- **f.** [検索ベース]フィールドに、アクセスする検索ベースを入力します(たとえ ば、OU=Users,DC=example,DC=com)。
- **g.** [**LDAP** ユーザー検索フィルター]フィールドに、LDAP ユーザーに対して 使用するフィルターを入力します。たとえば、(&(objectCategory=person) (objectclass=user)(memberOf=CN=Local,OU=Users,DC=example,DC=com))。
- **h.** [**LDAP** ユーザー検索範囲]ドロップダウンリストで、次のいずれかをクリッ クします。
	- ベース DN の下にあるすべてのレベルにユーザー検索を適用する場合 は、[すべてのレベル]をクリックします。
	- ベース DN の 1 レベル下にユーザー検索を制限する場合は、[**1** レベル]を クリックします。
- **i.** [固有 **ID**]フィールドに、各ユーザーの固有 ID の属性を入力します(たとえ ば、uid)。この属性は、全ユーザーに対して、不変でグローバルに固有である ことが必要です。
- **j.** [名]フィールドに、各ユーザーの名の属性を入力します(たとえ ば、givenName)。
- **k.** [姓]フィールドに、各ユーザーの姓の属性を入力します(たとえば、sn)。
- **l.** [ログイン属性]フィールドに、各ユーザーのログイン属性を入力します(た とえば、cn)。この属性は、ディレクトリ資格情報で BlackBerry UEM Self-Service にログインするために、ユーザーが入力する値として使用されます。
- **m.** [メールアドレス]フィールドに、各ユーザーのメールアドレスの属性を入力 します(mail など)。
- **n.** [表示名]フィールドに、各ユーザーの表示名の属性を入力します(たとえ ば、displayName)。
- **o.** 会社のディレクトリからユーザーの詳細情報を同期するには、[追加のユー
- | BlackBerry C<del>onneの</del>詳細を同期の チンス タボルク組織の ンにんますォ 追加の詳細をはソ 会社への接続 | 17 名とオフィスの電話番号が含まれます。

**15.**管理コンソールで、[設定] **>** [外部統合] **>** [**BlackBerry Connectivity Node** のセットアップ]をクリック します。

16.手順 4: [テスト接続] セクションで [次へ] をクリックします。

BlackBerry Connectivity Node インスタンスのステータスを表示するには、管理コンソールのメニューバー で、[設定] **>** [外部統合] **>** [**BlackBerry Connectivity Node** のステータス]をクリックします。

終了したら:

- 追加の BlackBerry Connectivity Node インスタンスをインストールするには、インストールファイルおよびア クティベーションファイルを再度ダウンロードし、別のコンピューターでこのタスクを繰り返します。この 操作は、1 つ目のインスタンスのアクティベーションが完了した後に行う必要があります。
- 複数の BlackBerry Connectivity Node をインストールする場合は、各インスタンスに同じディレクトリ接続を 設定する必要があります。BlackBerry Connectivity Node コンソールを使用して、インスタンス (.txt ファイ ル)のディレクトリ接続をエクスポートし、そのインスタンスのコンソールを使用してそれらの接続を別の BlackBerry Connectivity Node に転送してインポートできます。ディレクトリ設定をインポートする前に、イ ンスタンスから既存のディレクトリ接続をすべて削除します。
- オプションで[、地域接続を管理するサーバーグループの作成](#page-17-0)。
- BlackBerry Dynamics NOC に到達する前に HTTP プロキシ経由でデータを送信する場合は、BlackBerry Connectivity Node コンソールで[一般設定] **>** [**BlackBerry Router** とプロキシ]をクリックしま す。[**HTTP** プロキシを有効にする]チェックボックスをオンにして、プロキシを設定します。
- BlackBerry Connectivity Node インスタンスのデフォルト設定を変更する場合は、管理コンソールのメニュー バーで、[設定] **>** [外部統合] **>** [**BlackBerry Connectivity Node** のセットアップ]をクリックし、 を クリックします。ロギング設定の変更、BlackBerry Gatekeeping Service のインスタンスの無効化、および BlackBerry Secure Gateway 設定を行うことができます。
- BlackBerry Connectivity Node への更新が通知されたら、このタスクを繰り返して各インスタンスをアップグ レードします。BlackBerry Connectivity Node コンソールを使用して、ディレクトリ設定を記録またはエクス ポートします。BlackBerry Connectivity Node のインスタンスはすべて同じバージョンへアップグレードする 必要があります。最初のインスタンスをアップグレードすると、すべてのノードが同じバージョンにアップ グレードされるまで、ディレクトリサービスは無効になります。
- BlackBerry Secure Connect Plus の有効化手順の詳細については、管理関連の資料の[「仕事用リソースへの接](https://docs.blackberry.com/ja/endpoint-management/blackberry-uem/12_19/secure-connections/jth1399034640513/setting-up-enterprise-connectivity) 続のための [BlackBerry Secure Connect Plus](https://docs.blackberry.com/ja/endpoint-management/blackberry-uem/12_19/secure-connections/jth1399034640513/setting-up-enterprise-connectivity) の使用」を参照してください。
- BlackBerry Secure Gateway の有効化手順 については、管理関連の資料の「[BlackBerry Secure Gateway](https://docs.blackberry.com/ja/endpoint-management/blackberry-uem/12_19/email-calendar-contacts/secure-gateway-service) を使 用して iOS [デバイスに送信されたメールデータを保護する](https://docs.blackberry.com/ja/endpoint-management/blackberry-uem/12_19/email-calendar-contacts/secure-gateway-service)」を参照してください。
- BlackBerry Gatekeeping Service の設定手順については、管理関連の資料の「[Exchange ActiveSync](https://docs.blackberry.com/ja/endpoint-management/blackberry-uem/12_19/email-calendar-contacts/mij1406221056625) にアクセ [ス可能なデバイスの制御](https://docs.blackberry.com/ja/endpoint-management/blackberry-uem/12_19/email-calendar-contacts/mij1406221056625)」を参照してください。

#### <span id="page-17-0"></span>地域接続を管理するサーバーグループの作成

BlackBerry Connectivity Node で利用できるエンタープライズ接続機能の地域接続を管理する場合は、専用地域に ある BlackBerry Connectivity Node の複数のインスタンスを 1 つのサーバーグループとして展開できます。サー バーグループを作成するときに、コンポーネントを BlackBerry Infrastructure に接続するのに使用する地域デー タパスを指定します。サーバーグループは、BlackBerry Connectivity Node インスタンスの冗長性、高可用性、お よびロードバランシングもサポートします。

作業を始める前に: BlackBerry Connectivity Node [の複数のインスタンスをインストールして設定します。](#page-13-0)

**1.** 管理コンソールのメニューバーで、[設定] **>** [外部統合] **>** [**BlackBerry Connectivity Node** のセットアッ プ]をクリックします。

2. **■** をクリックします。

- **3.** サーバーグループの名前と説明を入力します。
- **4.** [国]ドロップダウンリストで、該当する国を選択します。
- **5.** サーバーグループでインスタンスの会社のディレクト接続を無効にするには、[ディレクトリサービス設定 を上書きする]チェックボックスをオンにします。
- **6.** デフォルトでは、各 BlackBerry Gatekeeping Service インスタンスの BlackBerry Connectivity Node はアク ティブです。ゲートキーピングデータをメイン BlackBerry Connectivity Node インスタンスのみで管理する場 合は、[**BlackBerry Gatekeeping Service** 設定を上書きする]チェックボックスをオンにして、サーバーグ ループ内の各 BlackBerry Gatekeeping Service を無効にします。
- **7.** デフォルト設定([設定] > [インフラストラクチャ] > [BlackBerry Secure Connect Plus])と異なる BlackBerry Secure Connect Plus の DNS 設定を使用する場合は、[**DNS** 設定を上書きする]チェックボック スをオンにします。次の手順に従います。
	- a) [DNS サーバー] セクションで 十 をクリックします。ドット付き 10 進法 (例: 192.0.2.0) で DNS サー バーアドレスを指定します。 [追加]をクリックします。必要に応じて繰り返します。
	- b) [DNS 検索サフィックス]セクションで 十 をクリックします。DNS 検索サフィックス (例:domain.com)を入力します。[追加]をクリックします。必要に応じて繰り返します。
- **8.** サーバーグループの BlackBerry Connectivity Node インスタンスのログ設定を実行する場合は、[ロギング設 定を上書きする]チェックボックスをオンにします。次の操作のいずれかを実行します。
	- [サーバーログのデバッグレベル]ドロップダウンリストで、適切なログレベルを選択します。
	- ログイベントを syslog サーバーにルーティングする場合は、[**Syslog**]チェックボックスを選択 し、syslog サーバーのホスト名とポートを指定します。
	- ローカルログ設定を変更する場合は、[ローカルのファイル保存先を有効にする]チェックボックスをオ ンにします。サイズ制限(MB 単位)、経過時間制限(日数単位)を指定し、ログフォルダーを圧縮する かどうかを選択します。
	- BlackBerry Connectivity Node コンポーネントに異なるログレベルを設定する場合は、[サービスログの上 書き]セクションで十をクリックして、適切なコンポーネントとログレベルを選択します。必要に応じて 繰り返します。
- **9.** 1 つの接続タイプのみにサーバーグループのインスタンスを使用する場合は、[シングルサービスパフォー マンスモードを有効にする]チェックボックスをオンにします。[接続タイプ]ドロップダウンメニュー で、接続タイプ(BlackBerry Secure Connect Plus のみ、BlackBerry Secure Gateway のみ、または BlackBerry Proxy のみ)を選択します。
- **10.**サーバーグループのインスタンスの BlackBerry Secure Gateway 設定を指定する場合は、[**BlackBerry Secure Gateway** 設定を上書きする]チェックボックスをオンにします。モダン認証を使用して Microsoft Exchange Online に接続する iOS デバイスの場合、検出エンドポイントとメールサーバーリソースを指定します。
	- a) [メールサーバー認証の **OAuth** を有効にする] チェックボックスをオンにします。
	- b) [検出エンドポイント]フィールドで、検出要求に使用する URL を指定します。検出エンドポイン トを、https://<*identity provider*>/.well-known/openid-configuration の形式(たとえば、https:// login.microsoftonline.com/common/.well-known/openid-configuration や https:// login.windows.net/common/.well-known/openid-configuration) で入力します。
	- c) [メールサーバーリソース]フィールドで、OAuth を使用した認可およびトークン要求に使用するメール サーバーリソースの URL を指定しますたとえば、https://outlook.office365.com などです。
- **11.**[保存]をクリックします。

終了したら: サーバーグループを選択し、 日 をクリックして BlackBerry Connectivity Node インスタンスを追加 します。サーバーグループのインスタンスはいつでも追加したり削除したりできます。

### <span id="page-19-0"></span>トラブルシューティング:**BlackBerry Connectivity Node**

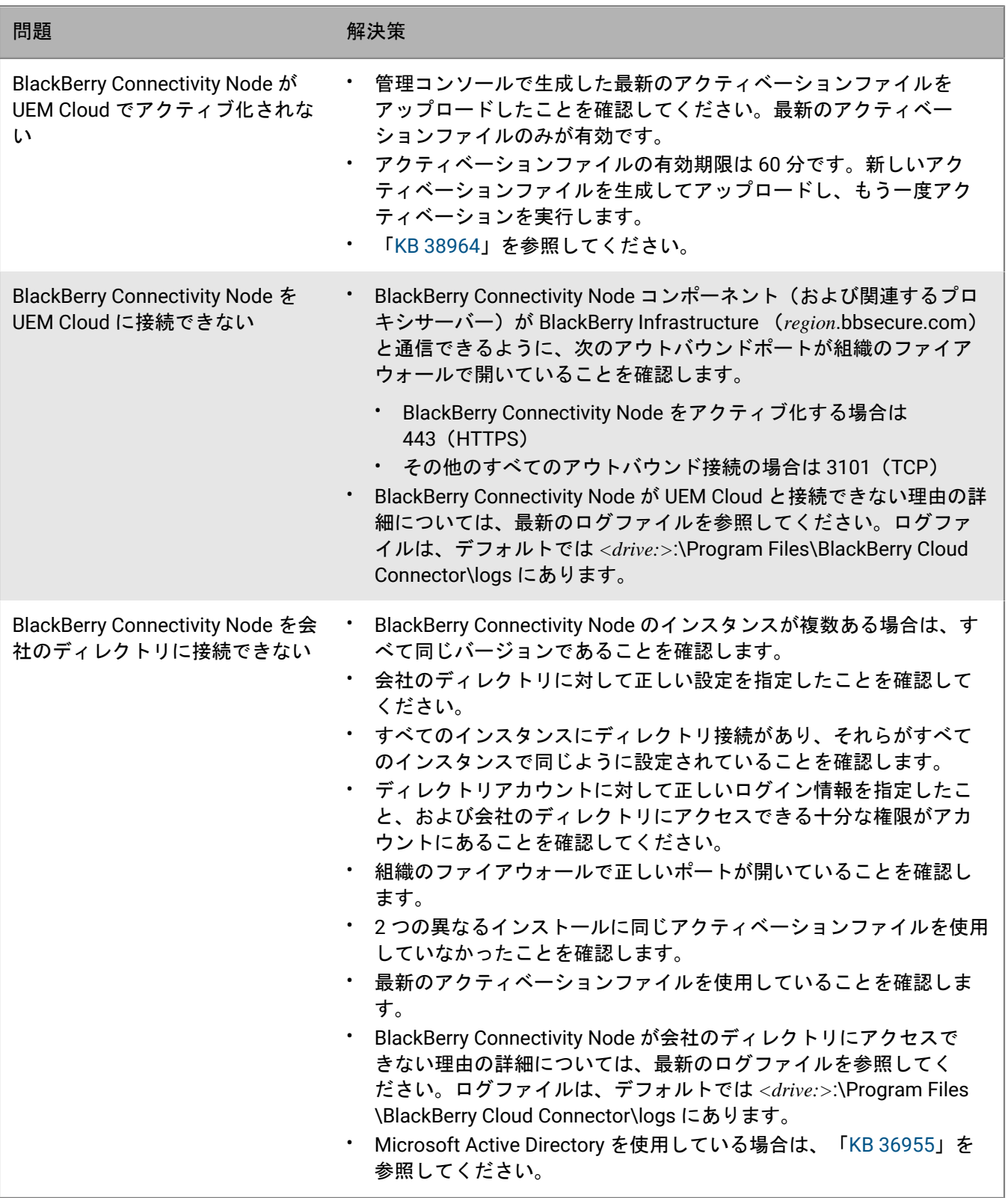

## <span id="page-20-0"></span>プロキシサーバーを介してデータを送信する **BlackBerry UEM** の設定

BlackBerry UEM 環境では、次のプロキシ設定を使用できます。

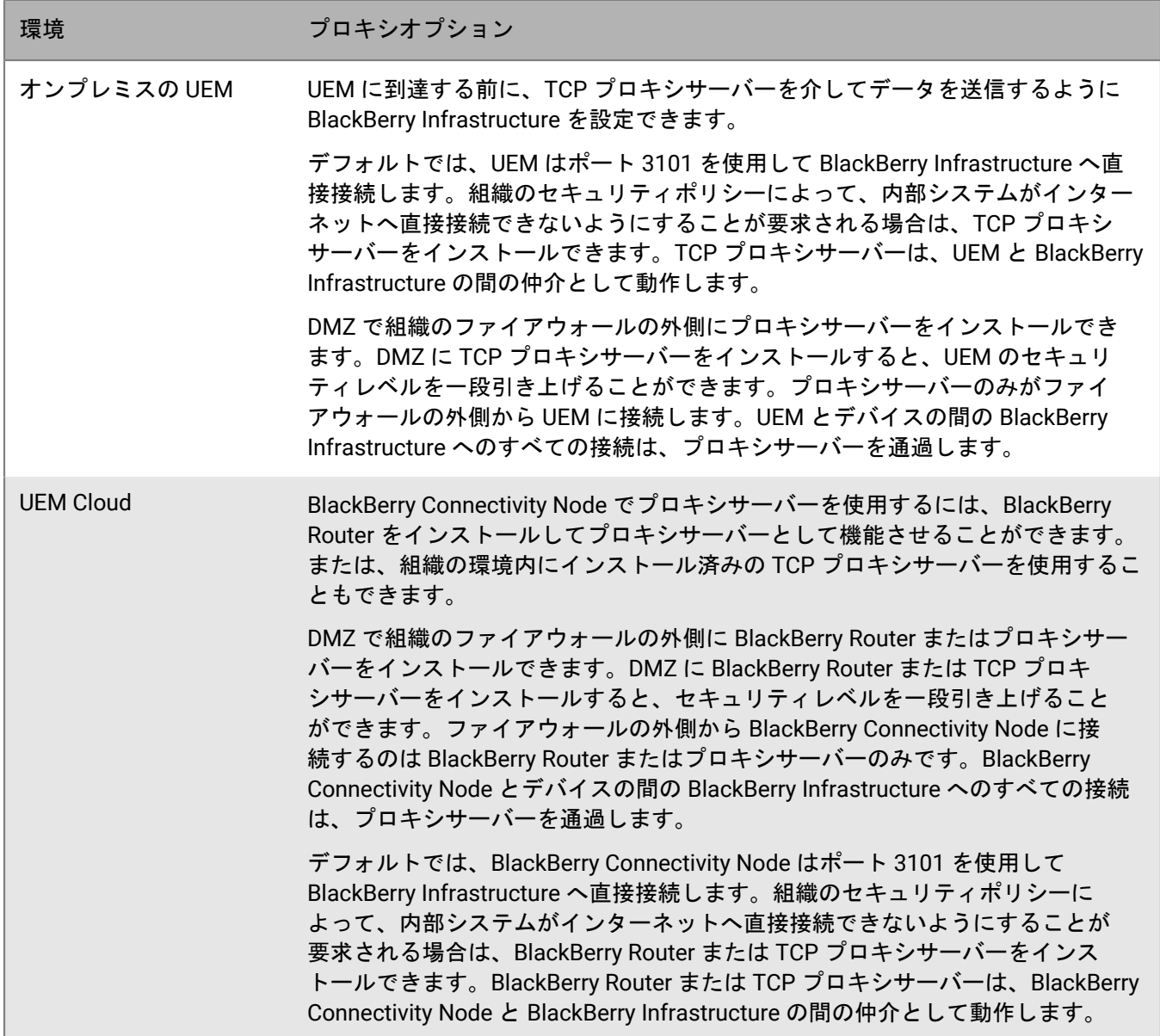

### <span id="page-21-0"></span>**TCP** プロキシサーバーを介してデータを **BlackBerry Infrastructure** に送信する

オンプレミスの UEM 環境では、BlackBerry UEM Core サービスの透過型 TCP プロキシサーバーを設定できま す。このサービスにはアウトバウンド接続が必要で、別のポートが設定されている可能性があります。サービス ごとに複数の透過型 TCP プロキシサーバーをインストールまたは設定することはできません。

UEM Cloud 環境では、BlackBerry Connectivity Node はポート 443(HTTPS)経由でアクティベーションデー タを送信します。アクティベーション後、BlackBerry Connectivity Node はデータをポート 3101(TCP)で送 受信します。BlackBerry Connectivity Node を設定して、組織のファイアウォール内のプロキシサーバーを介し て、HTTPS または TCP データをルーティングできます。BlackBerry Connectivity Node はプロキシサーバーでの 認証をサポートしません。

認証を行わずに SOCKS v5 で設定された複数の TCP プロキシサーバーを設定し、UEM に接続できます。認証を 行わずに SOCKS v5 で設定された複数の TCP プロキシサーバーは、アクティブなプロキシサーバーの 1 つが正常 に機能していない場合にサポートを提供できます。

すべての SOCKS v5 サービスインスタンスが待機する必要があるシングルポートのみを設定できます。複数の TCP プロキシサーバーを SOCKS v5 で設定している場合、各サーバーは、プロキシの待機ポートを共有する必要 があります。

<span id="page-21-1"></span>透過型 **TCP** プロキシサーバーを使用するように **BlackBerry UEM** を設定する方法

作業を始める前に: 互換性のある透過型 TCP プロキシサーバーを UEM ドメインにインストールします。

**1.** 使用環境に応じた手順に従ってください。

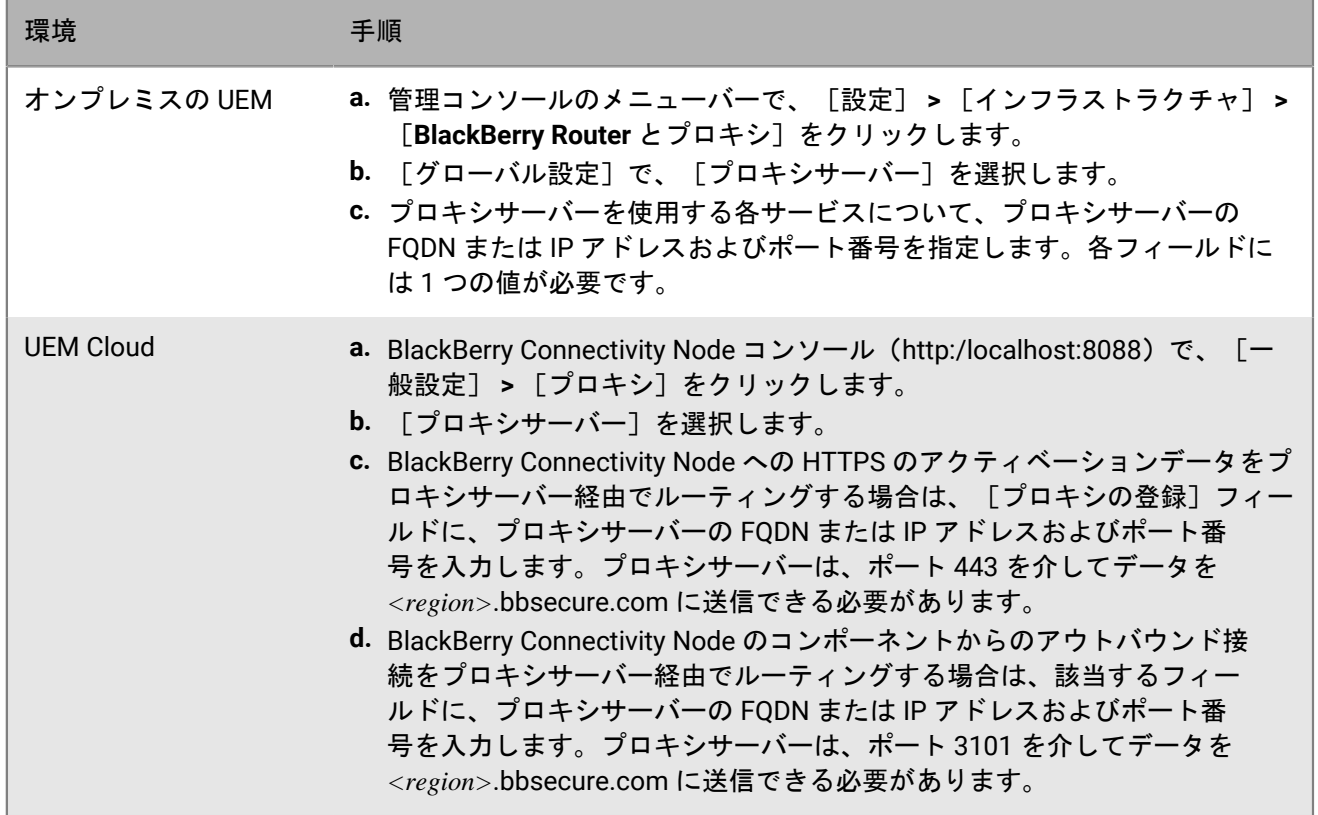

2. [保存] をクリックします。

<span id="page-22-0"></span>**TCP** プロキシサーバーで **SOCKS v5** を有効にする

作業を始める前に: SOCKS v5(認証なし)と互換性のある TCP プロキシサーバーを UEM ドメインにインス トールします。

- **1.** 次の操作のいずれかを実行します。
	- オンプレミスの UEM 環境では、管理コンソールのメニューバーで、[設定] **>** [インフラストラク チャ] **>** [**BlackBerry Router** とプロキシ]をクリックします。
	- UEM Cloud 環境では、BlackBerry Connectivity Node コンソール(http:/localhost:8088)で、[一般設定] **>** [プロキシ]をクリックします。
- **2.** [プロキシサーバー]を選択します。
- **3.** [**SOCKS v5** を有効にする]チェックボックスをオンにします。
- **4.** 十をクリックします。
- **5.** [サーバーアドレス]フィールドに、SOCKS v5 プロキシサーバーの IP アドレスまたはホスト名を入力しま す。
- **6.** [追加]をクリックします。
- **7.** 設定する SOCKS v5 プロキシサーバーそれぞれに対して手順 2~6 を繰り返します。
- **8.** [ポート]フィールドにポート番号を入力します。
- 9. [保存] をクリックします。

### <span id="page-22-1"></span>スタンドアロンの **BlackBerry Router** の **UEM Cloud** 環境へのイン ストール

BlackBerry Router はオプションのコンポーネントで、組織のファイアウォール外の DMZ にインストールできま す。BlackBerry Router はインターネットに接続し、BlackBerry Connectivity Node と BlackBerry Infrastructure を 使用するデバイスとの間でデータを送信します。BlackBerry Router はプロキシサーバーとして機能し、SOCKS v5(認証なし)をサポートできます。

可用性を高めるために複数の BlackBerry Router インスタンスを設定できます。BlackBerry Router インスタンス に待機用のポートを 1 つだけ設定します。デフォルトでは、BlackBerry Connectivity Node はポート 3102 を使用 して BlackBerry Router に接続します。BlackBerry Router は、BlackBerry Connectivity Node コンポーネントから のすべての発信トラフィックをサポートしています。

- スタンドアロンの BlackBerry Router を BlackBerry Connectivity Node のインスタンスをホストしないコン ピューターにインストールする必要があります。
- SRP ホスト名を確認します。通常、SRP ホスト名は <country code>.srp.blackberry.com です (us.srp.blackberry.com など)。
- **1.** UEM 管理コンソールのメニューバーで、[設定] **>** [外部統合] **>** [**BlackBerry Connectivity Node** のセッ トアップ]をクリックします。
- **2.** をクリックします。
- **3.** [ダウンロード]をクリックします。
- 4. ソフトウェアダウンロードのページで、必要な質問に回答して [ダウンロード]をクリックします。インス トールパッケージを保存して展開します。
- **5.** [ルーター]フォルダーで **setupinstaller.zip** ファイルを解凍します。この .zip ファイル内の **Installer** フォル ダーには、BlackBerry Router をインストールするために使用する **Setup.exe** ファイルが格納されています。
- **6. Setup.exe** ファイルを、BlackBerry Router をインストールするコンピューターに転送し、ダブルクリックして セットアップアプリケーションを実行します。 インストールはバックグラウンドで実行され、ダイアログボックスが表示されません。インストールが完了

すると、BlackBerry Router サービスがサービスウィンドウに表示されます。

- **7.** BlackBerry Connectivity Node コンソール(http:/localhost:8088)で、[一般設定] **>** [プロキシ]をクリッ クします。
- **8.** [**BlackBerry Router**]を選択します。

**9. 十 をクリックします。** 

**10.**UEM に接続する BlackBerry Router インスタンスの IP アドレスまたはホスト名を入力します。

- **11.**[追加]をクリックします。
- **12.**[ポート]フィールドに、すべての BlackBerry Router インスタンスが待機するポート番号を入力します。デ フォルト値は 3102 です。
- **13.**[保存]をクリックします。

## <span id="page-24-0"></span>内部プロキシサーバーによる接続の設定

組織がネットワーク内のサーバー間の接続にプロキシサーバーを使用している場合は、次のようにオンプレミス の BlackBerry UEM 環境を設定する必要があります。

- UEM Core が別のコンピューターにインストールされている場合は、管理コンソールと通信できるようにしま す。
- 認証機関やプッシュアプリケーションをホストしているサーバーなど、UEM が他の内部サービスと通信でき るようにします。

サーバー側のプロキシ設定は、アウトバウンド接続には適用されません。UEM で TCP プロキシサーバーを使用 するための設定の詳細については、「[プロキシサーバーを介してデータを送信する](#page-20-0) BlackBerry UEM の設定」を 参照してください。

- **1.** 管理コンソールのメニューバーで、[設定] **>** [インフラストラクチャ] **>** [サーバー側のプロキシ]をク リックします。
- **2.** 次の操作のいずれかを実行します。

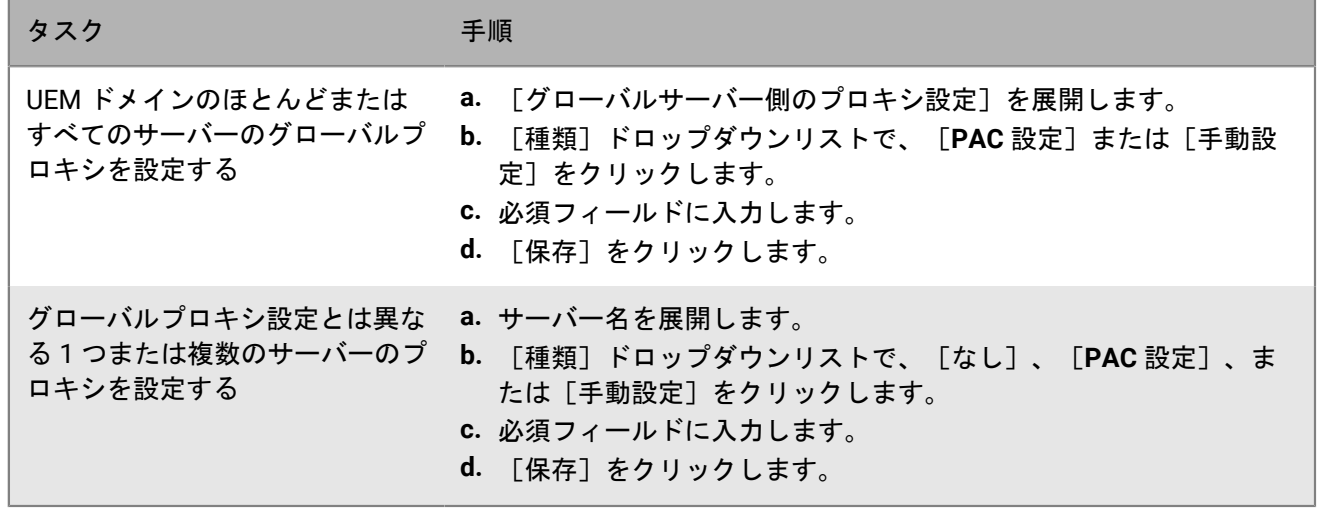

### <span id="page-25-0"></span>メール通知を送信するための **SMTP** サーバーへの接 続

オンプレミスの BlackBerry UEM を SMTP サーバーに接続して、アクティベーション手順、デバイスコンプライ アンスの警告、UEM Self-Service のパスワード、およびメール通知をデバイスユーザーに送信できるようにする 必要があります。

- **1.** 管理コンソールのメニューバーで、[設定] **>** [外部統合] **>** [**SMTP** サーバー]の順にクリックします。 **2. ✔ をクリックします。**
- **3.** [送信者の表示名]フィールドに、UEM からのメール通知に使用する名前を入力します(donotreply や UEM Admin など)。
- **4.** [送信者アドレス]フィールドに、メール通知の送信に UEM で使用するメールアドレスを入力します。
- **5.** [**SMTP** サーバー]フィールドに、SMTP サーバーの FQDN を入力します
- **6.** [**SMTP** サーバーポート]フィールドに、SMTP サーバーのポート番号を入力します。デフォルトのポート番 号は 25 です。
- **7.** [サポートされている暗号化の種類]ドロップダウンリストで、適切な暗号化の種類を選択します。
- **8.** SMTP サーバーが認証を必要とする場合は、ユーザー名とパスワードを指定します。
- **9.** 必要に応じて SMTP CA 証明書をインポートします。
	- a) 組織の SMTP サーバーの SSL 証明書ファイルを使用しているコンピューターにコピーします。
	- b) 「参照] をクリックします。
	- c) SSL 証明書ファイルに移動して選択し、[アップロード]をクリックします。
- 10. [保存] をクリックします。

終了したら: SMTP サーバーへの接続をテストする場合は[テスト接続]をクリックし、テストメールを送信し ます。UEM が、[送信者アドレス]フィールドに指定したメールアドレスにメッセージを送信します。

## <span id="page-26-0"></span>会社のディレクトリに接続する

BlackBerry UEM を組織の会社のディレクトリに接続して、次の機能を活用できます。

- ディレクトリからユーザーデータを使用して UEM にユーザーアカウントを作成でき、UEM は管理コンソール の管理者と BlackBerry UEM Self-Service のユーザーを認証できます。
- 会社のディレクトリグループを UEM グループにリンクして、会社のディレクトリと同じ方法でユーザーを整 理し、ユーザーの IT ポリシー、プロファイル、アプリの割り当てと管理を簡素化できます。これらはディレ クトリにリンクされているグループと呼ばれます。
- 会社のディレクトリで特定のグループのオンボーディングを有効にし、UEM ユーザーを自動的に作成する ことができます。これらはオンボーディングディレクトリグループと呼ばれます。これらのディレクトリグ ループに新しいユーザーを追加すると、UEM でこれらのユーザーの新しいユーザーアカウントが作成され ま す。オンボーディングを有効にすると、ユーザーが会社のディレクトリのグループで無効化または削除され たときに、デバイスデータおよび UEM ユーザーアカウントを削除するようにオフボーディングを設定するこ ともできます。

UEM を会社のディレクトリに接続しない場合は、手動でローカルユーザーアカウントを作成し、デフォルト認証 を使用して管理者を認証できます。

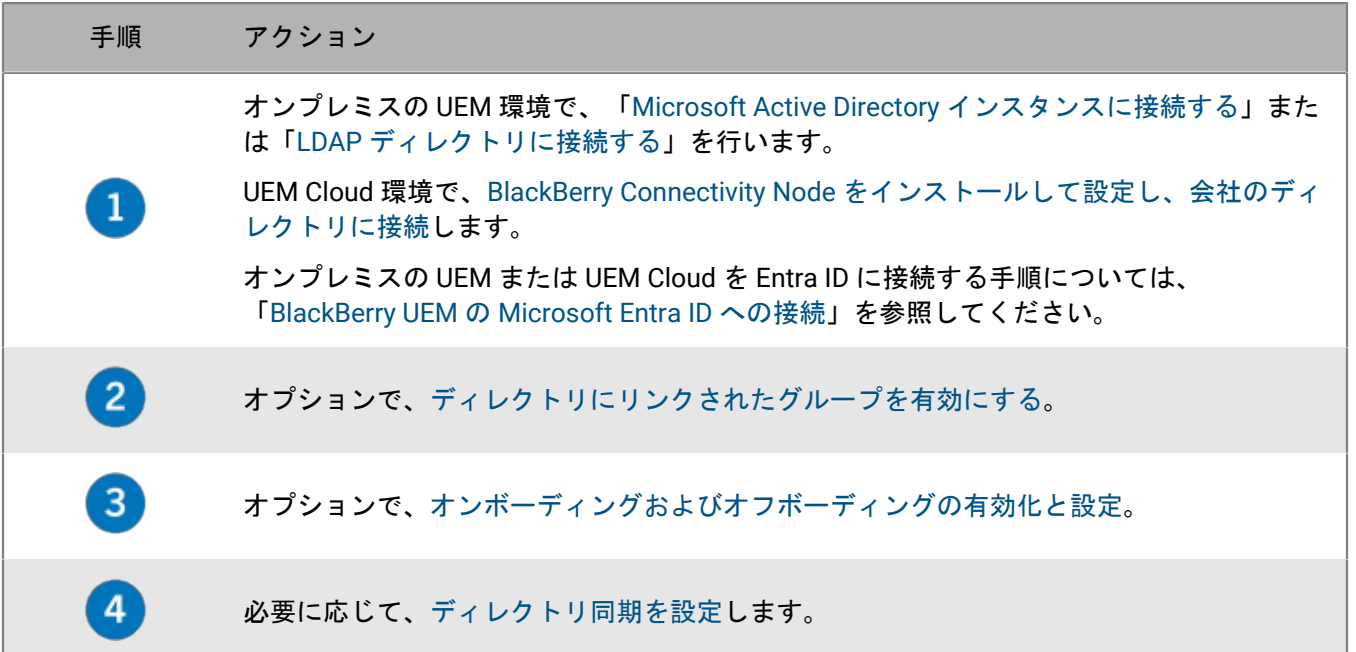

### <span id="page-26-1"></span>**Microsoft Active Directory** インスタンスに接続する

以下のタスクがオンプレミスの UEM 環境に適用されます。UEM Cloud 環境で、[BlackBerry Connectivity Node](#page-11-0) を [インストールして設定し、会社のディレクトリに接続](#page-11-0)します。

- UEM が使用できる Microsoft Active Directory アカウントを作成します。アカウントは、以下の要件を満たす 必要があります。
	- Microsoft Exchange フォレストの一部である Windows ドメインに配置されていることが必要です。
- ユーザーコンテナにアクセスし、Microsoft Exchange フォレストのグローバルカタログサーバーのユー ザーオブジェクトを読み取る権限を持つ必要があります。
- パスワードは、有効期限が切れないように設定し、次回のログイン時に変更する必要がないようにする必 要があります。
- シングルサインオンを有効にする場合は、アカウントに制約付き委任を設定する必要があります。
- UEM サーバーも Active Directory ドメインに参加している必要があります。
- 組織で Microsoft Exchange リソースフォレストを使用している場合は、各ユーザーアカウントのリソース フォレストにメールボックスを作成し、アカウントフォレスト内のユーザーアカウントに関連付ける必要が あります。UEM は、メールボックスを使用して、個々のドメインのユーザーアカウントを検索します。UEM にログインするユーザーを認証するには、UEM リソースフォレストの一部であるグローバルカタログサー バーに保存されるユーザー情報を読む必要があります。リソースフォレストの一部である Windows ドメイン に置かれている UEM の Microsoft Active Directory アカウントを作成する必要があります。ディレクトリ接続 を作成するときには、Microsoft Active Directory アカウントの Windows 資格情報、そして必要に応じて UEM が使用できるグローバルカタログサーバーの名前を提供します。
- **1.** UEM 管理コンソールのメニューバーで、[設定] **>** [外部統合] **>** [会社のディレクトリ]の順にクリック します。
- **2. >** [**Microsoft Active Director** 接続]をクリックします。
- **3.** [ディレクトリ接続名]フィールドに、ディレクトリ接続の名前を入力します。
- **4.** [ユーザー名]フィールドに、Microsoft Active Directory アカウントの名前を入力します。
- **5.** [ドメイン]フィールドに、Microsoft Exchange フォレストの一部である Windows ドメインの名前を DNS 形式(example.com など)で入力します。
- **6.** [パスワード]フィールドにアカウントのパスワードを入力します。
- **7.** [**Kerberos** キー配布センターの選択]ドロップダウンリストで、次のいずれかを実行します。
	- UEM でキー配布センター(KDC)を自動的に検出することを許可するには、[自動]をクリックします。
	- UEM で認証に使用する KDC のリストを指定するには、[手動]をクリックします。[サー バー名]フィールドに、DNS 形式で KDC ドメインコントローラーの名前を入力します (例:kdc01.example.com)。必要に応じて、ドメインコントローラーが使用するポート番号 (例:kdc01.example.com:88)を入力します。 をクリックし、UEM で使用する追加の KDC ドメインコ ントローラーを指定します。
- **8.** [グローバルカタログの選択]ドロップダウンリストで、次のいずれかを実行します。
	- UEM でグローバルカタログサーバーを自動的に検出する場合、[自動]をクリックします。
	- UEM で使用するグローバルカタログサーバーのリストを指定するには、[手動]をクリックしま す。[サーバー名]フィールドで、UEM がアクセスするグローバルカタログサーバーの DNS 名を入力し ます(例:globalcatalog01.example.com)。必要に応じて、グローバルカタログサーバーが使用するポー ト番号 (例:globalcatalog01.com:3268)を入力します。 をクリックして追加のサーバーを指定しま す。
- **9.** [続行]をクリックします。
- **10.**[グローバルカタログ検索ベース]フィールドで、次の操作のいずれかを実行します。
	- UEM でグローバルカタログ全体の検索を許可するには、フィールドを空白にしておきます。
	- UEM が認証することのできるユーザーアカウントを制御するには、ユーザーコンテナ (例:OU=sales,DC=example,DC=com)の識別名を入力します。
- **11.**グローバルグループのサポートを有効にする場合は、[グローバルグループのサポート]ドロップダウンリ ストで[はい]をクリックします。

[オンボーディング](#page-31-0)にグローバルグループを使用する場合は、[はい]を選択する必要があります。グローバ ルグループドメインを設定するには、「グローバルグループドメインのリスト]セクションで、十 をクリッ クします。[ドメイン]フィールドで、追加するドメインをクリックします。[ユーザー名とパスワードを 指定しますか]フィールドのデフォルトの選択は「いいえ」です。このデフォルトを選択すると、フォレス ト接続のユーザー名とパスワードが使用されます。[はい]を選択した場合は、選択したドメインの Active Directory アカウントの有効な資格情報を入力する必要があります。[**KDC** の選択]フィールドで、[自動] を選択して、UEM でキー配布センターを自動的に検出するか、または[手動]を選択して、UEM で認証に使 用する KDC のリストを指定することができます [追加]をクリックします。

**12.**環境に Microsoft Exchange リソースフォレストが含まれている場合、リンクされている Microsoft Exchange メールボックスのサポートを有効にするには、[リンクされた **Microsoft Exchange** メールボックスのサポー ト]ドロップダウンリストで[はい]をクリックします。

UEM でアクセスするフォレストごとに Microsoft Active Directory アカウントを設定するには、[アカウン トフォレストのリスト]セクションで 十 をクリックします。ユーザーのドメイン名(ユーザーはアカウン トフォレスト内のドメインに属している場合があります)とユーザー名とパスワードを指定します。必要に 応じて、UEM で検索する KDC を指定します。必要に応じて、UEM でアクセスするグローバルカタログサー バーを指定します。[追加]をクリックします。

- **13.**シングルサインオンを有効にするには、[**Windows** シングルサインオンを有効にする]チェックボックスを オンにします。シングルサインオンの詳細については、管理関連の資料の「[BlackBerry UEM](https://docs.blackberry.com/ja/endpoint-management/blackberry-uem/12_19/administrators-users-groups/Setting-console-login-options/jth1422627143550) のシングルサイ [ンオンの設定](https://docs.blackberry.com/ja/endpoint-management/blackberry-uem/12_19/administrators-users-groups/Setting-console-login-options/jth1422627143550)」を参照してください。
- **14.**会社のディレクトリからユーザーの詳細情報を同期するには、[追加のユーザーの詳細を同期]チェック ボックスをオンにします。追加の詳細には、会社名とオフィスの電話番号が含まれます。
- **15.**[保存]をクリックします。
- 16. [閉じる] をクリックします。

終了したら:

- 次のオプションタスクのいずれかを実行します。
	- [ディレクトリにリンクされたグループを有効にする](#page-30-0)。
	- [オンボーディングおよびオフボーディングの有効化と設定](#page-31-0)。
	- [ディレクトリ同期を設定する](#page-33-0)。
- ディレクトリ接続を削除すると、そのディレクトリから UEM に追加されていたすべてのユーザーがローカル ユーザーに変換されます。ユーザーがローカルユーザーに変換されると、後で会社のディレクトリへの接続 を再び追加しても、ディレクトリにリンクされたユーザーには変換できません。ユーザーは引き続きローカ ルユーザーとして機能しますが、UEM は会社のディレクトリからの更新を同期することはできません。

#### <span id="page-28-0"></span>**LDAP** ディレクトリに接続する

以下のタスクがオンプレミスの UEM 環境に適用されます。UEM Cloud 環境で、[BlackBerry Connectivity Node](#page-11-0) を [インストールして設定し、会社のディレクトリに接続](#page-11-0)します。

- 関連する LDAP ディレクトリに配置された UEM の LDAP アカウントを作成します。アカウントは、以下の要 件を満たす必要があります。
	- アカウントが、ディレクトリ内のすべてのユーザーを読み取る権限を持つ必要があります。
	- パスワードは、有効期限が切れないように設定し、次回のログイン時に変更する必要がないようにする必 要があります。
- LDAP 接続が SSL 暗号化されている場合は、LDAP 接続のサーバー証明書があること、および LDAP サーバー が TLS 1.2 をサポートしていることを確認します。SSL が有効な場合、UEM への LDAP 接続は TLS 1.2 を使用 する必要があります。
- 組織で使用する LDAP 属性値を確認します(以下の手順では、一般的な属性値の例を示します)。以下の手順 でその属性値を使用します。
- **1.** UEM 管理コンソールのメニューバーで、[設定] **>** [外部統合] **>** [会社のディレクトリ]の順にクリック します。
- 2. +> [LDAP 接続] をクリックします。
- **3.** [ディレクトリ接続名]フィールドに、ディレクトリ接続の名前を入力します。
- **4.** [**LDAP** サーバー検出]ドロップダウンリストで、次のいずれかを実行します。
	- 自動的に LDAP サーバーを検出するには、[自動]をクリックします。[**DNS** ドメイン名]フィールド で、会社のディレクトリをホストするサーバーのドメイン名を入力します。
	- LDAP サーバーのリストを指定するには、[以下のリストからサーバーを選択]をクリックしま す。[**LDAP** サーバー]フィールドで、LDAP サーバーの名前を入力します。LDAP サーバーをさらに追加 するには、 十 をクリックします。
- **5.** [デバイスの所有]ドロップダウンリストで、次の操作のいずれかを実行します。
	- LDAP 接続が SSL 暗号化されている場合は、[はい]をクリックします。[**LDAP** サーバーの **SSL** 証明 書]フィールドの横にある[参照]をクリックし、LDAP サーバーの証明書を選択します。
	- LDAP 接続が SSL 暗号化されていない場合は、[いいえ]をクリックします。
- **6.** [**LDAP** ポート]フィールドに、通信の TCP ポート番号を入力します。デフォルト値は、SSL が有効な場合 は 636、SSL が無効な場合は 389 です。
- **7.** [認証が必須]ドロップダウンリストで、次のいずれかを実行します。
	- 接続に認証が必要な場合は、[はい]をクリックします。[ログイン]フィールドで、LDAP へのログイ ンが認証されているユーザーの DN を入力します(例:an=admin,o=Org1)。[パスワード]フィールド にパスワードを入力します。
	- 接続に認証が必要ない場合、[いいえ]をクリックします。
- **8.** [ユーザー検索ベース]フィールドに、ユーザー情報の検索でベース DN として使用する値を入力します。
- **9.** [**LDAP** ユーザー検索フィルター]フィールドに、組織のディレクトリサーバーでユーザーオブジェクト を検索するのに必要な LDAP 検索フィルターを入力します。たとえば、IBM Domino Directory の場合、 「(objectClass=Person)」と入力します。
- **10.**[**LDAP** ユーザー検索範囲]ドロップダウンリストで、次のいずれかを実行します。
	- ・ ベースオブジェクトに続くすべてのオブジェクトを検索するには、[すべてのレベル]をクリックしま す。これがデフォルト設定です。
	- ベース DN から直接続く 1 レベルのオブジェクトを検索するには、[**1** レベル]をクリックします。
- **11.**[固有 **ID**]フィールドに、組織の LDAP ディレクトリの各ユーザーを個別に識別する属性名を入力します (不変でグローバルに一意な文字列であることが必要です)。たとえば、dominoUNID などです。
- **12.**[名]フィールドに、各ユーザーの名の属性を入力します(givenName など)。
- **13.**[姓]フィールドに、各ユーザーの姓の属性を入力します(sn など)。
- **14.**[ログイン属性]フィールドに、認証のためのユーザーのログイン属性を入力します(uid など)。
- **15.**[メールアドレス]フィールドに、各ユーザーのメールアドレスの属性を入力します(mail など)。値を設 定しない場合、デフォルト値が使用されます。
- **16.**[表示名]フィールドに、各ユーザーの表示名の属性を入力します(displayName など)。値を設定しない 場合、デフォルト値が使用されます。
- **17.**[ユーザープリンシパル名]フィールドに、SCEP のユーザープリンシパル名を入力します(mail など)。
- **18.**[部門]フィールドに、各ユーザーの部門の属性を入力します。
- **19.**[職名]フィールドに、各ユーザーの職名の属性を入力します。
- **20.**LDAP ディレクトリから追加のフィールドを同期する場合は、[追加のユーザーの詳細を同期]チェックボッ クスをオンにします。必要に応じて、追加フィールドの属性を入力します。
- **21.**ディレクトリ接続のディレクトリにリンクされたグループを有効にするには、[ディレクトリにリンクされ たグループを有効にする]チェックボックスをオンにします。
	- a) [グループ検索ベース]フィールドに、グループ情報の検索でベース DN として使用する値を入力しま す。
	- b) [**LDAP** グループ検索フィルター]フィールドに、会社のディレクトリでグループオブジェクトを検 索するのに必要な LDAP 検索フィルターを入力します。たとえば、IBM Domino Directory の場合、 「(objectClass=dominoGroup)」と入力します。
	- c) [グループ固有 **ID**]フィールドに、各グループの固有 ID の属性を入力します。この属性は不変でグロー バルに一意である必要があります(たとえば、「cn」と入力)。
	- d) [グループの表示名]フィールドに、各グループの表示名の属性を入力します(たとえば、「cn」と入 力)。
	- e) [グループメンバーシップの属性]フィールドに、グループメンバーシップの属性の名前を入力します。 属性値は DN 形式である必要があります(「CN=jsmith,CN=Users,DC=example,DC=com」など)。
	- f) [テストグループ名]フィールドに、指定したグループ属性を検証する既存のグループ名を入力します。
	- g) グループメンバーのページ検索を有効にするには、「ページグループ検索を有効にする] チェックボック スをオンにします。
- **22.**[保存]をクリックします。
- 23. [閉じる] をクリックします。

終了したら:

- 次のオプションタスクのいずれかを実行します。
	- [ディレクトリにリンクされたグループを有効にする](#page-30-0)。
	- [オンボーディングおよびオフボーディングの有効化と設定](#page-31-0)。
	- [ディレクトリ同期を設定する](#page-33-0)。
- ディレクトリ接続を削除すると、そのディレクトリから UEM に追加されていたすべてのユーザーがローカル ユーザーに変換されます。ユーザーがローカルユーザーに変換されると、後で会社のディレクトリへの接続 を再び追加しても、ディレクトリにリンクされたユーザーには変換できません。ユーザーは引き続きローカ ルユーザーとして機能しますが、UEM は会社のディレクトリからの更新を同期することはできません。

### <span id="page-30-0"></span>ディレクトリにリンクされたグループを有効にする

会社のディレクトリのグループに BlackBerry UEM のグループをリンクして、ディレクトリと同じ方法で UEM の ユーザーを整理し、ユーザーの IT ポリシー、プロファイル、アプリの割り当てと管理を簡素化できます。詳細に ついては、管理関連の資料の「[ユーザーグループの作成と管理](https://docs.blackberry.com/ja/endpoint-management/blackberry-uem/12_19/administrators-users-groups/hse1372277059163)」を参照してください。

- 組織のディレクトリに接続します。
	- オンプレミスの UEM:「[Microsoft Active Directory](#page-26-1) インスタンスに接続する」または「LDAP [ディレクト](#page-28-0) [リに接続する](#page-28-0)」
- UEM Cloud:「[BlackBerry Connectivity Node](#page-11-0) をインストールして設定し、Microsoft AD または LDAP に接 [続](#page-11-0)」
- オンプレミスまたはクラウド:「UEM を [Microsoft Entra ID](#page-35-0) に接続」
- 会社のディレクトリの同期が進行中でないことを確認します。会社のディレクトリ接続に加えた変更は、同 期が完了するまで保存できません。
- **1.** 管理コンソールのメニューバーで、[設定] **>** [外部統合] **>** [会社のディレクトリ]の順にクリックしま す。
- **2.** [会社のディレクトリ接続]をクリックします。
- **3.** [同期設定]タブで[ディレクトリにリンクされたグループを有効にする]チェックボックスをオンにしま す。
- **4.** 会社のディレクトリグループの同期を強制する場合は、[同期を強制する]チェックボックスをオンにしま す。

有効にした場合、グループが会社のディレクトリから削除されたときに、そのグループへのリンクが、ディ レクトリにリンクされているグループおよびオンボーディングディレクトリグループから削除されます。 ディレクトリにリンクされているグループに関連付けられているすべての会社のディレクトリグループが削 除された場合、ディレクトリにリンクされているグループはローカルグループに変換されます。

- **5.** [同期制限]フィールドで、各同期プロセスが完了できる変更の最大数を入力します。 同期する変更の数が同期制限を超えている場合は、同期プロセスが実行されないようにすることができま す。UEM では、グループに追加するユーザー、グループから削除するユーザー、オンボーディングされる ユーザー、オフボーディングされるユーザーに対する変更の総数を定めています。
- **6.** [ディレクトリグループの最大ネストレベル]フィールドに、会社のディレクトリグループの同期するネス トレベルの数を入力します。
- **7.** [保存]をクリックします。

終了したら:

- オプションで[、オンボーディングおよびオフボーディングの有効化と設定](#page-31-0)。
- 必要に応じて[、ディレクトリ同期を設定](#page-33-0)します。
- ディレクトリにリンクされたグループを作成します。詳細については、管理関連の資料の[「ユーザーグルー](https://docs.blackberry.com/ja/endpoint-management/blackberry-uem/12_19/administrators-users-groups/hse1372277059163) [プの作成と管理](https://docs.blackberry.com/ja/endpoint-management/blackberry-uem/12_19/administrators-users-groups/hse1372277059163)」を参照してください。

### <span id="page-31-0"></span>オンボーディングおよびオフボーディングの有効化と設定

オンボーディングを有効にすると、ユニバーサルまたはグローバルディレクトリグループをオンボーディング ディレクトリグループとして UEM に追加します(オンボーディングはドメインローカルグループではサポート されません)。同期プロセス中に、UEM が、オンボーディングディレクトリグループに対応する UEM ユーザー アカウントのないディレクトリユーザーを検出した場合、そのユーザーアカウントを UEM に作成します。オン ボーディングを有効にすると、オフボーディングも設定できます。オンボーディングディレクトリグループの ユーザーを無効または削除すると、UEM はデバイスデータを削除し、UEM からユーザーを削除できます。

メモ **:** オフボーディングが有効になっている場合、オンボーディングディレクトリグループのメンバーでない UEM ユーザーアカウントは、どのように UEM に追加されたかに関係なく、次の同期プロセス中にオフボーディ ングされます。

作業を始める前に:

• 組織のディレクトリに接続します。

- オンプレミスの UEM:「[Microsoft Active Directory](#page-26-1) インスタンスに接続する」または「LDAP [ディレクト](#page-28-0) [リに接続する](#page-28-0)」
- UEM Cloud:「[BlackBerry Connectivity Node](#page-11-0) をインストールして設定し、Microsoft AD または LDAP に接 [続](#page-11-0)」
- オンプレミスまたはクラウド:「UEM を [Microsoft Entra ID](#page-35-0) に接続」
- 会社のディレクトリの同期が進行中でないことを確認します。会社のディレクトリ接続に加えた変更は、同 期が完了するまで保存できません。
- グローバルグループのメンバーをオンボードするには、Microsoft Active Directory 接続設定でグローバルグ ループのサポートを有効にする必要があります。
- **1.** 管理コンソールのメニューバーで、[設定] **>** [外部統合] **>** [会社のディレクトリ]の順にクリックしま す。
- **2.** [会社のディレクトリ接続]をクリックします。
- **3.** [同期設定]タブで[ディレクトリにリンクされたグループを有効にする]チェックボックスをオンにしま す。
- **4.** [オンボーディングを有効にする]チェックボックスをオンにします。
- **5.** 次の操作のいずれかを実行します。

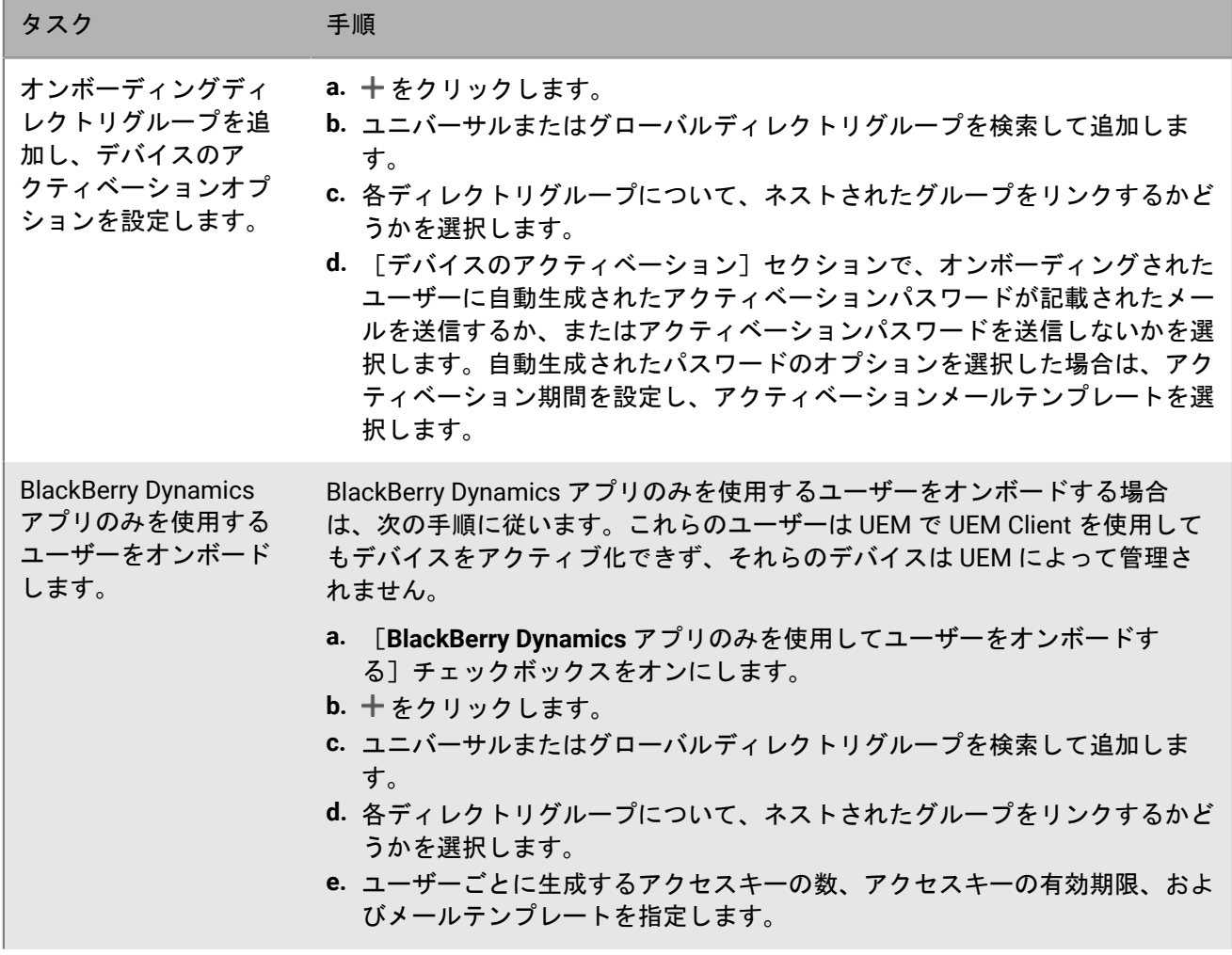

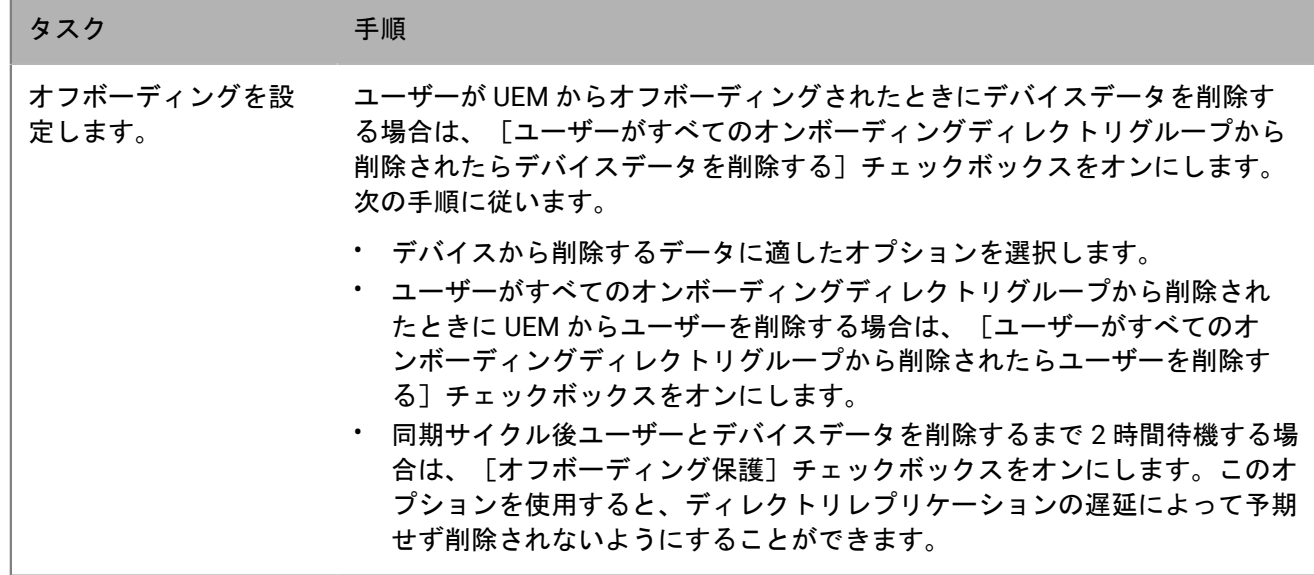

**6.** 会社のディレクトリグループの同期を強制する場合は、[同期を強制する]チェックボックスをオンにしま す。

有効にした場合、グループが会社のディレクトリから削除されたときに、そのグループへのリンクが、ディ レクトリにリンクされているグループおよびオンボーディングディレクトリグループから削除されます。 ディレクトリにリンクされているグループに関連付けられているすべての会社のディレクトリグループが削 除された場合、ディレクトリにリンクされているグループはローカルグループに変換されます。

- **7.** [同期制限]フィールドで、各同期プロセスが完了できる変更の最大数を入力します。 同期する変更の数が同期制限を超えている場合は、同期プロセスが実行されないようにすることができま す。UEM では、グループに追加するユーザー、グループから削除するユーザー、オンボーディングされる ユーザー、オフボーディングされるユーザーに対する変更の総数を定めています。
- **8.** [ディレクトリグループの最大ネストレベル]フィールドに、会社のディレクトリグループの同期するネス トレベルの数を入力します。
- 9. [保存] をクリックします。

終了したら: 必要に応じて[、ディレクトリ同期を設定](#page-33-0)します。

### <span id="page-33-0"></span>ディレクトリ接続の同期

UEM を組織の会社のディレクトリに接続した後は、いつでも手動で同期プロセスを開始することも、定期的な同 期をスケジュールすることもできます。次の同期が発生する前に同期レポートをプレビューしたり、同期プロセ スが完了した後にレポートを表示したりできます。

- 組織のディレクトリに接続します。
	- オンプレミスの UEM:「[Microsoft Active Directory](#page-26-1) インスタンスに接続する」または「LDAP [ディレクト](#page-28-0) [リに接続する](#page-28-0)」
	- UEM Cloud:「[BlackBerry Connectivity Node](#page-11-0) をインストールして設定し、Microsoft AD または LDAP に接 [続](#page-11-0)」
	- オンプレミスまたはクラウド:「UEM を [Microsoft Entra ID](#page-35-0) に接続」
- 必要に応じて、[「ディレクトリにリンクされたグループを有効にする](#page-30-0)」および[「オンボーディングおよびオ](#page-31-0) [フボーディングの有効化と設定](#page-31-0)」を行います。
- **1.** 管理コンソールのメニューバーで、[設定] **>** [外部統合] **>** [会社のディレクトリ]の順にクリックしま す。
- **2.** 次の操作のいずれかを実行します。

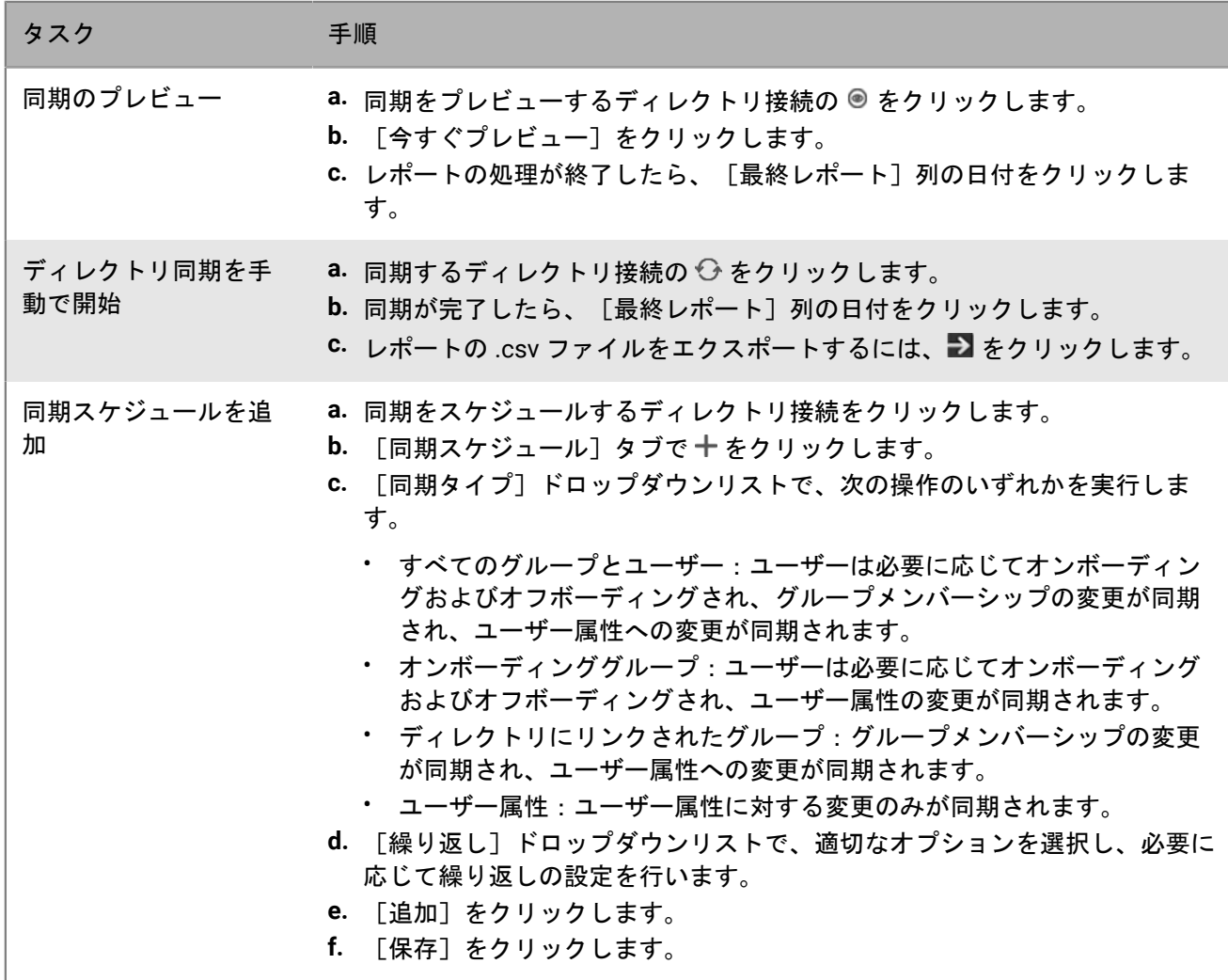

### <span id="page-35-0"></span>**BlackBerry UEM** の **Microsoft Entra ID** への接続

Microsoft Entra ID は、アプリケーションとサービスの導入および管理に使用する Microsoft クラウドコンピュー ティングサービスです。UEM を Entra に接続すると、次の機能が利用できます。

- UEM を Entra ID に接続して UEM でディレクトリユーザーアカウントを作成できます。『[BlackBerry UEM](#page-35-1) を Entra ID [に接続する』](#page-35-1)を参照してください。
- UEM を使用して Microsoft Intune アプリ保護プロファイルの作成、管理、割り当てを行い、Office 365 アプ リ内のデータを保護できます。『Microsoft Intune [アプリ保護プロファイルを管理するための](#page-36-0) BlackBerry UEM [の設定](#page-36-0)』を参照してください。
- 組織で Entra ID 条件付きアクセスを使用している場合は、UEM をコンプライアンスパートナーとして設定で きます。これにより、UEM で管理されるデバイスが Office 365 などのクラウドベースのアプリにアクセスし ようとしたときに、Intune に準拠していると認識されます。『BlackBerry UEM を Intune [のコンプライアンス](#page-38-0) [パートナーとして](#page-38-0) Entra に設定』を参照してください。

### <span id="page-35-1"></span>**BlackBerry UEM** を **Entra ID** に接続する

BlackBerry UEM を Microsoft Entra ID に接続して、UEM でディレクトリユーザーアカウントを作成できます。接 続を設定すると、ディレクトリからユーザーデータを検索してインポートし、UEM ユーザーを作成できるように なります。ディレクトリユーザーは、ディレクトリの資格情報を使用して BlackBerry UEM Self-Service にアクセ スできます。ディレクトリユーザーに管理ロールを割り当てると、ユーザーがディレクトリの資格情報を使用し て管理コンソールにログインすることができるようになります。

組織でオンプレミスの Active Directory を使用しており、アカウントが Entra ID と同期されている場合、代わり にオンプレミスの Active Directory へのディレクトリ接続を作成する必要があります([Microsoft Active Directory](#page-26-1) [インスタンスに接続する](#page-26-1) を参照)。UEM を Entra ID に接続するのは、Entra ID がプライマリディレクトリサービ スで、オンプレミスの Active Directory がない場合に適しています。

作業を始める前に: Microsoft Entra ID アカウントが必要です。アカウントをお持ちでない場合は、「[https://](https://azure.microsoft.com) [azure.microsoft.com](https://azure.microsoft.com)」にアクセスしてアカウントを作成してください。このアカウントを使用して、[Entra](https://portal.azure.com) ポー [タル](https://portal.azure.com)にログインします。

- **1.** Entra [ポータルに](https://portal.azure.com)ログインします。
- **2.** Entra ID アプリ登録のセクションで、新しい登録を追加します。
- **3.** 次の項目を指定して、登録を完了します。
	- a) 登録するアプリの名前を入力します。
	- b) アプリケーションを使用するか、API にアクセスできるアカウントタイプを選択します。
	- c) リダイレクト URI の場合は、[**Web**]をクリックし、「http://localhost」と入力します。
- **4.** アプリケーション ID をコピーします。

これは UEM で登録するクライアント ID です。

- **5.** API 権限の管理([登録]ボタン)のセクションで権限を追加して、次のいずれかを選択します。
	- **Microsoft Graph**
	- アプリケーション権限
	- 次の権限を設定:**Group.Read.All**(アプリケーション)、**User.Read**(委任)、**User.Read.All**(アプリ ケーション)
- **6.** 現在のディレクトリにあるすべてのアカウントに管理者の同意を付与します。
- **7.** 証明書とシークレットを管理するセクションで、新しいクライアントシークレットを追加し、説明と期間を 指定します。
- **8.** シークレット ID ではなく、新しいクライアントシークレットの[値]フィールドをコピーします。 これは UEM で登録するクライアントキーです。
- **9.** UEM の管理コンソールのメニューバーで、[設定] **>** [外部統合] **>** [会社のディレクトリ]の順にクリッ クします。
- **10.十>[Microsoft Azure Active Directory** 接続]をクリックします。
- **11.**[ディレクトリ接続名]フィールドに、接続先の名前を入力します。
- **12.**[ドメイン]フィールドに Entra ID ドメインを入力します。
- **13.**[クライアント **ID**]フィールドに、手順 4 で記録した ID を入力します。
- **14.**[クライアントキー]フィールドに、手順 8 で記録した値を入力します。
- **15.**[続行]をクリックします。
- 16. [保存] をクリックします。

終了したら: 次のオプションタスクのいずれかを完了できます。

- [ディレクトリにリンクされたグループを有効にする](#page-30-0)
- [オンボーディングおよびオフボーディングの有効化と設定](#page-31-0)
- [ディレクトリ接続の同期](#page-33-0)

## **Microsoft Intune** アプリ保護プロファイルを管理するための **BlackBerry UEM** の設定

BlackBerry UEM を使用して Microsoft Intune アプリ保護プロファイルの作成、管理、割り当てを行い、Office 365 アプリ内のデータを保護するには、次の手順を実行する必要があります。

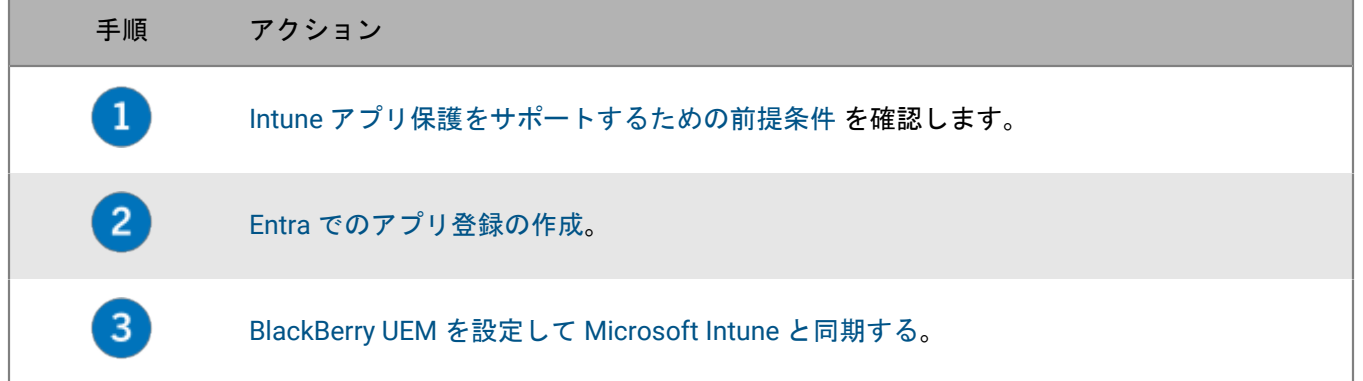

#### <span id="page-36-0"></span>**Intune** アプリ保護をサポートするための前提条件

- BlackBerry UEM を Intune と同期するには、Intune ライセンスを持ち、かつ Entra ポータルで、グローバル管 理者、Intune Service 管理者ロールを持つ制限付き管理者、または「[KB 50341](https://support.blackberry.com/community/s/article/50341)」に記載されている権限を持つ カスタムロールのいずれかの権限を持つ Microsoft 管理者アカウントを使用する必要があります。
- Intune アプリ保護プロファイルを割り当てるユーザーアカウントは、Entra ID に存在する必要があります。
- ユーザーは UEM [にディレクトリユーザー](#page-26-0)として追加する必要があります。

• オンプレミスの Microsoft Active Directory を統合した場合は、ユーザーを Entra ID に同期する必要がありま す。詳細については、Microsoft 用の Entra ID Connect のドキュメントを参照してください。

#### <span id="page-37-0"></span>**Entra** でのアプリ登録の作成

UEM が Entra での認証に使用できるアプリ登録を Entra で作成する必要があり ます。

作業を始める前に:

- Intune [アプリ保護をサポートするための前提条件](#page-36-0) を確認します。
- UEM 管理コンソールのメニューバーで、[設定] **>** [外部統合] **>** [**Microsoft Intune**]の順にクリックしま す。[返信 **URL**]の値を記録します。この URL は手順 3 で使用します。
- **1.** Entra [ポータルに](https://portal.azure.com)ログインします。
- **2.** アプリ登録のセクションで、新しい登録を追加します。
- **3.** 次の項目を指定して、登録を完了します。
	- a) 登録するアプリの名前を入力します。
	- b) アプリケーションを使用するか、API にアクセスできるアカウントタイプを選択します。
	- c) リダイレクト URI の場合は、[モバイルクライアント**/**デスクトップ]をクリックし、管理コンソールから 返信 URL を入力します。
- **4.** アプリケーション ID をコピーします。

これは UEM で登録するクライアント ID です。

- **5.** API 権限を管理するセクションで、権限を追加し、次の項目を選択します。
	- **Microsoft Graph**
	- 委任されたアクセス許可
	- 次の委任されたアクセス許可を設定します。
		- **Microsoft Intune** アプリの読み取りと書き込み([**DeviceManagementApps**] **>** [**DeviceManagementApps.ReadWrite.All**])
		- すべてのグループの読み取り([グループ] **>** [**Group.Read.All**])
		- すべてのユーザーの基本プロファイルの読み取り([ユーザー] **>** [**User.ReadBasic.All**])
- **6.** 現在のディレクトリにあるすべてのアカウントに管理者の同意を付与します。
- **7.** 証明書とシークレットを管理するセクションで、新しいクライアントシークレットを追加し、説明と期間を 指定します。
- **8.** シークレット ID ではなく、新しいクライアントシークレットの[値]フィールドをコピーします。 これは UEM で登録するクライアントキーです。

終了したら: BlackBerry UEM を設定して [Microsoft Intune](#page-37-1) と同期する。

#### <span id="page-37-1"></span>**BlackBerry UEM** を設定して **Microsoft Intune** と同期する

作業を始める前に: Entra [でのアプリ登録の作成](#page-37-0)。

- **1.** 管理コンソールのメニューバーで、[設定] **>** [外部統合] **>** [**Microsoft Intune**]の順にクリックします。
- **2.** [**Azure** テナント **ID**]フィールドに、組織の Entra ID テナントの ID を入力します。
- **3.** [クライアント **ID**]フィールドに、Entra [でのアプリ登録の作成](#page-37-0) で記録した ID を入力します。
- **4.** [クライアントキー]フィールドに、Entra [でのアプリ登録の作成](#page-37-0) で記録した値を入力します。

**5. [次へ]をクリックします。** 

#### **6.** 同期プロセスに使用する Intune 管理者アカウントの資格情報を指定します。

終了したら:

- 管理関連の資料の「Microsoft Intune [で保護されているアプリの管理」](https://docs.blackberry.com/ja/endpoint-management/blackberry-uem/12_19/managing-apps/intune-app-protection-profile)を参照してください。
- Intune 管理者アカウントの資格情報を再入力する必要がある場合(アカウントのパスワードを変更する場合 など)は、[設定] **>** [外部統合] **>** [**Microsoft Intune**]で、[資格情報を更新]をクリックします。

## **BlackBerry UEM** を **Intune** のコンプライアンスパートナーとして **Entra** に設定

組織で Entra ID 条件付きアクセスを設定すると、BlackBerry UEM をコンプライアンスパートナーとして設定でき ます。これにより、UEM によって管理されている iOS デバイスおよび Android デバイスが Office 365 などのク ラウドベースのアプリにアクセスするときに、Intune に準拠していると認識されます。Entra テナントごとに複 数の UEM テナントを設定できますが、すべての UEM テナントが同じパートナーコンプライアンス管理エントリ を共有します。Entra は、コンプライアンスステータスの更新の元となる UEM テナントを識別できません。

Entra ID 条件付きアクセスで UEM を設定すると、デバイスがコンプライアンス違反になった場合、UEM が Entra ID に通知します。

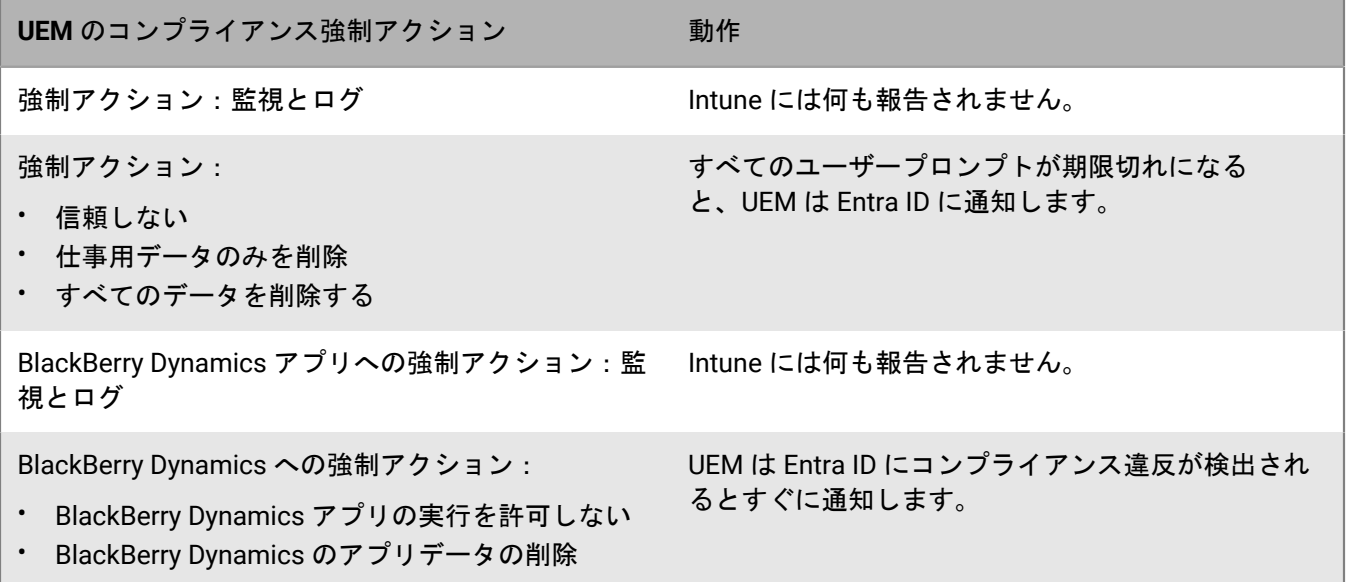

#### **Entra ID** 条件付きアクセスの設定

作業を始める前に:

- Intune ライセンスを持ち、かつ Entra ポータルで、グローバル管理者、Intune Service 管理者ロールを持つ 制限付き管理者、または「[KB 50341](https://support.blackberry.com/community/s/article/50341)」に記載されている権限を持つカスタムロールのいずれかの権限を持つ Microsoft アカウントがあることを確認します。
- Microsoft Endpoint Manager 管理センターの[パートナーコンプライアンス管理]セクションで、iOS デバイ スおよび Android デバイスの両方で[**BlackBerry UEM Azure** 条件付きアクセス]をコンプライアンスパート ナーとして追加して、ユーザーおよびグループに割り当てます。
- この機能を使用するには、デバイスユーザーが次の要件を満たす必要があります。
- ユーザーが Entra ID に存在し、有効な Intune ライセンスを持っている必要があります。詳細については、 「[Microsoft Intune](https://learn.microsoft.com/en-us/mem/intune/fundamentals/licenses) ライセンス」を参照してください。
- オンプレミス Active Directory を Entra ID と同期する場合、ユーザーのオンプレミス Active Directory UPN は Entra ID UPN と一致している必要があります。
- ユーザーは UEM [にディレクトリユーザー](#page-26-0)として追加する必要があります。
- ユーザーが、Microsoft Authenticator アプリと UEM Client の両方をデバイスにインストールしている必要 があります。
- **1.** UEM 管理コンソールのメニューバーで、[設定] **>** [外部統合] **>** [**Azure Active Directory** 条件付きアクセ ス] をクリックします。
- $2. + 2.5$
- **3.** 設定の名前を入力します。
- **4.** [**Azure cloud**]ドロップダウンリストで[グローバル]をクリックします。
- **5.** [**Azure** テナント **ID**]フィールドに、組織のテナント名を FQDN 形式で入力するか、GUID 形式で一意のテナ ント ID を入力します。
- **6.** [デバイスマッピングの上書き]で、[**UPN**]または[メール]を選択します。 UPN を選択した場合は、接続を保存する前に、Entra ID テナントとマッピングされたすべてのディレクトリ が同じ UPN 値をユーザーと共有していることを確認してください。接続を保存すると、デバイスマッピング の上書きを変更することができなくなります。
- **7.** [使用可能な会社のディレクトリ]リストで、適切な会社のディレクトリを選択して追加します。
- **8.** [保存]をクリックします。
- **9.** 組織の Entra テナントへのログインに使用する管理者アカウントを選択します。
- **10.**Microsoft 権限要求を受け入れます。
- **11.**メニューバーで、[ポリシーとプロファイル] **>** [ポリシー] **>** [**BlackBerry Dynamics**]をクリックしま す。デバイスユーザーに割り当てる [BlackBerry Dynamics](https://docs.blackberry.com/ja/endpoint-management/blackberry-uem/12_19/managing-apps/managing-blackberry-dynamics-apps/aio1515009850720) プロファイル(デフォルトプロファイルやカスタム プロファイルなど)では、次の手順を実行します。
	- a) プロファイルを開いて編集します。
	- b) [**BlackBerry Dynamics** に登録する **UEM Client** を有効にする]を選択します。
	- c)[保存]をクリックします。
	- d) 必要に応じ、プロファイルをユーザーおよびグループに割り当てます。
- **12.**メニューバーで、[ポリシーとプロファイル] **>** [ネットワークと接続] **>** [**BlackBerry Dynamics** 接続]の 順にクリックします。デバイスユーザーに割り当てる [BlackBerry Dynamics](https://docs.blackberry.com/ja/endpoint-management/blackberry-uem/12_19/managing-apps/managing-blackberry-dynamics-apps/hsb1514925662708) 接続プロファイル(デフォルトプ ロファイルやカスタムプロファイルなど)では、次の手順を実行します。
	- a) プロファイルを開いて編集します。
	- b) [アプリサーバー]セクションで、[追加]をクリックします。
	- c) [機能 **Azure** 条件付きアクセス]を検索してクリックします。
	- d) [保存]をクリックします。
	- e)<br>「**Azure** 条件付きアクセス]テーブルで <sup>→</sup> をクリックします。
	- f) [サーバー]フィールドに、「gdas-<UEM\_SRP\_ID>.<region\_code>.bbsecure.com」と入力しま す。
	- g) [ポート] フィールドに「443」と入力します。
	- h) [ルートタイプ]で、[直接]をクリックします。
	- i) [保存] をクリックします。

j) 必要に応じ、プロファイルをユーザーおよびグループに割り当てます。

**13.**[機能 **- Azure** 条件付きアクセス]アプリをユーザーまたはグループに割り当てます。詳細については、 [「ユーザーアカウントの管理](https://docs.blackberry.com/ja/endpoint-management/blackberry-uem/12_19/administrators-users-groups/adr1374514829642/manage-user-accounts)」および[「ユーザーグループの管理](https://docs.blackberry.com/ja/endpoint-management/blackberry-uem/12_19/administrators-users-groups/hse1372277059163/manage-a-user-group)」を参照してください。

終了したら:

- ユーザーがデバイスをアクティブ化すると、Active Directory 条件付きアクセスで登録するように求められま す。アクティブ化されたデバイスのユーザーは、次回 UEM Client を開いたときに Active Directory 条件付きア クセスで登録するように求められます。
- UEM からデバイスを削除しても、デバイスは Entra ID 条件付きアクセス用に登録されたままになります。 ユーザーが Microsoft Authenticator アプリのアカウント設定から Entra ID アカウントを削除できます。また は、Entra ポータルからそのデバイスを削除することもできます。

# **APNs** 証明書を取得して **iOS** および **macOS** デバイス を管理する

APNs は、Apple プッシュ通知サービスです。BlackBerry UEM を使用して iOS または macOS デバイスを管理す るには、APNs 証明書を取得して登録する必要があります。複数の UEM ドメインを設定する場合、各ドメインで APNs 証明書が必要になります。

APN 証明書の取得と登録は、初回ログインウィザードで実行するか、管理コンソールの[外部統合]セクション で実行することができます。

各 APNs 証明書は 1 年間有効です。管理コンソールは、有効期限を表示します。期限が切れる前に、証明書の 取得時に使用したものと同じ Apple ID を使用して、APNs 証明書を更新する必要があります。管理コンソールで Apple ID を確認できます。期限切れの 30 日前に証明書の更新を通知するように、メールイベント通知を作成す ることもできます。証明書の期限が切れると、デバイスは UEM からデータを受信しなくなります。新しい APNs 証明書を登録した場合、デバイスユーザーはデバイスを再度アクティブ化してデータを受信する必要がありま す。

Google Chrome または Safari を使用して、管理コンソールおよび Apple プッシュ証明書ポータルにアクセスする ことをお勧めします。これらのブラウザーは、APN 証明書の要求と登録を最適にサポートしています。

### **APN** 証明書の要求および登録

- **1.** 管理コンソールのメニューバーで、[設定] **>** [外部統合] **>** [**Apple** プッシュ通知]をクリックします。
- **2.** [手順 **1/3 BlackBerry** 発行の署名付き **CSR** 証明書をダウンロード]セクションで、[証明書をダウンロー ド]をクリックします。
- **3.** コンピューターに署名付き CSR ファイルを保存します。
- **4.** [手順 **2/3 Apple** 発行の **APN** 証明書を要求]セクションで、[**Apple** プッシュ証明書ポータル]をクリック します。
- **5.** 有効な Apple ID を使用して、Apple プッシュ証明書ポータルにサインインします。
- **6.** 指示に従って署名付き CSR をアップロードします。 無効なファイルタイプエラーが表示された場合は、ファイルの名前を .txt ファイルに変更し、再度アップロー ドできます。
- **7.** APN 証明書をコンピューターにダウンロードおよび保存します。
- **8.** 管理コンソールの[手順 **3/3 APN** 証明書を登録]セクションで、[参照]をクリックします。
- **9.** APN 証明書に移動して選択します。
- 10. [送信] をクリックします。

終了したら:

- UEM と APN サーバー間の接続をテストするには、[**APN** 証明書をテスト]をクリックします。
- APNs 証明書は 1 年間有効です。毎年期限が切れる前に、元の APN 証明書の取得時に使用したものと同じ Apple ID を使用して、APN 証明書を更新する必要があります。証明書を更新するには、上記の手順を繰り返 しますが、手順 2 では[証明書を更新]をクリックします。

# トラブルシューティング:**APN**

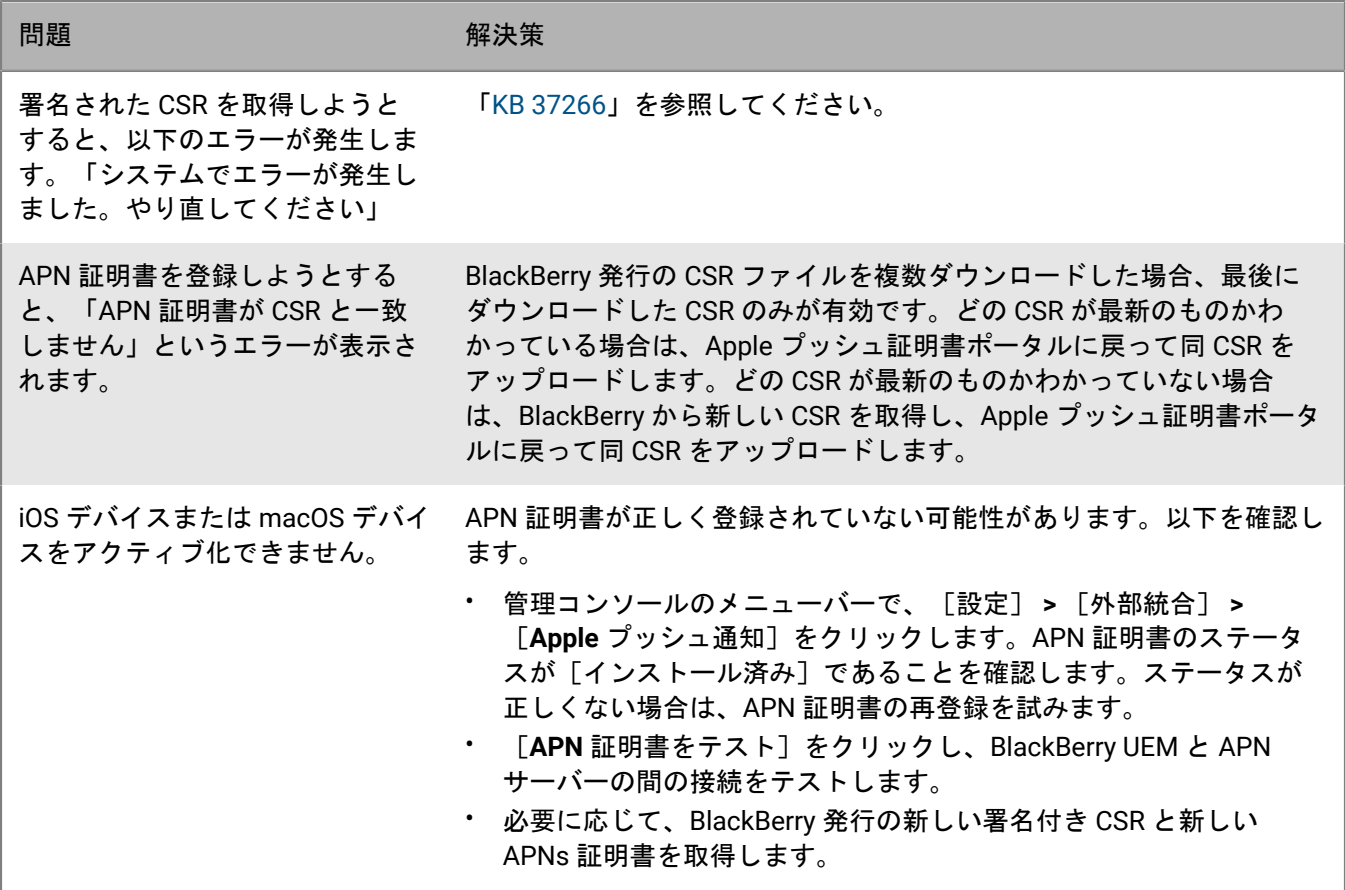

# <span id="page-43-0"></span>**DEP** 用の **BlackBerry UEM** の設定

Device Enrollment Program(DEP)用に組織が購入した iOS デバイスのアクティベーションを管理するために UEM 管理コンソールを使用すると、Apple の DEP と同期するように BlackBerry UEM を設定できます。

**1.** 管理コンソールのメニューバーで、[設定] **>** [外部統合] **>** [**Apple Device Enrollment Program**]に移動 します。

オンプレミスの UEM を使用している場合は、十 をクリックし、アカウントの名前を入力します。

- **2.** [**1/4**:**Apple DEP** アカウントを作成]セクションで、[**Apple DEP** アカウントを追加]をクリックします。 **3.** フィールドを入力し、プロンプトに従ってアカウントを作成します。
- **4.** [**2/4**:パブリックキーをダウンロード]セクションで、[パブリックキーをダウンロード]をクリックしま す。
- **5.** ローカルマシンにパブリックキーを保存します。
- **6.** [**3/4**:**Apple DEP** アカウントからサーバートークンを生成]セクションで、[**Apple DEP** ポータルを開 く]をクリックします。
- **7.** DEP アカウントにサインインし、プロンプトに従ってサーバートークンを生成します。
- **8.** [**4/4**:サーバートークンを **BlackBerry UEM** に登録]セクションで、[参照]をクリックします。
- **9. .p7m サーバートークンファイルに移動して選択します。[開く]をクリックし、[次へ]をクリックしま** す。
- **10.**登録設定ウィンドウに、設定の名前を入力します。

**11.**登録設定を Apple の DEP で登録するときに、UEM で登録設定をデバイスに自動的に割り当てる場合は、[す べての新しいデバイスをこの設定に自動的に割り当てる]チェックボックスをオンにします。UEM 管理コン ソールを使用して登録設定を特定のデバイスに手動で割り当てる場合は、このオプションを選択しないでく ださい。

**12.**セットアップ時には、オプションでデバイスに表示する部門名とサポート電話番号を入力します。

**13.**[デバイス設定]セクションで、次のオプションのいずれかを選択します。

- ペアリングを許可する:ユーザーはデバイスとコンピューターをペアリングできます。
- 必須:ユーザーが、会社のディレクトリのユーザー名とパスワードを使用してデバイスをアクティブ化で きるようにします。
- **MDM** プロファイルの削除を許可:ユーザーがデバイスを無効にできるようにします。
- デバイスが設定されるまで待機する:UEM でのアクティベーションが完了するまで、ユーザーがデバイス のセットアップをキャンセルできないようにします。
- **14.**[セットアップ時にスキップ]セクションでは、デバイスのセットアップに含めない項目を選択します。

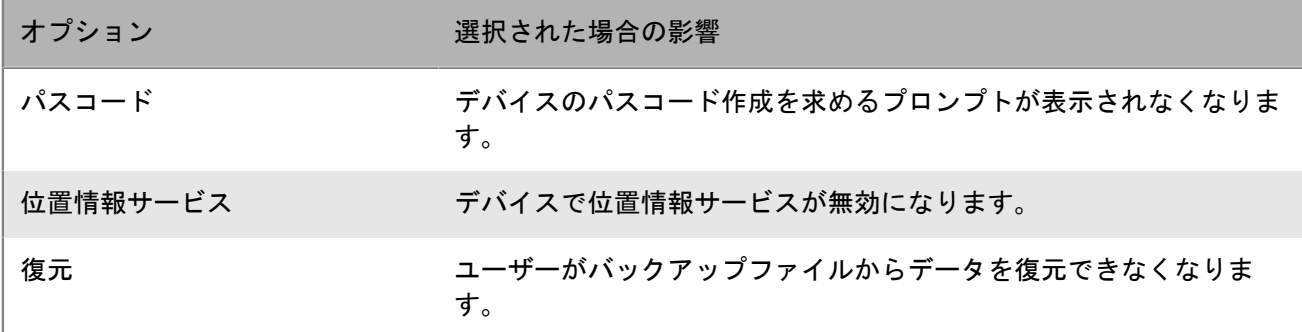

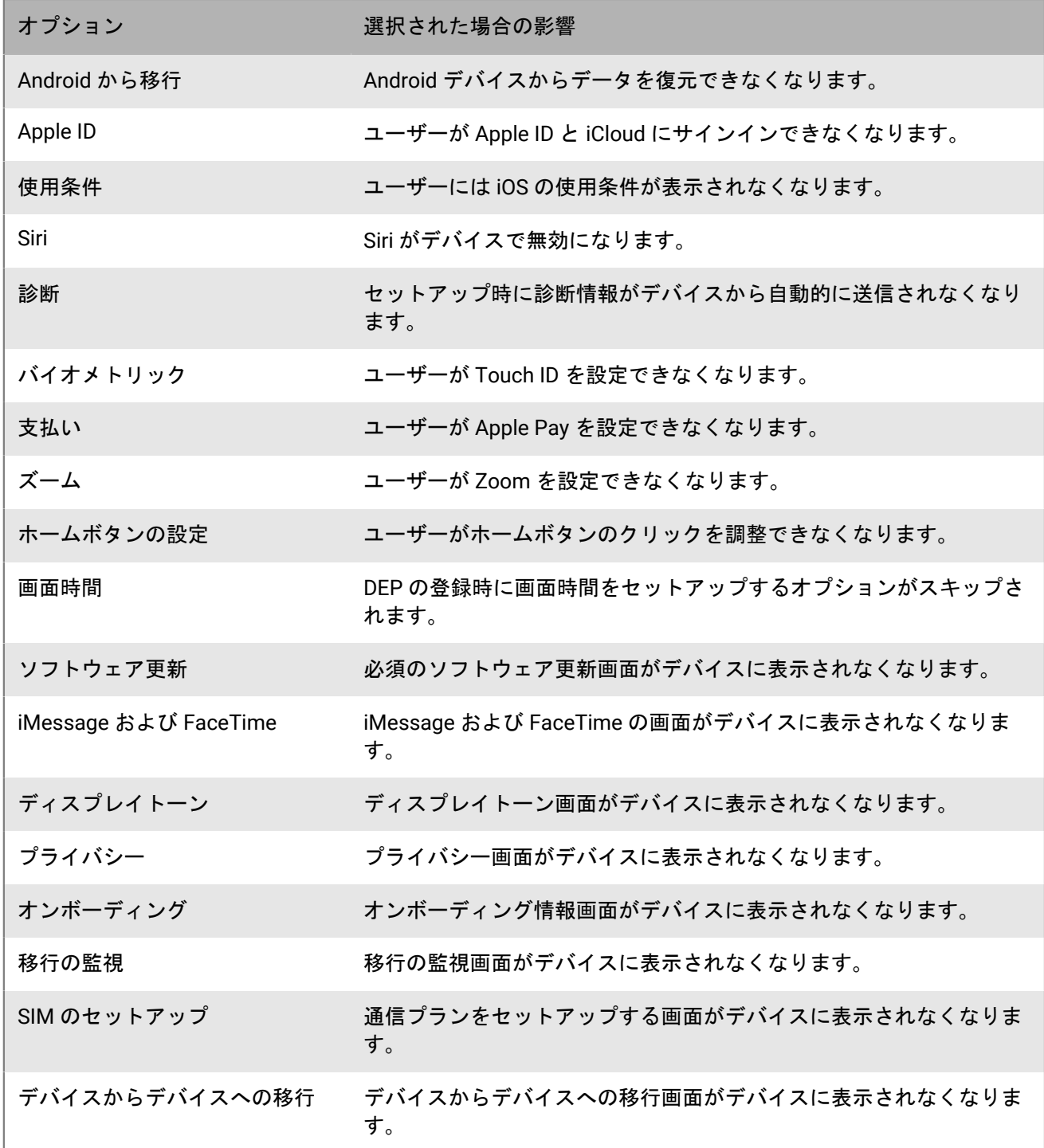

**15.**[保存]をクリックします。[新しいデバイスをこの設定に自動的に割り当てる]を選択した場合は、[は い]をクリックします。

終了したら:

• iOS デバイスをアクティベーションします。DEP に登録されているデバイスのアクティベーションの詳細につ いては、「DEP に登録されている iOS [デバイスのアクティベーション](https://docs.blackberry.com/ja/endpoint-management/blackberry-uem/12_19/device-activation/jfe1431451761377)」を参照してください。

- サーバートークンは 1 年間有効です。管理者は有効期限が切れる前に、トークンを更新する必要がありま す。トークンのステータスを確認するには、[Apple Device Enrollment Program]ウィンドウで[有効期限 の日付]を確認します。トークンを更新するには、[設定] **>** [外部統合] **>** [**Apple Device Enrollment Program**]で、DEP アカウントをクリックし、[サーバートークンを更新]をクリックします。両方の手順 を完了して、新しいサーバートークンを生成し、それを UEM に登録します。
- 作成した DEP 接続はいずれも削除できます。すべての DEP 接続を削除すると、DEP で新しい Apple デバイス をアクティベーションできなくなります。登録設定をデバイスに割り当て済みで、設定が適用されていない 場合は、UEM はデバイスに割り当てられた登録設定を削除します。接続を削除しても、UEM でアクティブに なっているデバイスには影響がありません。

# <span id="page-46-0"></span>**Android Enterprise** デバイスをサポートするための **BlackBerry UEM** の設定

Android Enterprise デバイスは、Android デバイスを管理することを望む組織に、強化されたセキュリティを提供 します。次の表に、Android Enterprise デバイスをサポートするための BlackBerry UEM の設定に関するさまざま なオプションをまとめています。

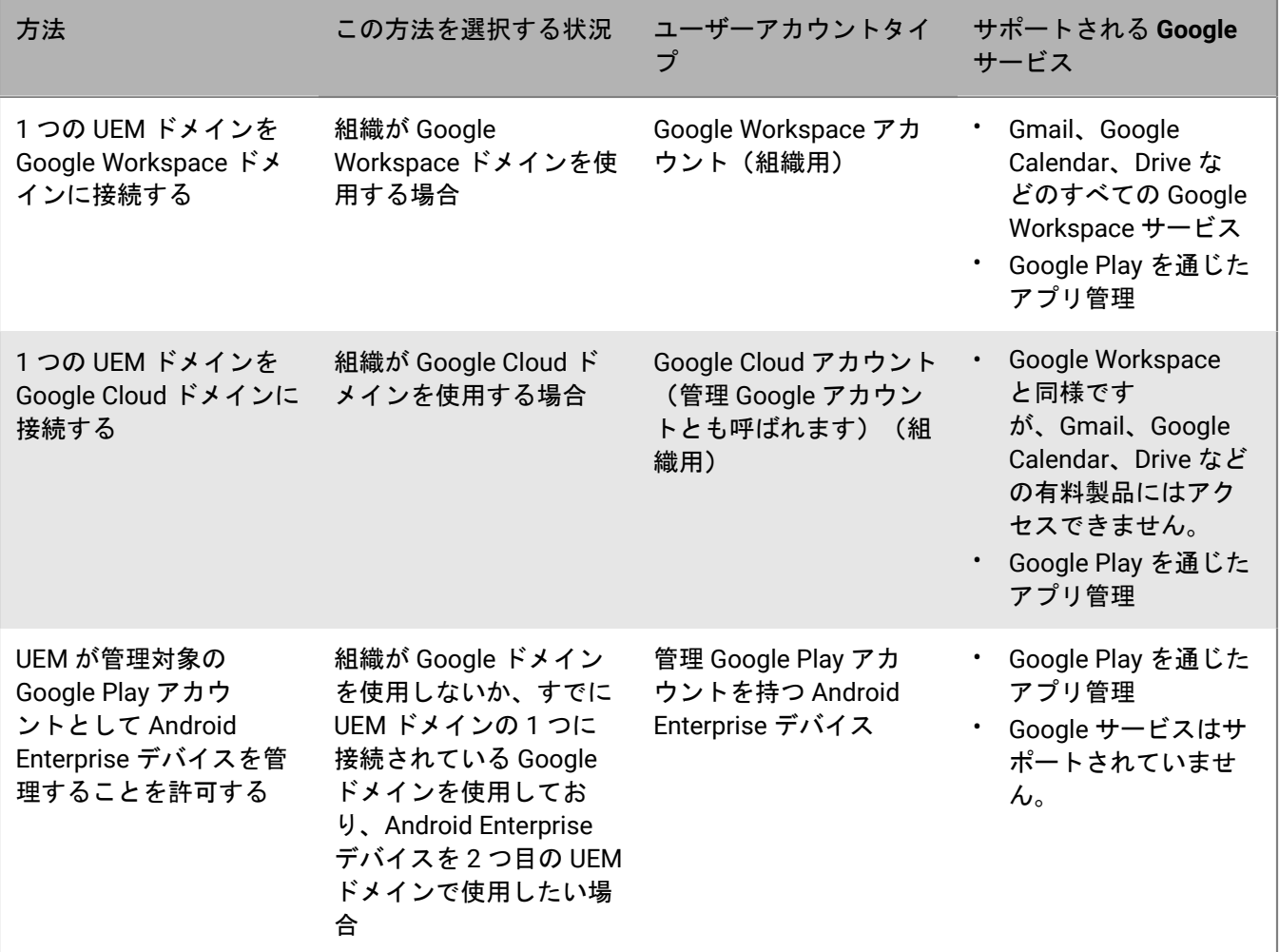

## **Android Enterprise** デバイスをサポートするための **BlackBerry UEM** の設定

作業を始める前に: 以前に UEM ドメインを Google ドメインに接続していて、新しい UEM ドメインを接続する 場合は、既存の接続を削除する必要があります。管理コンソールのメニューバーで、[設定] **>** [外部統合] **>** [**Google** ドメイン接続]の順にクリックし、接続を削除します。接続の作成に使用したのと同じ Google アカウ ントを使用して、Google Play(「<https://play.google.com/work>」)の管理設定から接続を削除することもでき ます。接続を削除した場合、Android Enterprise アクティベーションタイプでアクティブ化されたすべてのデバ イスが非アクティブ化されます。

- **1.** 管理コンソールのメニューバーで、[設定] **>** [外部統合] **>** [**Android** および **Chrome** 管理]の順にクリッ クします。
- **2.** 次の操作のいずれかを実行します。

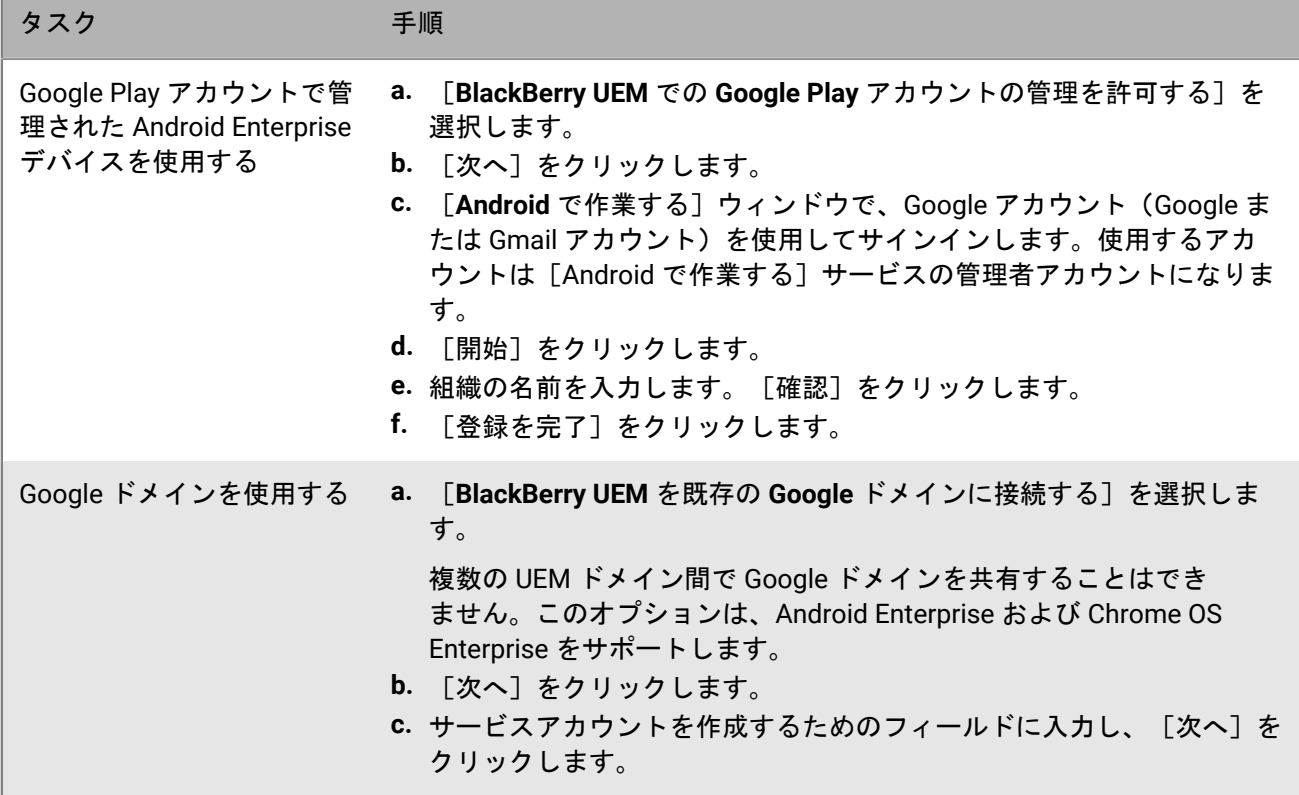

- **3.** 次の操作のいずれかを実行します。
	- BlackBerry Infrastructure を使用してアプリ設定の詳細を送信するには、[**UEM Client** を使用してアプリ設 定を送信する]を選択します。
	- Google インフラストラクチャを使用してアプリ設定の詳細を送信するには、[**Google Play** を使用してア プリ設定を送信する]を選択します。
- **4.** メッセージが表示されたら、[承諾]をクリックして、表示された Google および BlackBerry アプリの一部ま たはすべてに設定された権限を受け入れます。
- **5.** [完了]をクリックします。

終了したら:

- Android Enterprise デバイスをアクティブ化する手順を完了します。デバイスのアクティベーションの詳細に ついては、管理関連の資料の「Android [デバイスのアクティベーション](https://docs.blackberry.com/ja/endpoint-management/blackberry-uem/12_19/device-activation/plg1472216537235)」を参照してください。
- [設定] > [外部統合]から Google ドメイン接続を編集し、使用する Google ドメインのタイプを変更した り、ドメイン接続をテストしたりすることができます。
- Google に接続されている UEM ドメインを廃棄する予定がある場合は、ドメインを廃棄する前に接続を削 除してください([設定] > [外部統合] > [Google ドメイン接続])。接続の作成に使用したのと同じ Google Play アカウントを使用して、Google(「<https://play.google.com/work>」)の管理設定から接続を削除 することもできます。接続を削除した場合、Android Enterprise アクティベーションタイプでアクティブ化さ れたすべてのデバイスが非アクティブ化されます。

# **Android Management** デバイスをサポートするための **BlackBerry UEM** の設定

組織で Android Management API を使用してデバイスを管理する場合は、Android Management デバイスにより セキュリティを強化できます。

Android Management アクティベーションタイプのデバイスをアクティブ化する前に、「[Android Management](https://docs.blackberry.com/ja/endpoint-management/blackberry-uem/12_19/uem-release-notes/considerations-am-activation-types) [のアクティベーションタイプに関する考慮事項](https://docs.blackberry.com/ja/endpoint-management/blackberry-uem/12_19/uem-release-notes/considerations-am-activation-types)」を確認してください。

### <span id="page-48-0"></span>**Google Cloud** コンソールでの **Android Management** の設定

Android Management を設定するオプションにアクセスする前に、管理対象の Google Play アカウントを使用し て Android Enterprise を設定する必要があります。

Android Management を設定するときは、専用のメールアドレスを使用する必要があります。Android Enterprise の設定に使用されたメールアドレスは使用できません。

作業を始める前に: Android Enterprise が UEM ですでに設定されていることを確認します。『[Android](#page-46-0) Enterprise [デバイスをサポートするための](#page-46-0) BlackBerry UEM の設定』を参照してください。

- **1.** 「[https://console.developers.google.com](https://console.developers.google.com/)」にアクセスし、Android Management で使用するメールアドレス を使用してサインインします。
- 2. Cloud コンソールで、 [新しいプロジェクト]をクリックします。
- **3.** [**API** とサービス] **>** [ライブラリを選択]をクリックします。
- **4.** 検索バーで、Android Management API を検索します。
- **5.** 検索結果のリストで、[**Android Management API**]および[**Cloud Pub/Sub API**]を有効にします。
- **6.** Cloud コンソールのメニューバーで、[**IAM** と管理] **>** [サービスアカウント] **>** [選択] **>** [サービスアカ ウントを作成]をクリックします。
- **7.** [このサービスアカウントにプロジェクトへのアクセスを許可する]セクションの[ロール]ドロップダウ ンリストで、[**Android Management** のユーザー]を選択します。
- **8.** 2 番目の[ロール]ドロップダウンリストで、[**Pub/Sub** 管理]を選択します。
- **9.** [ユーザーにサービスアカウントへのアクセスを許可する]セクションで、手順 1 で使用したメールアドレ スを入力します。
- **10.**[完了]をクリックします。
- **11.メニューバーで**[サービスアカウント]をクリックし、作成したアカウントを選択します。
- **12.**[キー] **>** [鍵を追加]をクリックします。
- **13.**[*<service\_account\_name>*のプライベートキーを作成する]ダイアログボックスで、[**JSON**]を選択しま す。[作成]をクリックします。
- **14.**サービスアカウント名、サービスアカウント管理者のメールアドレス、および JSON のプライベートキーを 記録します。
- 終了したら: BlackBerry UEM での [Android Management](#page-49-0) の設定。

### <span id="page-49-0"></span>**BlackBerry UEM** での **Android Management** の設定

作業を始める前に:

- Google Cloud コンソールでの [Android Management](#page-48-0) の設定。
- Android Management サービスのアカウント名、サービスアカウント管理者のメールアドレス、および JSON のプライベートキーがあることを確認します。
- **1.** UEM の管理コンソールのメニューバーで、[設定] **>** [外部統合] **>** [**Android** および **Chrome** 管理]の順 にクリックします。
- **2.** [**Android Management** への接続を追加]をクリックします。
- **3.** [**Enterprise** 表示名]フィールドに、サービスアカウント名を入力します。
- **4.** [管理者のメールアドレス]フィールドに、サービスアカウントのメールアドレスを入力します。
- **5.** [サービスアカウント情報(**JSON** 形式)]フィールドに、JSON のプライベートキーを入力します。
- 6. [保存] をクリックします。
- **7.** [ドメイン名またはビジネス名]ダイアログボックスの[回答]フィールドに、Android Management サービ スのアカウント名を入力します。 [次へ]をクリックします。

# **Chrome OS** デバイスの管理を **BlackBerry UEM** に拡張

BlackBerry UEM を Google 管理対象ドメインと統合して Chrome OS の管理機能の一部を UEM に拡張できま す。Google ドメインに Chrome Enterprise Upgrade が含まれている必要があります。Chrome OS デバイスの登 録と一部の管理は、引き続き Google 管理対象ドメインコンソールを介して行うことに注意してください。

UEM は、Google 管理コンソールの組織単位を UEM の組織単位グループに同期します。初期同期後、UEM は Google ドメインに登録して、組織単位、ユーザー、またはデバイスの変更がすべて通知されるようにしま す。UEM が変更を通知されると、それに応じてデータベースが同期され、更新されます。

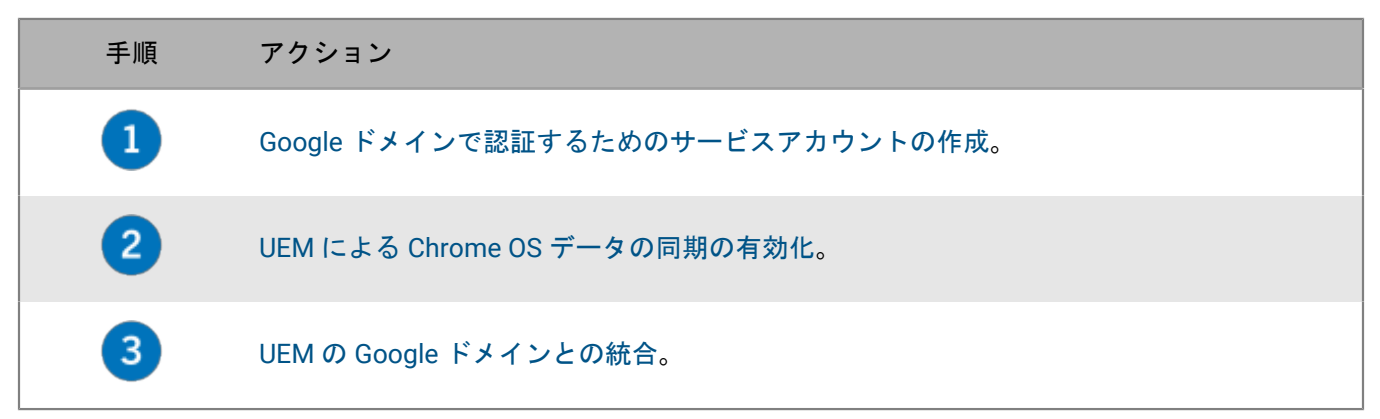

Android Enterprise [デバイスをサポートするように](#page-46-0) UEM を設定済みの場合は、次の手順に従って UEM で Chrome OS デバイスを管理できます。

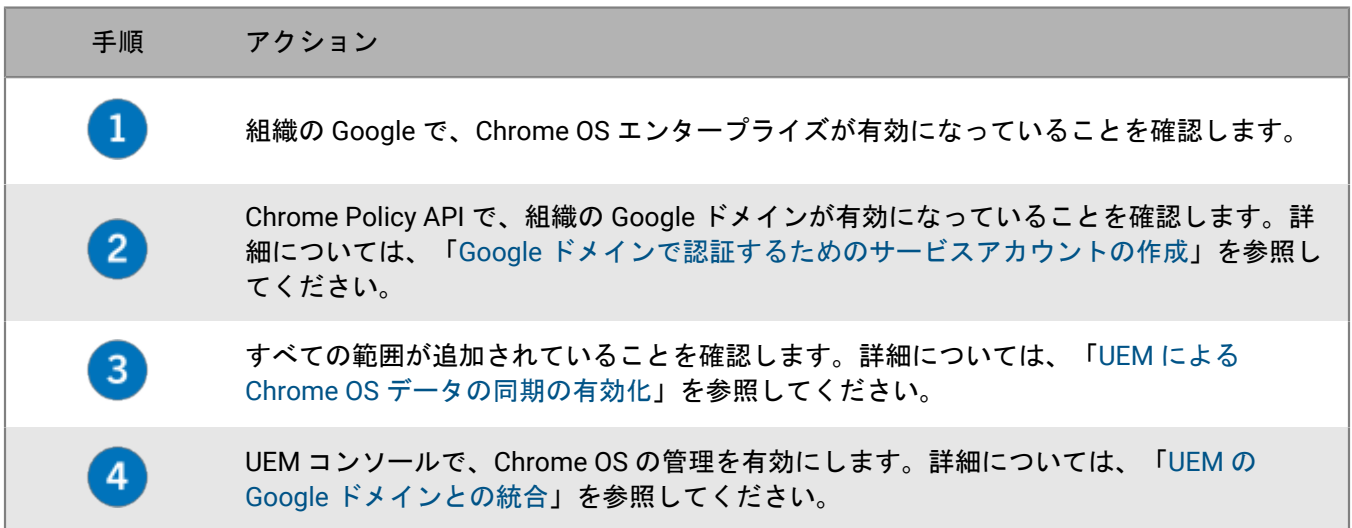

# <span id="page-50-0"></span>**Google** ドメインで認証するためのサービスアカウントの作成

BlackBerry UEM が既存の Google 管理対象ドメインにまだ接続されていない場合にのみ、これらの手順を実行し ます。

- **1.** プロジェクトの管理に使用する Google アカウントで、Google デベロッパーコンソールにログインします。
- **2.** プロジェクトを作成します。
- **3.** プロジェクトを選択し、そのプロジェクトのサービスアカウントを作成します。
- **4.** サービスアカウントに[基本] **>** [編集者]ロールを付与します。
- **5.** サービスアカウントを選択し、新しい P12 キーを追加します。
- **6.** プライベートキーのパスワードをコピーし、ローカルマシンに証明書を保存します。
- **7.** サービスアカウントの一意のクライアント ID とメールアドレスを検索してコピーします。
- **8.** [有効な API とサービス]セクションで、次の API を検索して有効にします。
	- **Admin SDK API**
	- **Google Play EMM API**
	- **Chrome** ポリシー **API**

終了したら: UEM による Chrome OS [データの同期の有効化](#page-51-0)。

### <span id="page-51-0"></span>**UEM** による **Chrome OS** データの同期の有効化

組織の Google 管理コンソールを使用して、UEM で Chrome OS データの同期を可能にする追加の API を有効に する必要があります。

作業を始める前に: Google [ドメインで認証するためのサービスアカウントの作成](#page-50-0)。

- **1.** Google ドメインの管理者アカウントを使用して、Google 管理コンソールにログインします。
- **2.** モバイルデバイスの[サードパーティとの連携]セクションに移動します。
- **3.** サードパーティの Android モバイル管理が有効になっていることを確認します。
- **4.** EMM プロバイダーを追加するセクションで、トークンを生成します。
- **5.** トークンをコピーします。
- **6.** セキュリティの API を管理するセクションで、ドメイン全体の委任を管理するオプションをクリックしま す。
- **7.** 新しい設定を追加します。
- **8.** クライアント ID には、Google サービスアカウントの一意のクライアント ID を貼り付けます。
- **9.** OAuth スコープには、以下をカンマ区切りリストで入力するか貼り付けます。
	- https://www.googleapis.com/auth/admin.directory.user
	- https://www.googleapis.com/auth/admin.directory.customer
	- https://www.googleapis.com/auth/admin.directory.device.chromeos
	- https://www.googleapis.com/auth/admin.directory.device.mobile
	- https://www.googleapis.com/auth/admin.directory.orgunit
	- https://www.googleapis.com/auth/admin.directory.user
	- https://www.googleapis.com/auth/chrome.management.policy
	- https://www.googleapis.com/auth/admin.reports.audit.readonly

**10.**接続を承認します。

終了したら: UEM の Google [ドメインとの統合](#page-51-1)。

### <span id="page-51-1"></span>**UEM** の **Google** ドメインとの統合

作業を始める前に: UEM による Chrome OS [データの同期の有効化](#page-51-0)。

- **1.** セキュリティ管理者アカウントを使用して、UEM 管理コンソールにログインします。
- **2.** メニューバーで、[設定] **>** [外部統合] **>** [**Android** および **Chrome** 管理]をクリックします。
- **3.** [**BlackBerry UEM** を既存の **Google** ドメインに接続する]を選択します。
- **4.** [アプリ設定の送信方法]で、[**Google Play** を使用してアプリ設定を送信する]を選択します。
- **5.** [次へ]をクリックします。
- **6.** [プライベートキーパスワード]フィールドに、Google デベロッパーコンソールからプライベートキーパス ワードを貼り付けます。
- **7.** [参照]をクリックします。
- **8.** Google デベロッパーコンソールから証明書ファイルに移動し、その証明書を選択します。
- **9.** [サービスアカウントのメールアドレス]フィールドに、Google デベロッパーコンソールから Google サー ビスアカウントのメールアドレスを貼り付けます。
- **10.**[**Google** ドメイン管理者のメールアドレス]フィールドに、Google ドメインで Google Cloud または Google Workspace を管理するために使用する管理者アカウントのメールアドレスを入力します。
- **11.**[トークン]フィールドに、生成したトークンを貼り付けます。
- 12. [仕事用プロファイルで Android デバイスを管理するドメインのタイプを選択] セクションで、対応する Google ドメインのタイプを選択します。
- **13.**[**Google Cloud** ドメイン]を選択した場合は、次のオプションのいずれかを選択します。
	- **BlackBerry UEM** によるドメイン内のユーザー作成を許可しない:このオプションを選択した場合 は、Google Cloud ドメインでユーザーを作成し、UEM で同じメールアドレスを持つローカルユーザーを作 成する必要があります。
	- **BlackBerry UEM** によるドメイン内のユーザー作成を許可する:このオプションを選択した場合は、次のい ずれかを選択します。
		- **BlackBerry UEM** による **Google** ドメイン内のユーザー削除を許可しない
		- **BlackBerry UEM** による **Google** ドメイン内のユーザー削除を許可する
- **14.**[次へ]をクリックして、UEM に追加するアプリケーションを選択します。
- **15.**[次へ]をクリックします。
- **16.**もう一度[次へ]をクリックします。

終了したら: UEM を Google 管理コンソールと同期させるには、メニューバーで[設定] **>** [外部統合] **>** [**Android** および **Chrome** 管理]をクリックします。[**Chrome OS** の管理]セクションで、[有効にする]を クリックします。UEM では 10 分以内にデータの初期同期が行われ、定期的な同期のスケジュールも設定されま す。同期が完了したら、この画面のオプションを使用して、組織単位、ユーザー、およびデバイスの予定されて いない同期を開始できます。

# **Windows 10** アクティベーションの簡易化

ユーザーが BlackBerry UEM で Windows 10 デバイスをアクティブ化する場合、ユーザーは UEM サーバーのアド レスを指定する必要があります。次の方法を使用して、ユーザーのアクティベーションプロセスを簡易化できま す。

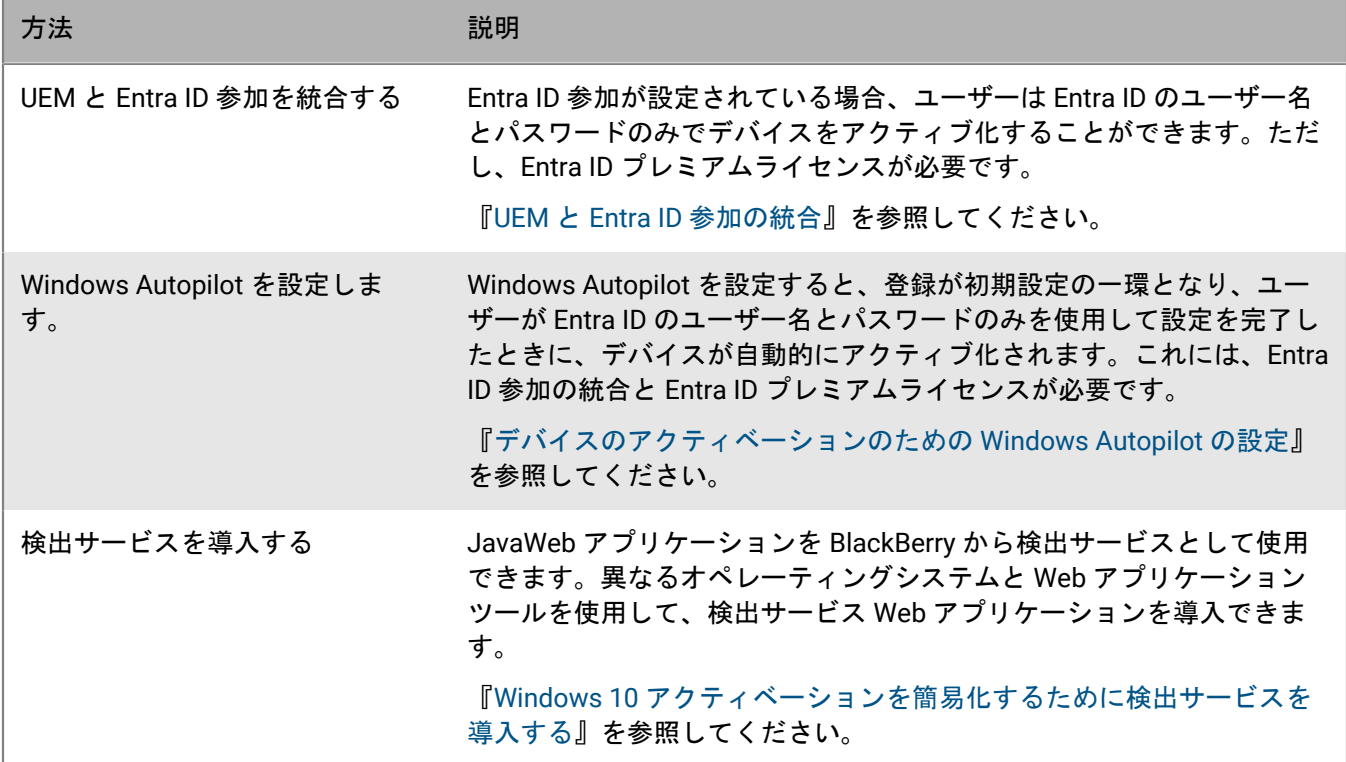

### <span id="page-53-0"></span>**UEM** と **Entra ID** 参加の統合

Windows 10 デバイスの登録プロセスを簡素化するために、BlackBerry UEM と Entra ID 参加を統合できます。こ れが設定されている場合、ユーザーは、Entra ID のユーザー名とパスワードを使用して、デバイスを UEM に登録 することができます。Entra ID 参加は、Windows 10 の初期設定中に Windows 10 デバイスを UEM で自動的にア クティブ化できるようにする Windows Autopilot をサポートするためにも必要です。UEM 証明書は、デバイスに 手動でインストールすることも、管理者が SCCM を使用して証明書を展開することもできます。

作業を始める前に: 以下の手順を実行するには、MDM 使用条件 URL、MDM 探索 URL、およびアプリ ID URI が 必要です。これらの URL を決定するには、UEM 管理コンソールでテストユーザーアカウントを作成し、デフォ ルトのアクティベーションメールテンプレートを使用してユーザーにアクティベーションメールを送信します。 デフォルトのテンプレートには、受信したメールで適切な値に変換される %ClientlessActivationURL% 変数が含 まれています。以下の手順で、次の URL にその値を使用します。

- MDM 使用条件 URL:*%ClientlessActivationURL%*/azure/termsofuse
- MDM 探索 URL:*%ClientlessActivationURL%*/azure/discovery
- アプリ ID URI: *%ClientlessActivationURL%*
- **1.** Microsoft Entra ID 管理コポータルにログインします。
- **2.** MDM および MAM を管理するセクションで、オンプレミス MDM アプリケーションを追加し、分かりやすい 名前(たとえば BlackBerry UEM) を付けます。
- **3.** 追加したアプリケーションをクリックして設定します。
- **4.** ユーザースコープを指定します。該当する場合は、グループを選択します。
- **5.** MDM 使用条件 URL および MDM 探索 URL を指定します。
- **6.** 変更を保存します。
- **7.** オンプレミス MDM アプリケーション設定のプロパティで、アプリ ID URI を指定します。
- **8.** 保存します。

終了したら: オプションで[、デバイスのアクティベーションのための](#page-54-0) Windows Autopilot の設定。

#### <span id="page-54-0"></span>デバイスのアクティベーションのための **Windows Autopilot** の設定

Windows Autopilot を設定する場合は、ユーザーが Entra ID ユーザー名とパスワードのみを使用して初期設定を 完了すると、デバイスが自動的にアクティブ化されます。

作業を始める前に: UEM と Entra ID [参加の統合。](#page-53-0)

- **1.** Microsoft Entra ID 管理コポータルにログインします。
- **2.** Windows デバイス登録のセクションで、Windows Autopilot 導入プロファイルを作成します。
- **3.** プロファイルの名前と説明を入力します。
- **4.** Out-of-Box Experience 設定を構成します。
- **5.** プロファイルを適切なユーザーグループに割り当てます。
- **6.** プロファイルを保存します。
- **7.** Windows Autopilot でアクティブ化する各 Windows 10 デバイスで、次の手順を完了します。
	- a) デバイスをオンにし、初期設定をロードして Wi-Fi ネットワークに接続します。
	- b) CTRL+SHIFT+F3 を押して再起動し、監査モードに入ります。
	- c) 管理者として Windows PowerShell を実行し、次のコマンドを実行します。

Save-Script -Name Get-WindowsAutoPilotInfo -Path C:\Windows\Temp

Install-Script -Name Get-WindowsAutoPilotInfo

Get-WindowsAutoPilotInfo.ps1 -OutputFile C:\Windows\Temp\MyComputer.csv

- d) 結果として生じた .csv ファイルを各デバイスから収集します。
- **8.** Microsoft Entra ID 管理ポータルの Windows デバイス登録および Windows Autopilot デバイスのセクション で、各デバイスから .csv ファイルをインポートします。
- 9. [システム準備ツール]ダイアログで、次の操作を実行します。
	- a) [システムクリーンアップアクション]で、[システムの OOBE(Out-of-Box Experience)に入る]オプ ションを選択し、[一般化する]を選択解除します。
	- b) [シャットダウンオプション]で、[再起動]オプションを選択します。

## <span id="page-55-0"></span>**Windows 10** アクティベーションを簡易化するために検出サー ビスを導入する

Java から検出サービスとして BlackBerry Web アプリケーションを使用して、Windows 10 デバイスのユーザー のために、アクティベーションプロセスを簡易化することができます。検出サービスを使用する場合、ユーザー はアクティベーションプロセスでサーバーアドレスを入力する必要はありません。

異なるオペレーティングシステムと Web アプリケーションツールを使用して、検出サービス Web アプリケー ションを導入できます。以下の手順ではタスクの概要を述べています。具体的なアクションは、組織の環境に よって異なります。

- **1.** 検出サービスをホストするコンピューターの静的 IP アドレスを設定します。
- **2.** ユーザーが組織ネットワークの外部にいる場合でも、ユーザーがデバイスをアクティブ化できるようにする には、ポート 443 で外部からの通信を待機するように検出サービスのホストコンピューターを設定します。
- **3.** 設定した静的 IP アドレスを指し示す、**enterpriseenrollment** という*<email\_domain>* 名前の DNS Host A レ コードを作成します。
- **4.** 証明書の作成とインストールを実行して、Windows 10 デバイスと検出サービス間の TLS 接続をセキュリティ で保護します。
- **5.** [myAccount](https://account.blackberry.com) にログインして、自動検出プロキシツールをダウンロードします。.exe ファイルを実行し て、.war ファイルを抽出します。 .exe ファイルはファイル W10AutoDiscovery-<version>.war を C:\BlackBerry に抽出します。
- **6.** W10AutoDiscovery-<version>.war の名前を ROOT.war に変更します。このファイルを Java アプリ ケーションサーバーのルートフォルダーに移動します。
- **7.** ディスカバリサービス Web アプリケーションの wdp.properties ファイルを更新して、UEM インスタンス の SRP ID (UEM オンプレミス)またはテナント ID (UEM Cloud)のリストを含めます。これらの ID は [myAccount](https://account.blackberry.com) で確認できます。

# ソースサーバーからのユーザー、デバイス、グ ループ、およびその他のデータの移行

BlackBerry UEM 管理コンソールを使用して、ユーザー、デバイス、グループ、およびその他のデータをオンプレ ミスのソース UEM サーバーから移行できます。オンプレミスの UEM 環境では、スタンドアロンの Good Control サーバーから移行することもできます。

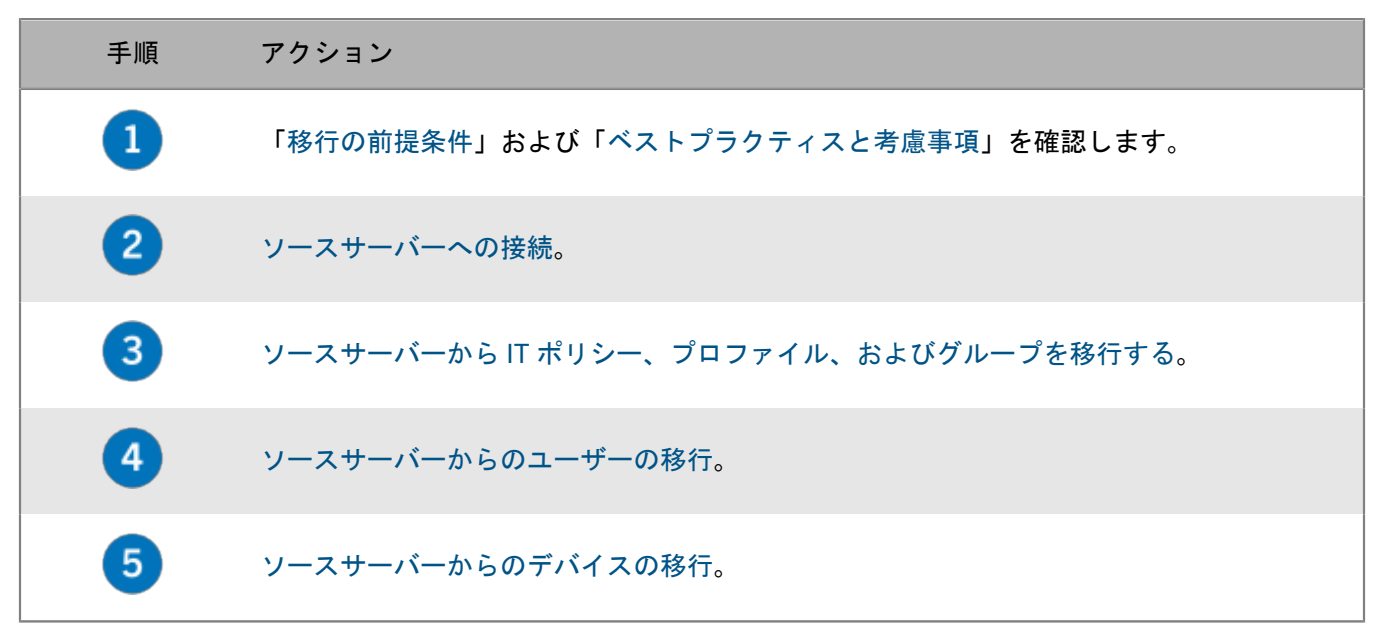

## <span id="page-56-0"></span>前提条件:ソースの **BlackBerry** サーバーからのユーザー、デバ イス、グループ、およびその他のデータの移行

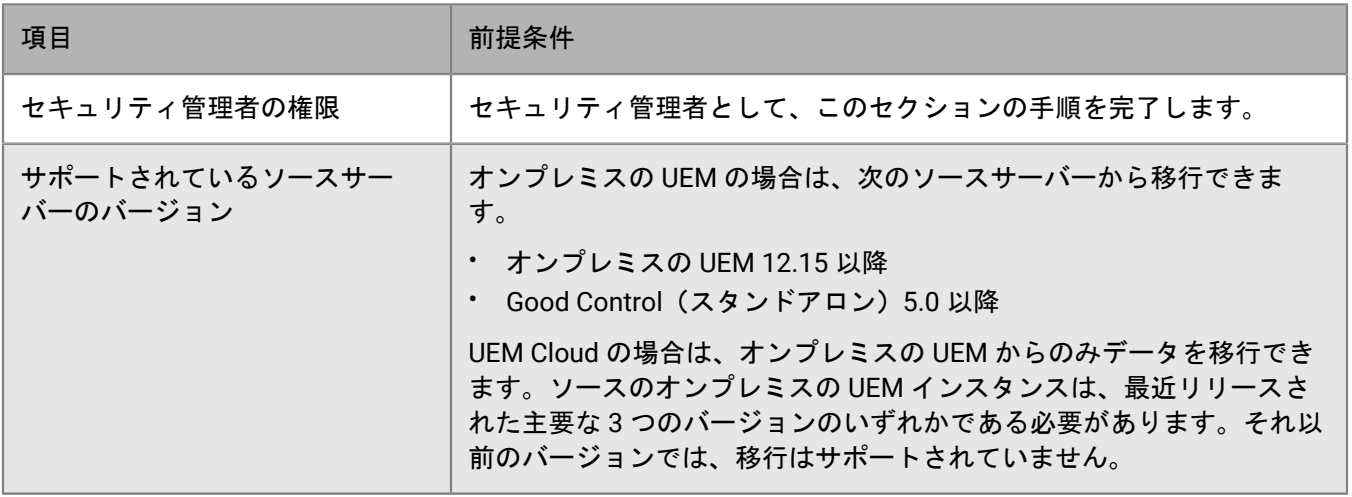

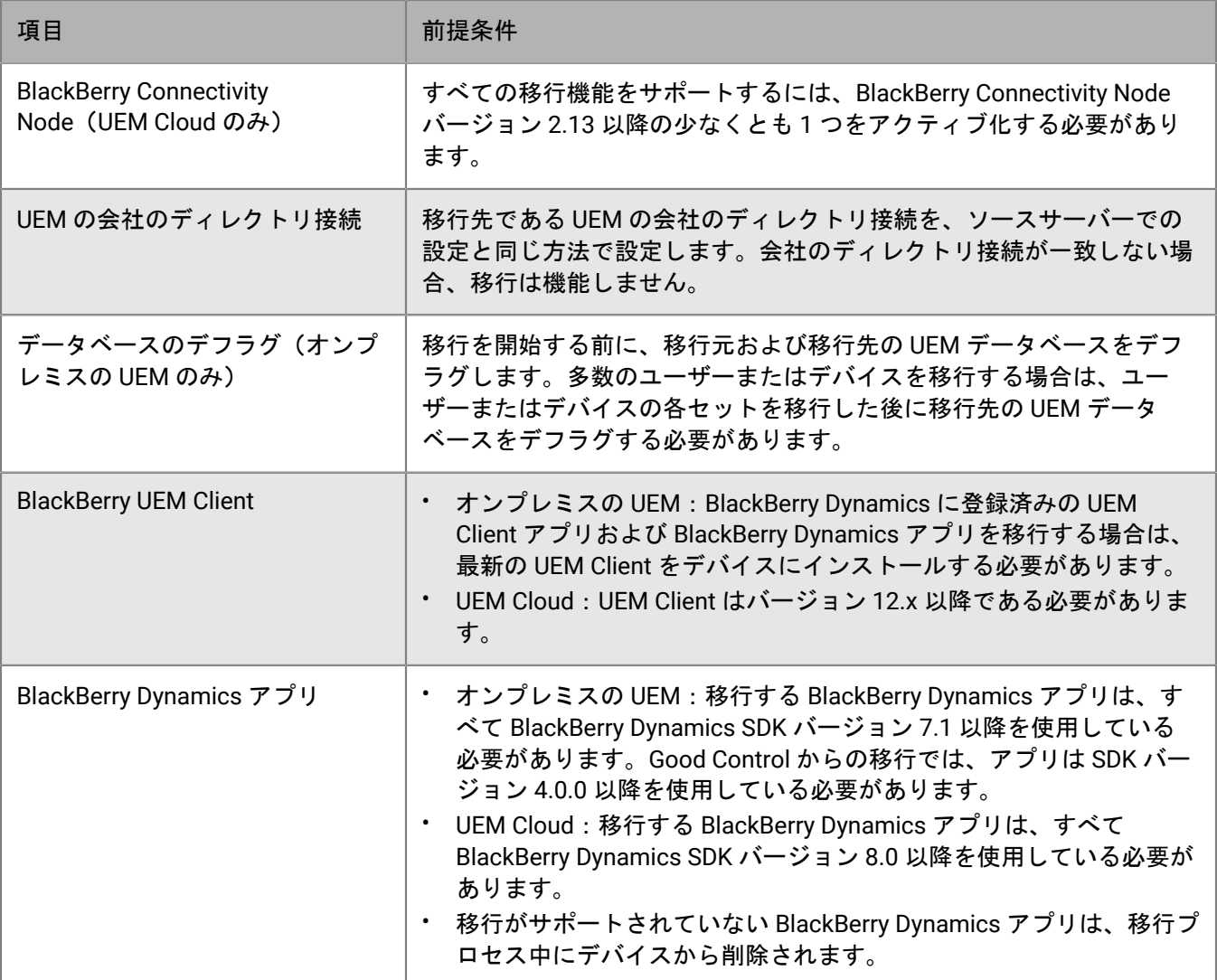

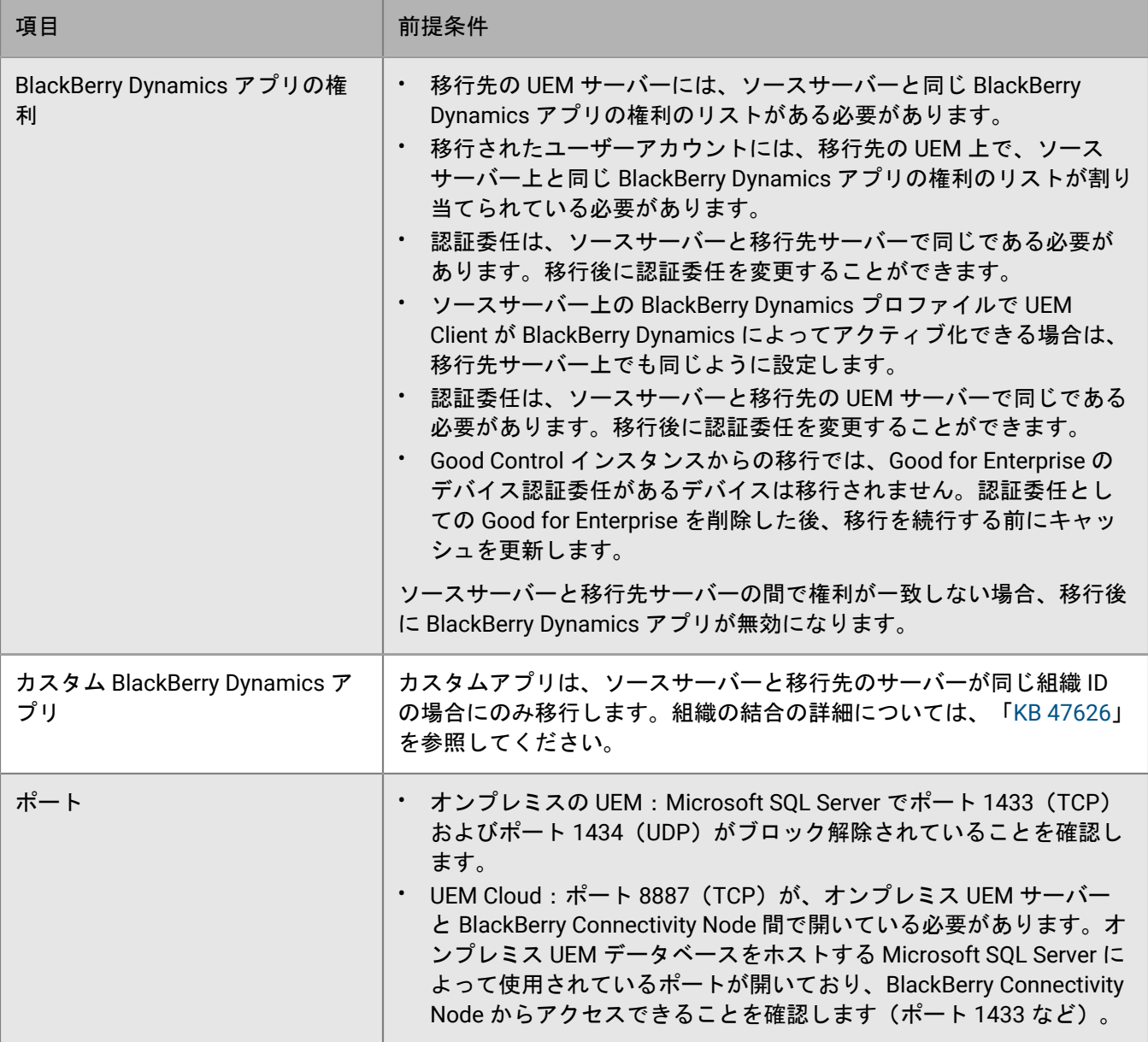

# <span id="page-59-0"></span>**UEM** の移行のベストプラクティスと考慮事項

### **IT**ポリシー、プロファイル、およびグループの移行

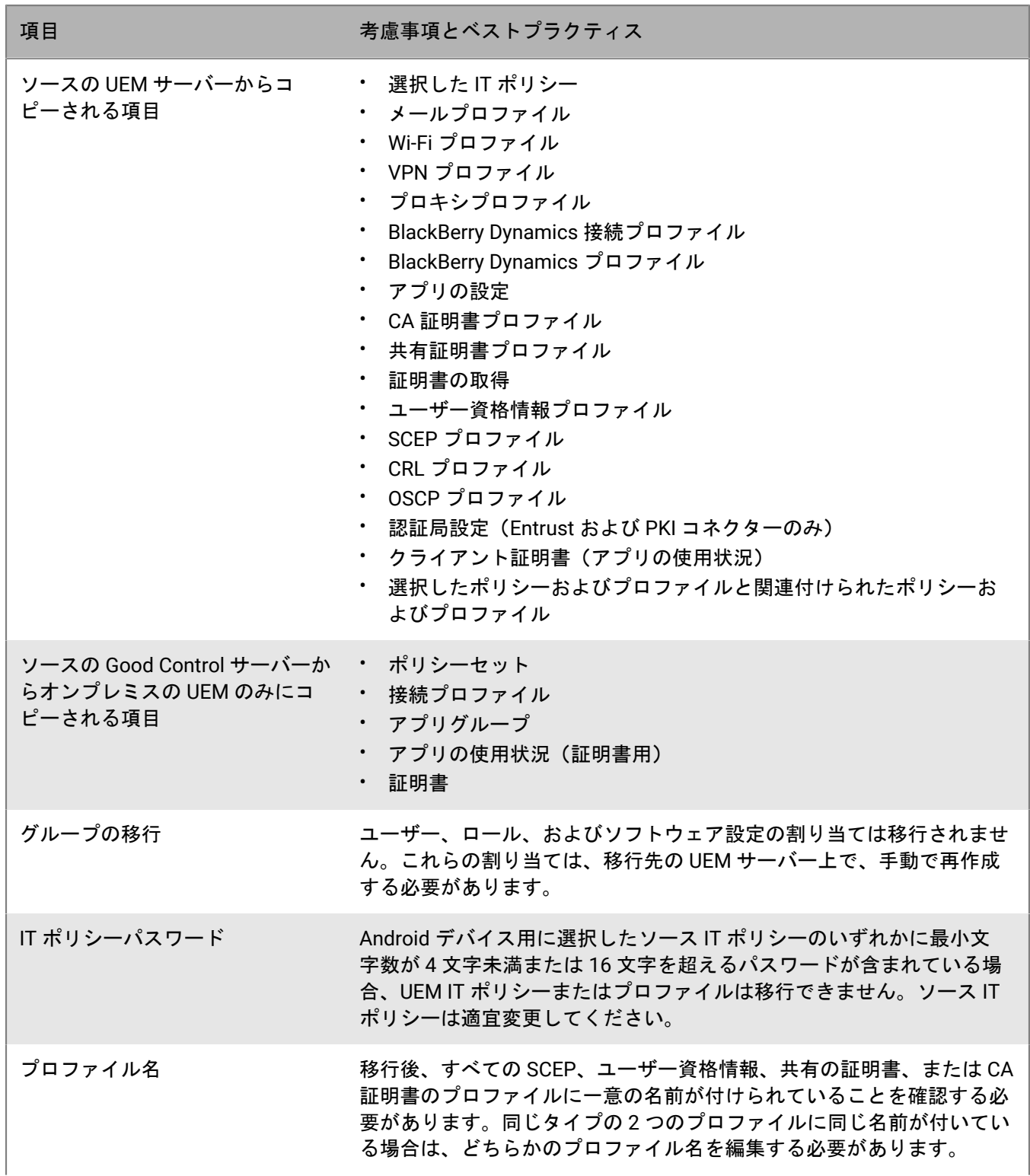

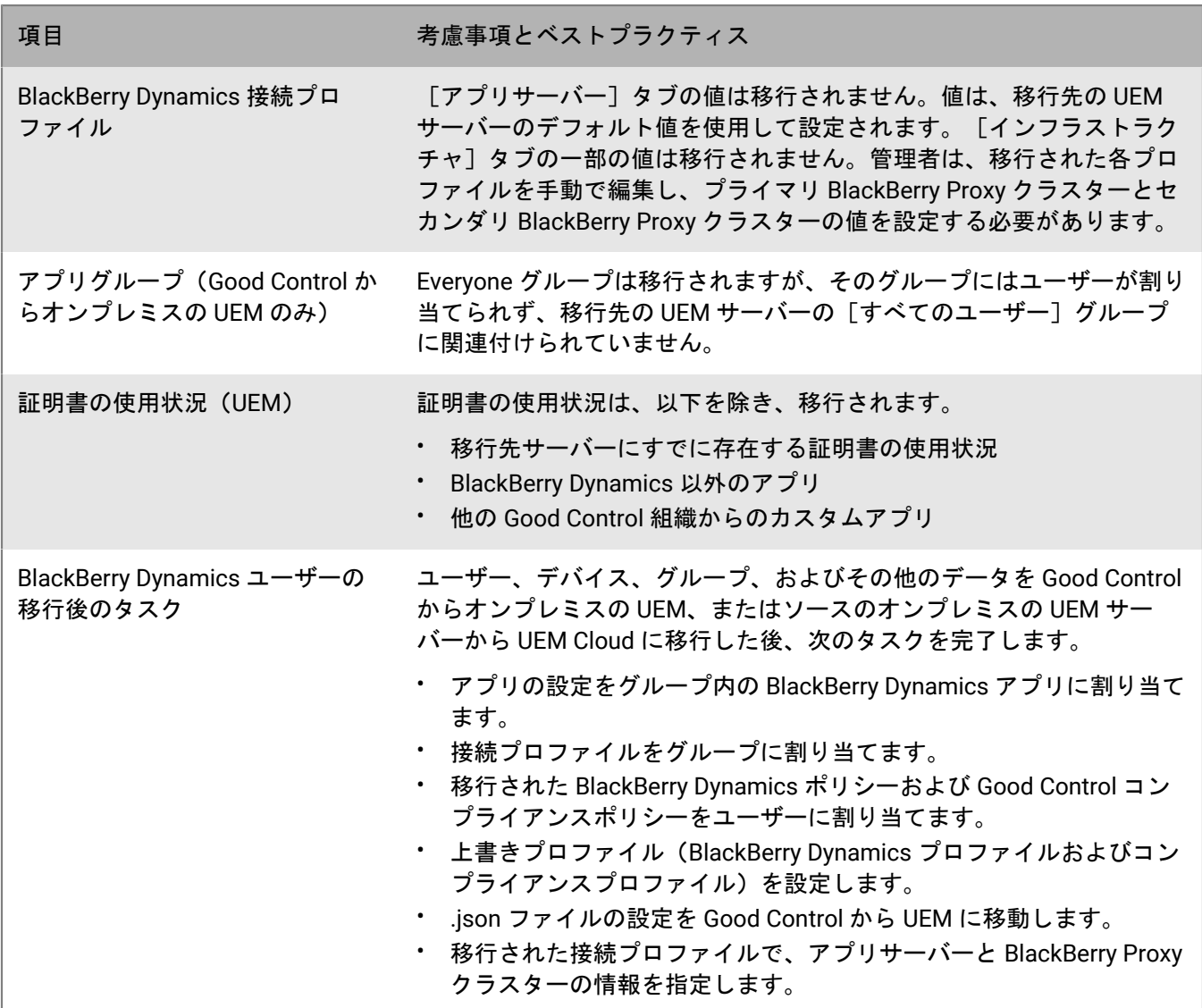

#### ユーザーの移行

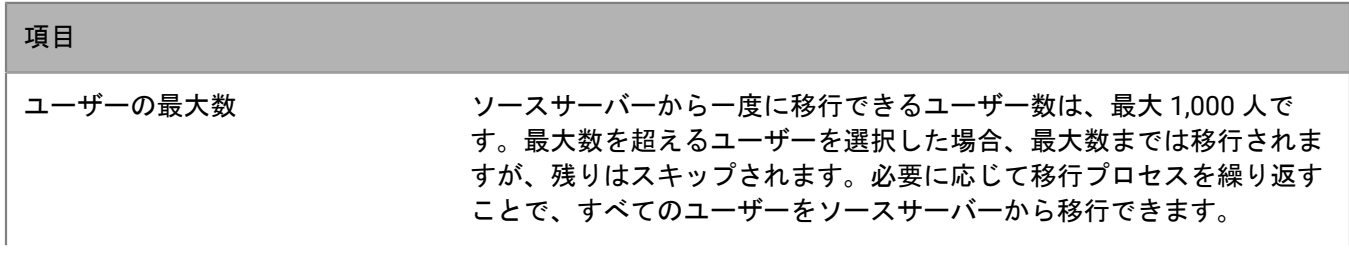

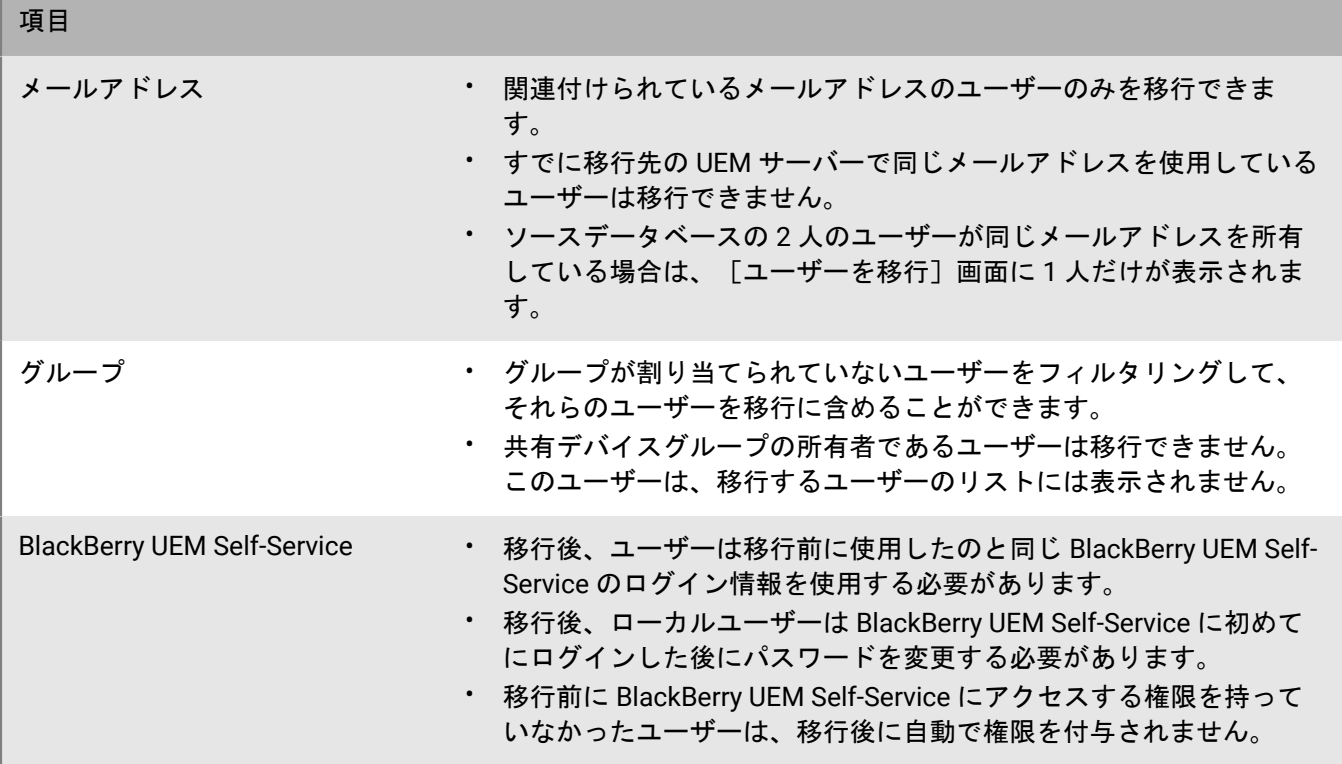

ソースサーバーからのデバイスの移行

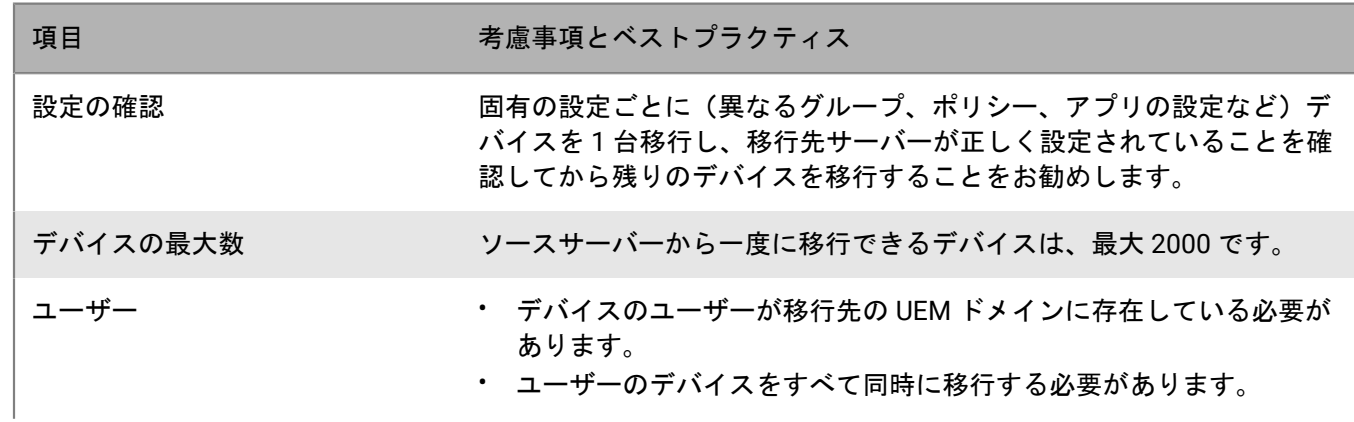

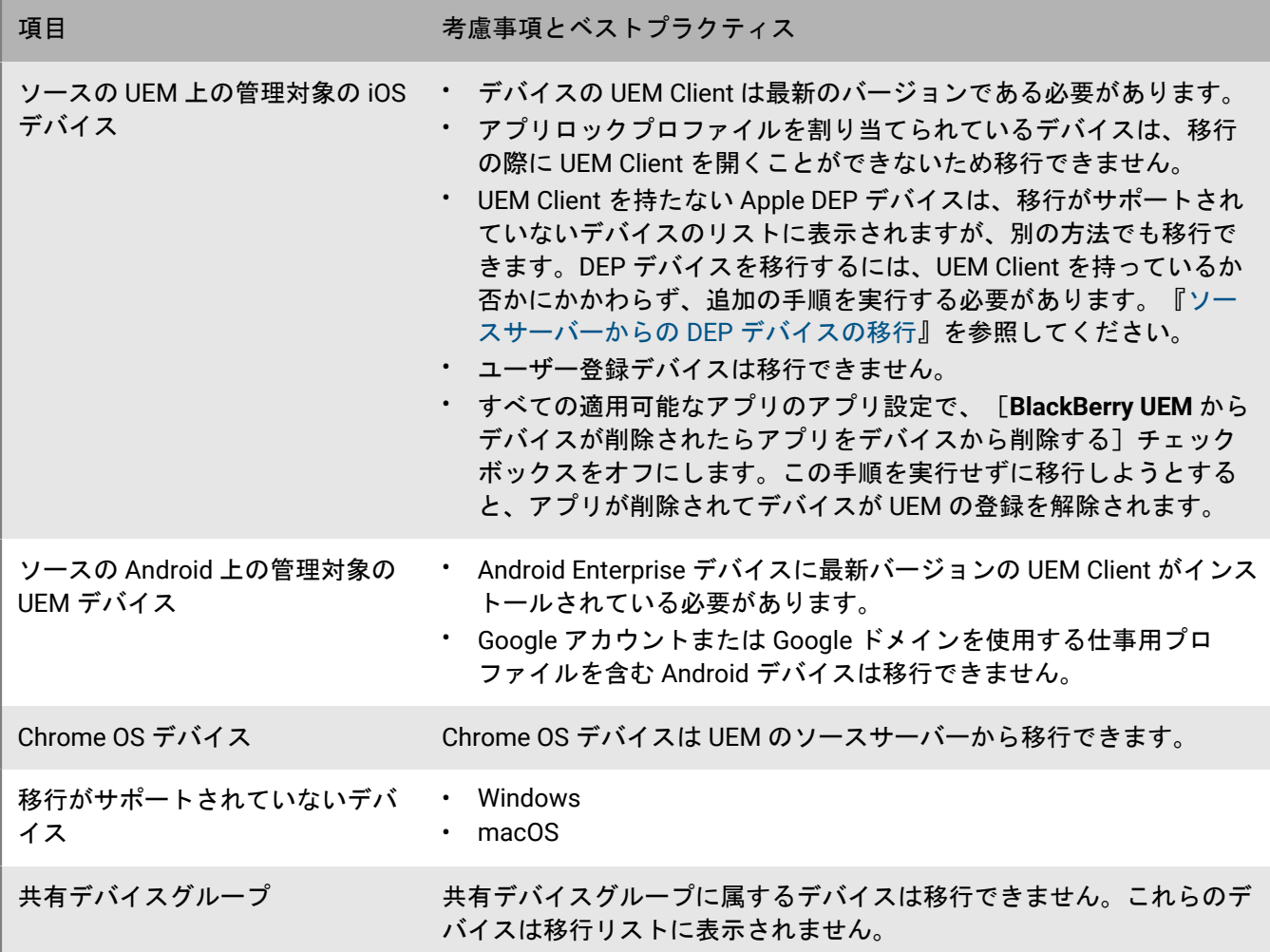

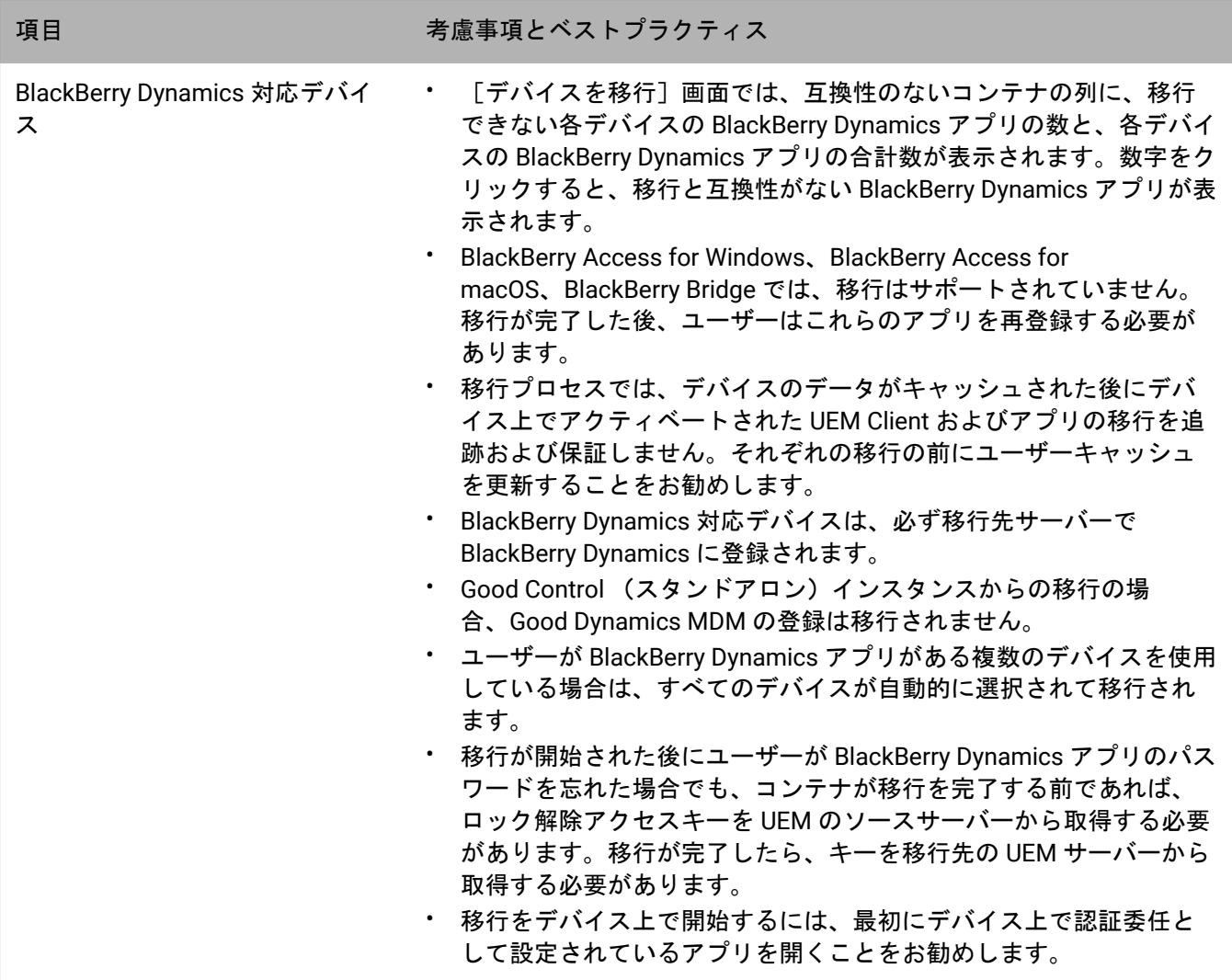

# <span id="page-63-0"></span>ソースサーバーへの接続

データを移行するには、BlackBerry UEM をソースサーバーに接続する必要があります。アクティブなソースサー バーは一度に 1 つしか保有できません。

作業を始める前に:

- [「移行の前提条件](#page-56-0)」および[「ベストプラクティスと考慮事項](#page-59-0)」を確認します。
- オンプレミスの UEM 環境で、ログイン資格情報に関連付けられたデータベースアカウントに書き込み権限が あることを確認します。
- UEM Cloud 環境で、複数の BlackBerry Connectivity Node がアクティブ化されている場合は、BlackBerry Connectivity Node のすべてのインスタンスを同じソースデータベースに接続するように設定します。

UEM 環境の種類に応じて、次の手順に従います。

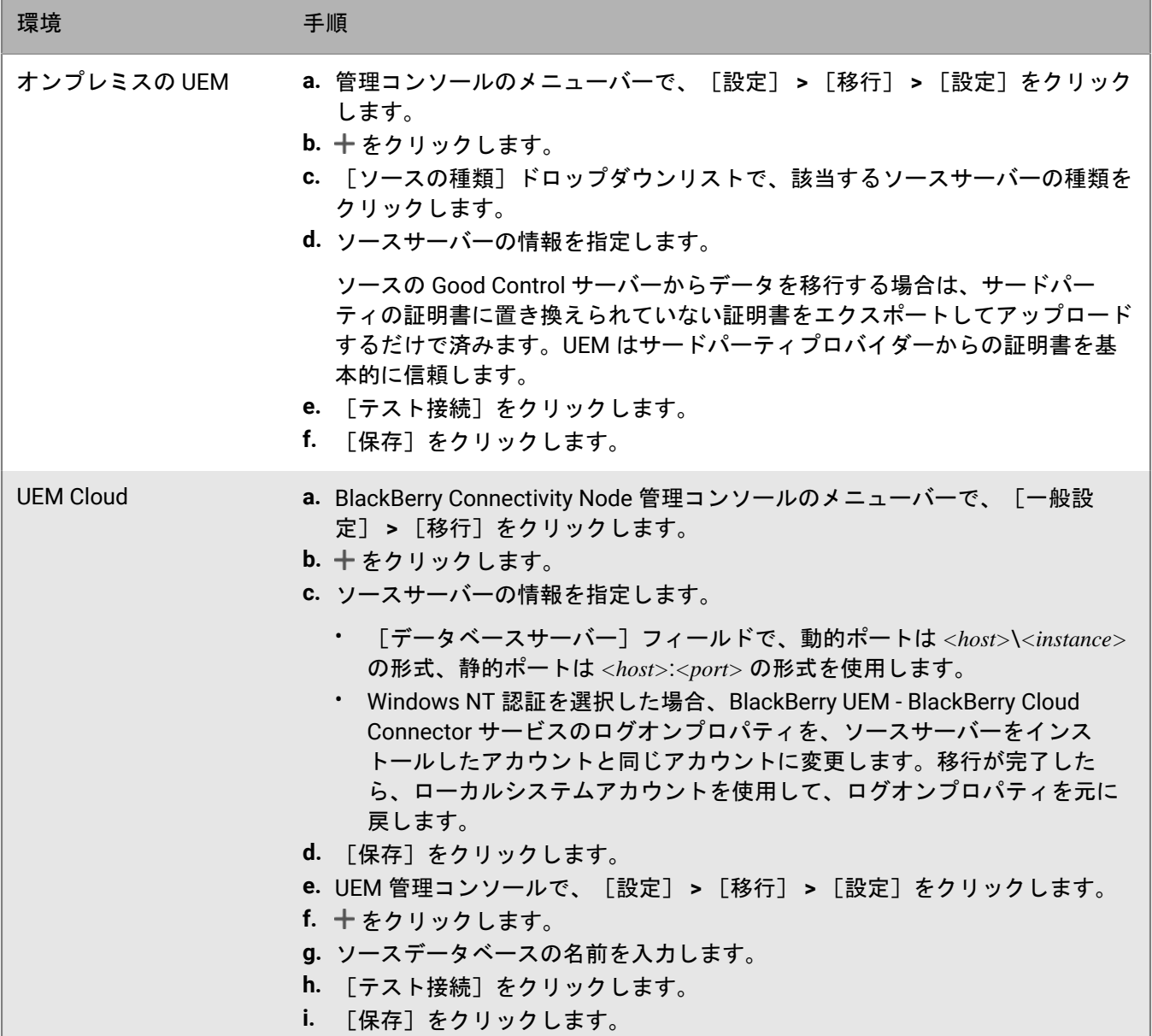

終了したら: 次の操作のいずれかを実行します。

- ソースサーバーから IT [ポリシー、プロファイル、およびグループを移行する。](#page-64-0)
- [ソースサーバーからのユーザーの移行](#page-65-0)。
- [ソースサーバーからのデバイスの移行](#page-66-0)。

# <span id="page-64-0"></span>ソースサーバーから **IT** ポリシー、プロファイル、およびグ ループを移行する

作業を始める前に: [ソースサーバーへの接続](#page-63-0)。

**1.** 管理コンソールのメニューバーで、[設定] **>** [移行]をクリックします。

UEM オンプレミス環境で複数のソースサーバーを構成した場合は、データを移行するソースサーバーを選択 します。

- **2.** [**IT** ポリシー、プロファイル、グループ]をクリックします。
- **3.** [次へ]をクリックします。
- **4.** 移行する項目を選択します。

移行先サーバーへの移行時に、それぞれのポリシー名およびプロファイル名にソースサーバーの名前が追加 されます。

- **5.** [プレビュー]をクリックします。
- **6.** [移行]をクリックします。

終了したら:

- IT ポリシー、プロファイル、およびグループを設定するには、[**IT** ポリシーとプロファイルを設定]をク リックして[ポリシーとプロファイル]画面に移動します。
- 移行先サーバーで、デバイスを移行する前に、移行できなかったポリシーとプロファイルを作成し、それら をユーザーに割り当てます。
- [ソースサーバーからのユーザーの移行](#page-65-0)。

### <span id="page-65-0"></span>ソースサーバーからのユーザーの移行

作業を始める前に:

- [ソースサーバーへの接続](#page-63-0)。
- ソースサーバーから IT [ポリシー、プロファイル、およびグループを移行する。](#page-64-0)
- **1.** 管理コンソールのメニューバーで、[設定] **>** [移行] **>** [ユーザー]をクリックします。
- **2.** [キャッシュを更新]をクリックします。

更新には、ユーザー 1,000 人ごとに約 10 分かかります。キャッシュの更新は、最初のユーザーのセットを移 行する場合のみ必須です。移行中にソースサーバーに変更を加えた場合は、キャッシュを再度更新すること をお勧めします。

- **3.** [次へ]をクリックします。
- **4.** 移行するユーザーを選択します。

デフォルトでは、最初の 20,000 人のユーザーのみが表示されます。必要に応じて特定のユーザーを検索する こともできます。「すべてのユーザー]を選択しても、最初のページに表示されているユーザーしか選択さ れませんのでご注意ください。

- **5.** [次へ]をクリックします。
- **6.** 選択したユーザーに IT ポリシー、グループ、およびプロファイルを割り当てます。
- **7.** [プレビュー]をクリックします。
- **8.** [移行]をクリックします。

移行されたユーザーアカウントは、ソースサーバーから削除されないことに注意してください。

終了したら: [ソースサーバーからのデバイスの移行](#page-66-0)。

### <span id="page-66-0"></span>ソースサーバーからのデバイスの移行

ソースサーバーから移行先の BlackBerry UEM にユーザーを移行すると、同ユーザーのデバイスを移行できるよ うになります。デバイスはソースサーバーから移行先の BlackBerry UEM に移動し、移行後はソースから消去さ れます。

作業を始める前に:

- [ソースサーバーへの接続](#page-63-0)。
- ソースサーバーから IT [ポリシー、プロファイル、およびグループを移行する。](#page-64-0)
- [ソースサーバーからのユーザーの移行](#page-65-0)。
- DEP デバイスを移行するには、[「ソースサーバーからの](#page-66-1) DEP デバイスの移行」を参照してください。その他 のデバイスについては、以下の手順で行ってください。
- iOS デバイスのユーザーに、BlackBerry UEM Client を開いて移行が完了するまで開いたままにしておく必要が あることを通知します。
- **1.** 管理コンソールのメニューバーで、[設定] **>** [移行] **>** [デバイス]をクリックします。
- **2.** [キャッシュを更新]をクリックします。

更新には、デバイス 1,000 台ごとに約 10 分かかります。キャッシュの更新は、最初のデバイスのセットを 移行する場合のみ必須であり、その後はオプションです。移行中にソースサーバーに変更を加えた場合は、 キャッシュを再度更新することをお勧めします。

- **3.** [次へ]をクリックします。
- **4.** 移行するデバイスを選択します。

デフォルトでは、最初の 20,000 台のデバイスのみが表示されます。必要に応じて特定のデバイスを検索する こともできます。[すべてのデバイス]を選択しても、最初のページに表示されているデバイスしか選択さ れませんのでご注意ください。

- **5.** [プレビュー]をクリックします。
- **6.** [移行]をクリックします。
- **7.** [移行] > [ステータス]をクリックします。

終了したら: 移行中のデバイスのステータスを表示するには、[移行] **>** [ステータス]の順にクリックしま す。

<span id="page-66-1"></span>ソースサーバーからの **DEP** デバイスの移行

Apple の Device Enrollment Program (DEP)に登録している iOS デバイスを、ソースの UEM サーバーから移行 先の UEM サーバーに移行できます。DEP デバイスの移行をサポートするには、以下に示す追加タスクを実行し ます。以下の手順を完了すると、UEM 管理コンソールを使用して、BlackBerry UEM Client および MDM 制御 の アクティベーションタイプを持つ DEP デバイスを移行できます。UEM Client を持たないか、他のアクティベー ションタイプを持つ DEP デバイスでは、代わりに、移行先サーバーで工場出荷時の設定にリセットし、再アク ティベーションする必要があります。

DEP 登録設定は移行されず、デバイスは移行先環境では登録設定を失うことに注意してください。

作業を始める前に: 管理コンソールのメニューバーで、[アプリ]をクリックします。UEM Client を検索して クリックします。[**iOS**]タブで、[**BlackBerry UEM** からデバイスが削除されたらアプリをデバイスから削除す る]チェックボックスをオフにします。このオプションをオフにせずにデバイスを移行しようとすると、UEM Client が削除されてデバイスが UEM から登録解除される場合があります。

**1.** DEP ポータルで、新しい仮想 MDM サーバーを作成します。

- **2.** 移行先の UEM インスタンスを新しい仮想 MDM サーバーに接続します。手順については、「[DEP](#page-43-0) 用の [BlackBerry UEM](#page-43-0) の設定」を参照してください。 移行先の UEM サーバーの DEP プロファイルが、ソースサーバーの DEP プロファイルと一致することを確認 してください。
- **3.** DEP デバイスをソースの仮想 MDM サーバーから新しい仮想 MDM サーバーに移動します。
- **4.** 次の操作のいずれかを実行します。
	- UEM Client および MDM 制御 のアクティベーションタイプを持つ DEP デバイスの場合、UEM [管理コン](#page-66-0) [ソールを使用してデバイスを移行先サーバーに移行します](#page-66-0)。
	- UEM Client を持たないか、他のアクティベーションタイプを持つ DEP デバイスの場合は、各デバイスを工 場出荷時の設定にリセットし、移行先サーバーでデバイスを再アクティブ化します。

終了したら: UEM Client および MDM 制御 のアクティベーションタイプを持つ DEP デバイスの場合、認証委任 として設定されているアプリを開くようにユーザーに指示します。これにより、デバイスでの移行が開始されま す。

# **BlackBerry Dynamics** アプリのネットワーク通信とプ ロパティの設定

このセクションの手順に従って、BlackBerry Dynamics アプリのネットワーク通信およびその他のプロパティを 設定します。

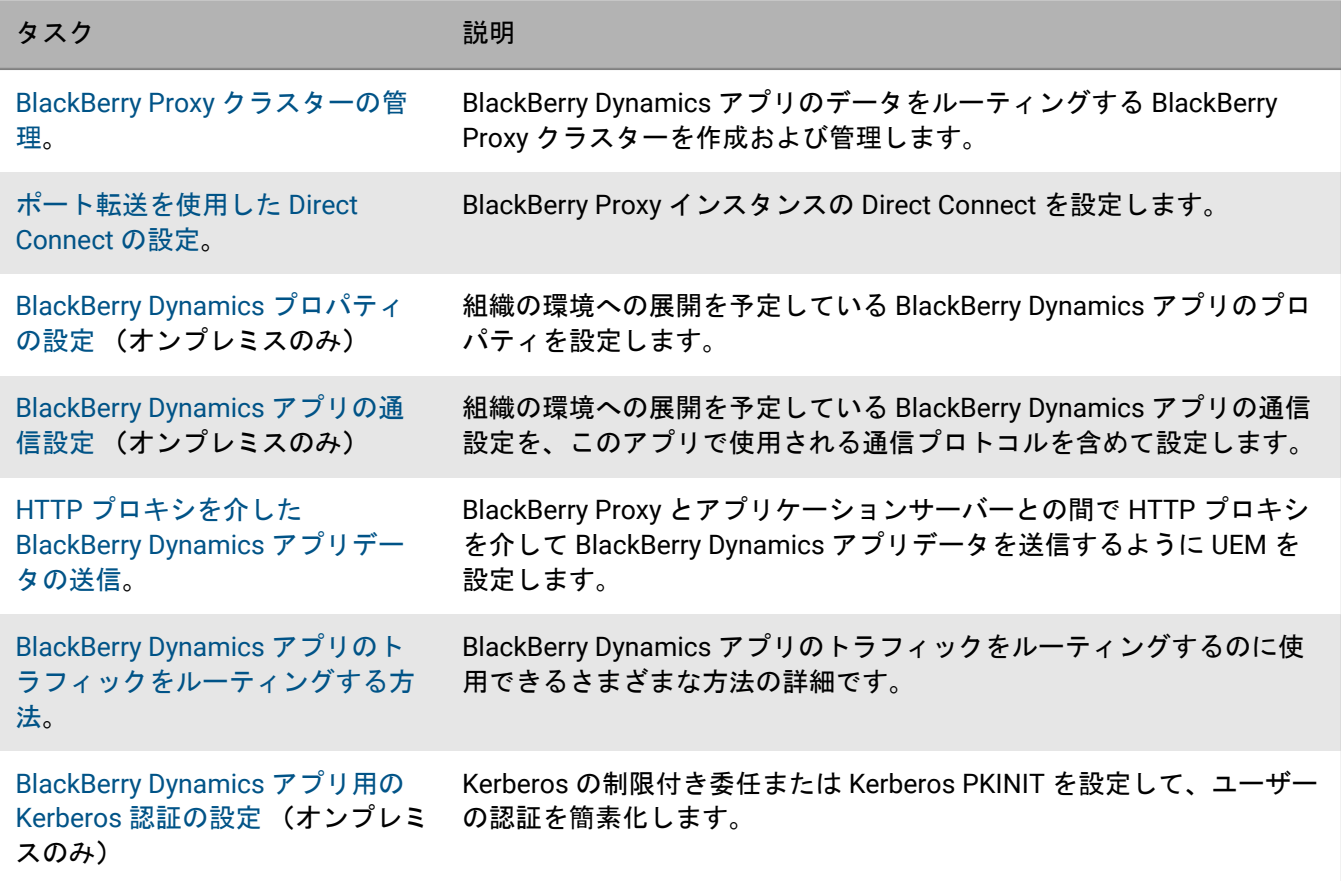

BlackBerry Dynamics アプリの展開と管理の詳細については、管理関連の資料の「[BlackBerry Dynamics](https://docs.blackberry.com/ja/endpoint-management/blackberry-uem/12_19/managing-apps/managing-blackberry-dynamics-apps) アプリの [管理](https://docs.blackberry.com/ja/endpoint-management/blackberry-uem/12_19/managing-apps/managing-blackberry-dynamics-apps)」を参照してください。

### <span id="page-68-0"></span>**BlackBerry Proxy** クラスターの管理

BlackBerry Proxy の最初のインスタンスをインストールするときには、BlackBerry UEM によって「First」という 名前の BlackBerry Proxy クラスターが作成されます。1 つのクラスターのみが存在する場合は、BlackBerry Proxy の追加のインスタンスがデフォルトでクラスターに追加されます。追加のクラスターを作成し、BlackBerry Proxy インスタンスを使用可能なクラスター間で移動することができます。複数の BlackBerry Proxy クラスター が使用可能な場合、新しいインスタンスはデフォルトではクラスターに追加されずに、割り当てられていないと 見なされるため、使用可能ないずれかのクラスターに手動で追加する必要があります。

- **1.** 管理コンソールのメニューバーで、[設定] **>** [**BlackBerry Dynamics**] **>** [クラスター]をクリックしま す。
- **2.** 次のタスクを実行します。

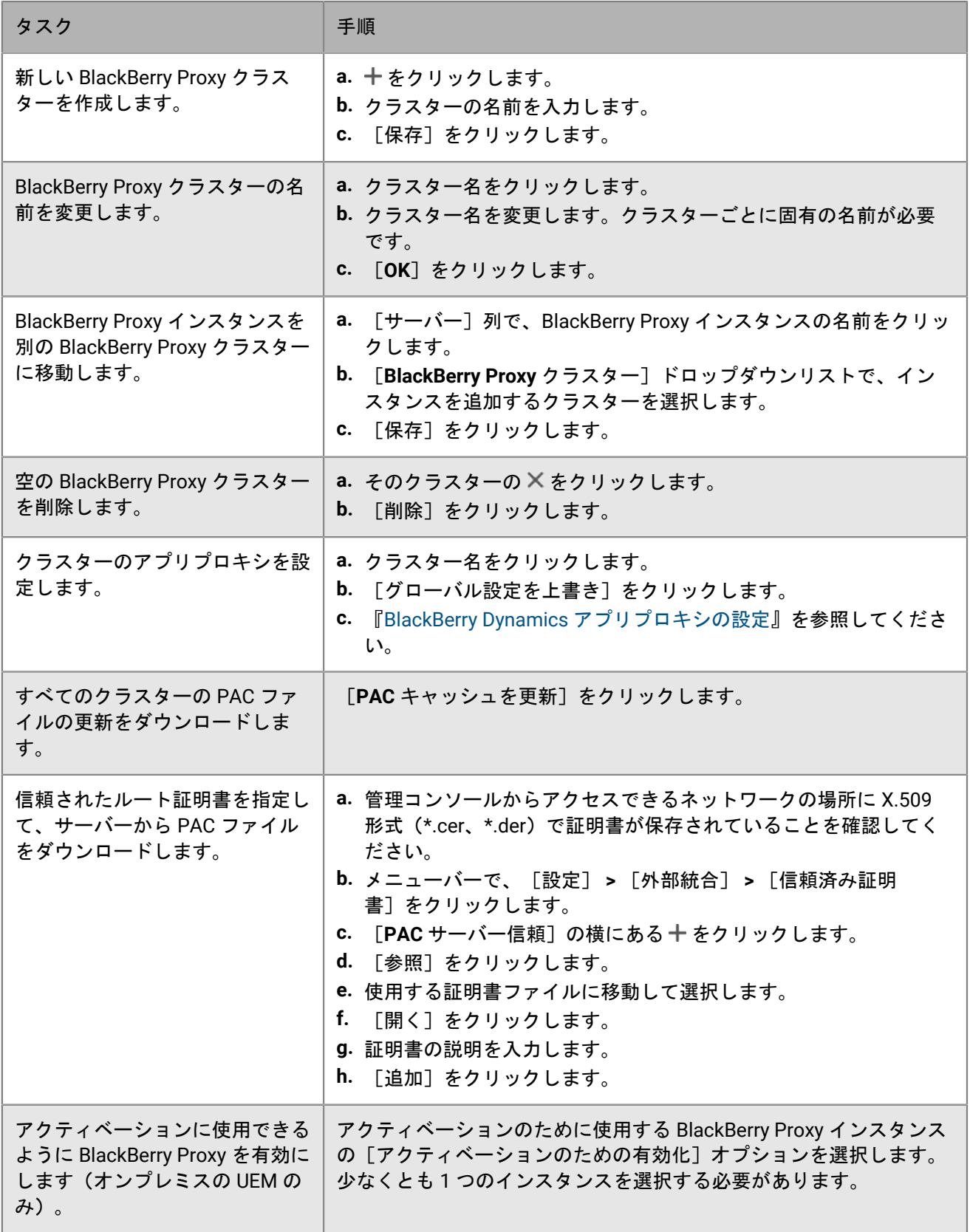

## <span id="page-70-0"></span>ポート転送を使用した **Direct Connect** の設定

作業を始める前に:

- BlackBerry Connectivity Node サーバーごとにパブリック DNS エントリを設定します (bp01.mydomain.com、bp02.mydomain.com など)。
- 外部ファイアウォールを設定して、ポート 17533 でのインバウンド接続を許可し、そのポートを各 BlackBerry Connectivity Node サーバーに転送します。
- BlackBerry Connectivity Node インスタンスが DMZ にインストールされている場合は、各 BlackBerry Connectivity Node と BlackBerry Dynamics アプリがアクセスする必要があるアプリケーションサーバー (Microsoft Exchange、内部 Web サーバー、および BlackBerry UEM Core など)との間で適切なポートが開 いていることを確認します。
- **1.** 管理コンソールのメニューバーで、[設定] **>** [**BlackBerry Dynamics**] **>** [**Direct Connect**]をクリックし ます。
- **2.** BlackBerry Proxy インスタンスをクリックします。
- **3.** Direct Connect をオンにするには、[**Direct Connect** をオンにする]チェックボックスをオンにしま す。[**BlackBerry Proxy** ホスト名]フィールドで、ホスト名が正しいことを確認します。作成したパブリック DNS エントリがサーバーの FQDN と異なる場合は、代わりに外部 FQDN を指定します。
- **4.** クラスター内のすべての BlackBerry Proxy インスタンスについて繰り返します。

Direct Connect の一部の BlackBerry Proxy インスタンスのみを有効にするには、新しい BlackBerry Proxy クラ スターを作成します。クラスター内のすべてのサーバーは、同じ設定である必要があります。詳細について は、「[BlackBerry Proxy](#page-68-0) クラスターの管理」を参照してください。

**5.** [保存]をクリックします。

# <span id="page-70-1"></span>**BlackBerry Dynamics** プロパティの設定

オンプレミスの UEM 環境では、BlackBerry Dynamics アプリのセキュリティ、動作、通信に関連するさまざまな プロパティを設定できます。

- **1.** 管理コンソールのメニューバーで、[設定] **>** [**BlackBerry Dynamics**]をクリックします。
- **2.** 次の操作のいずれかを実行します。

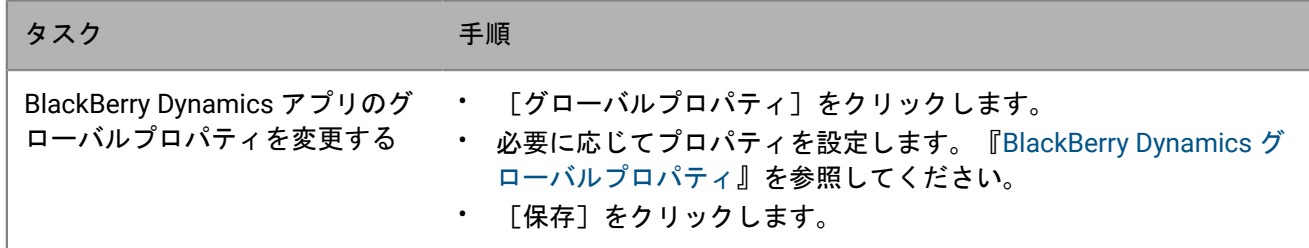

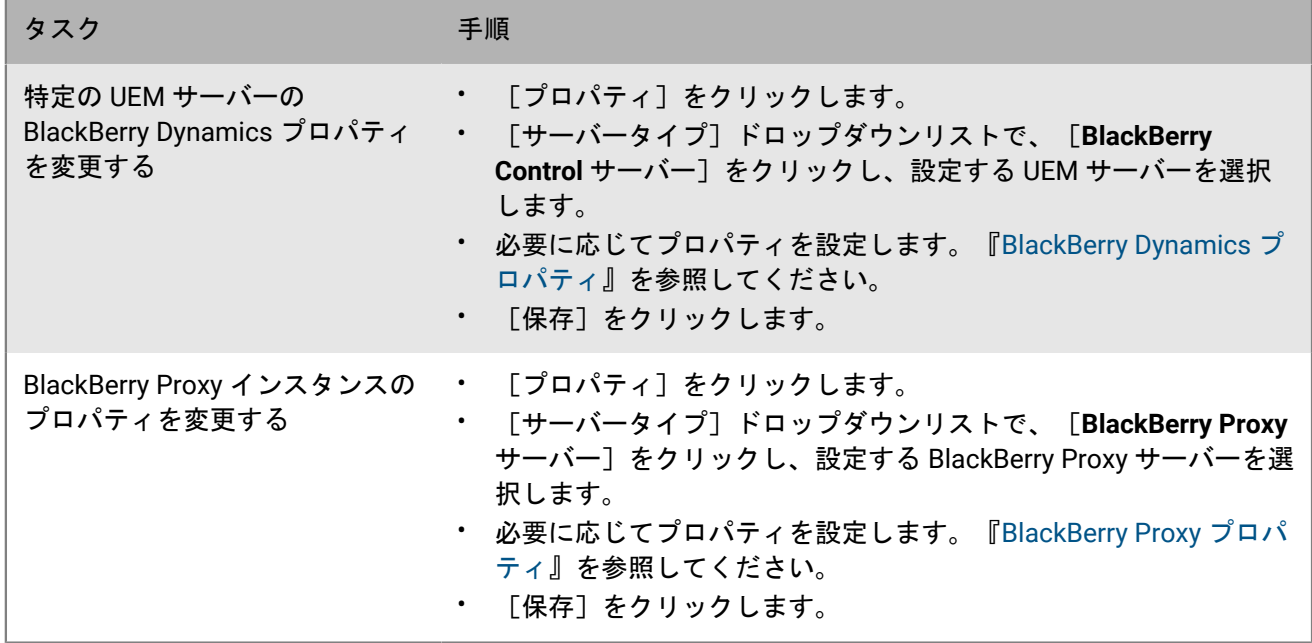

#### <span id="page-71-0"></span>**BlackBerry Dynamics** グローバルプロパティ

次の表に、設定可能な BlackBerry Dynamics グローバルプロパティを示します。「再起動」列は、プロパティを 変更したときに、BlackBerry UEM の再起動が必要かどうかを示します。

プロパティが管理コンソールに表示されていても、ここに記載されていない場合、それは使用されなくなった推 奨されていないプロパティです。

#### 証明書の管理

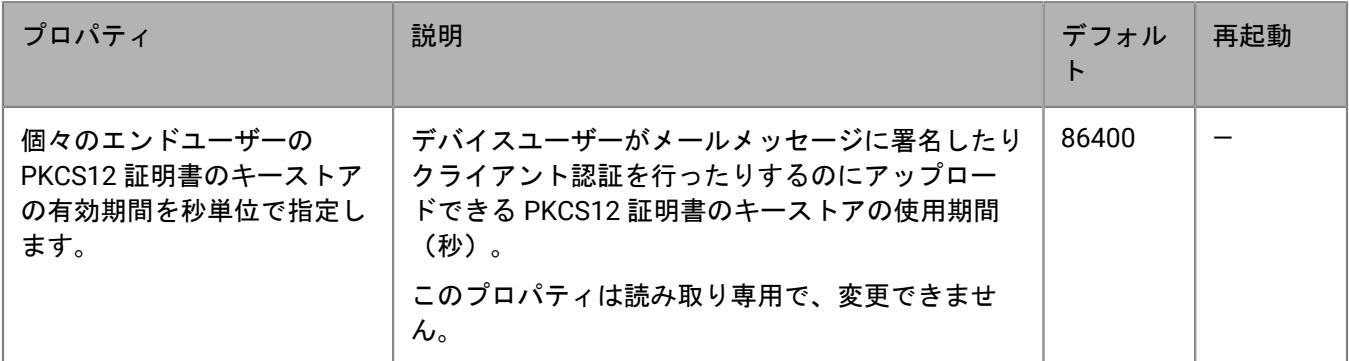

#### **Communication**

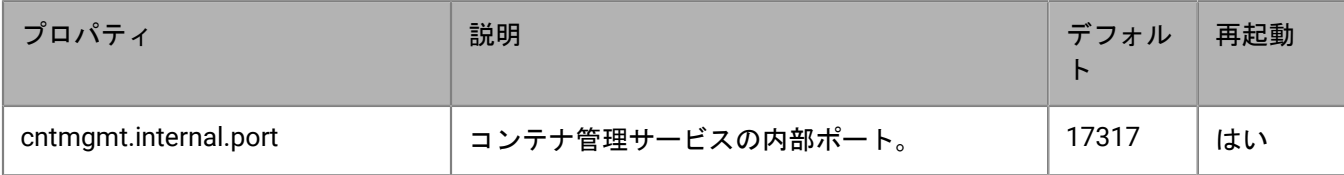
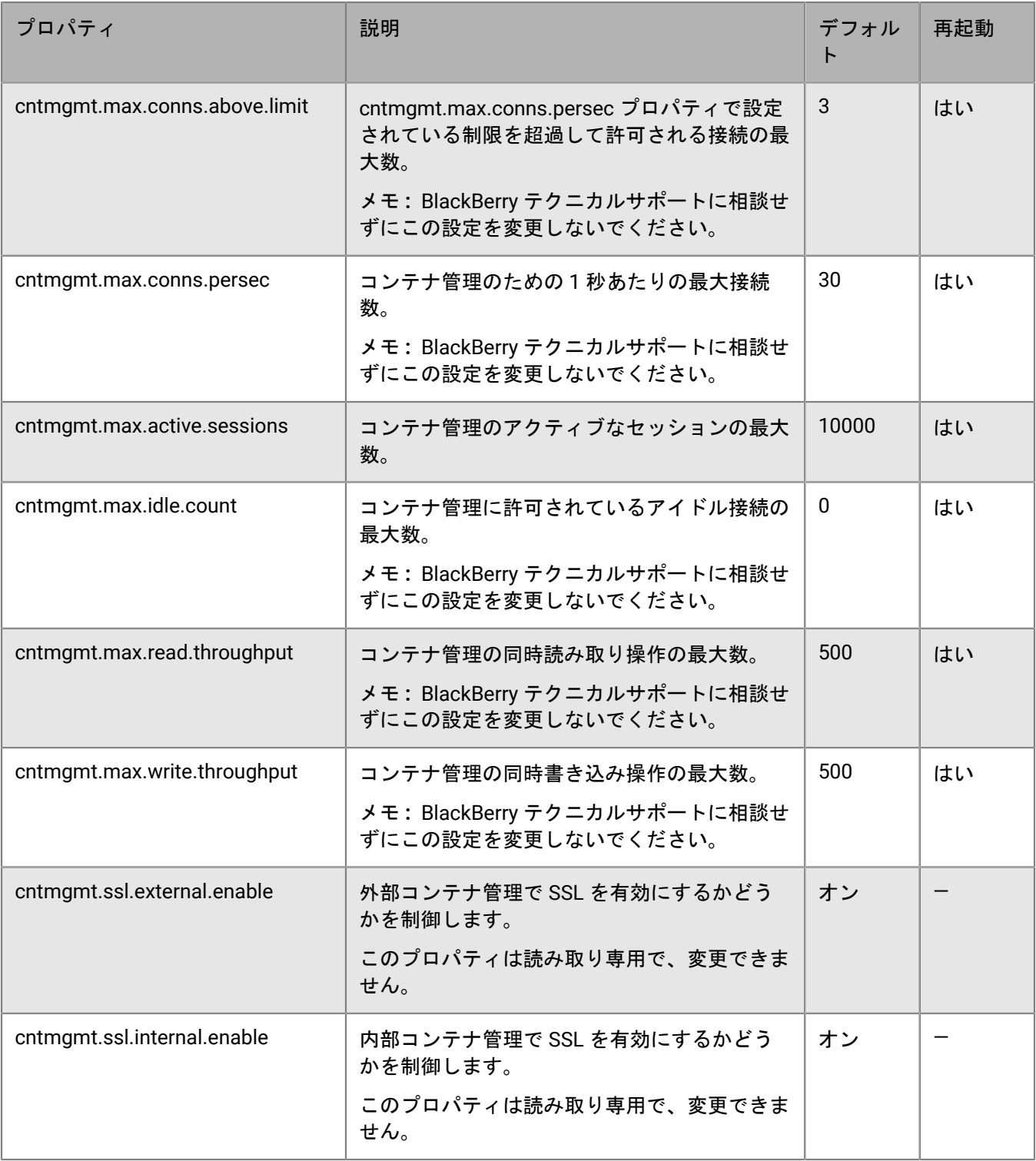

#### コンテナの複製

UEM がデバイス上で重複しているコンテナを識別した場合、それらを削除するためのバッチジョブをスケ ジュールします。重複したコンテナは、同じデバイス上の別のコンテナと同じユーザー ID と権利 ID (BlackBerry Dynamics アプリ ID とも呼ばれます)を持っています。重複したコンテナが削除されると、UEM ログファイルに 記録されます。

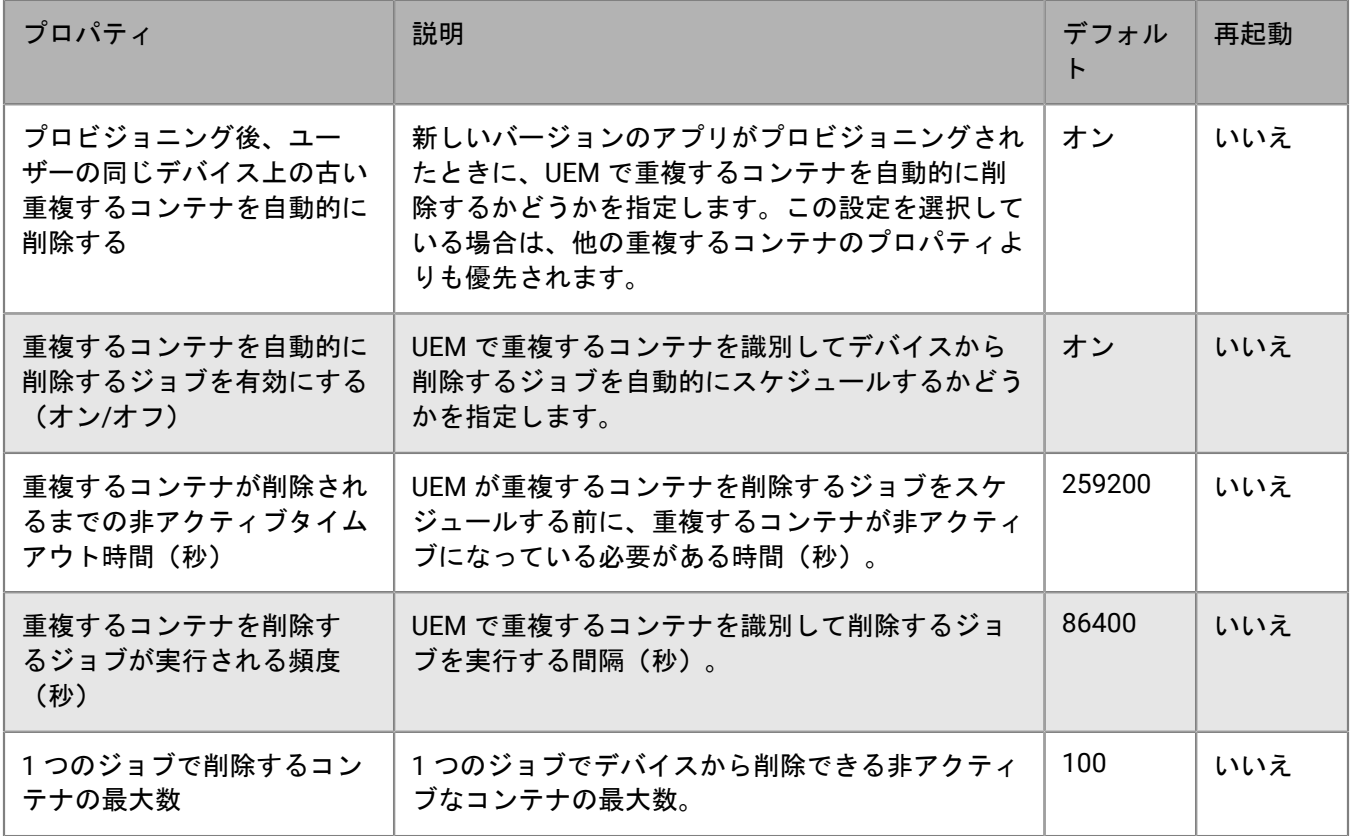

#### **Kerberos** 制約付き委任

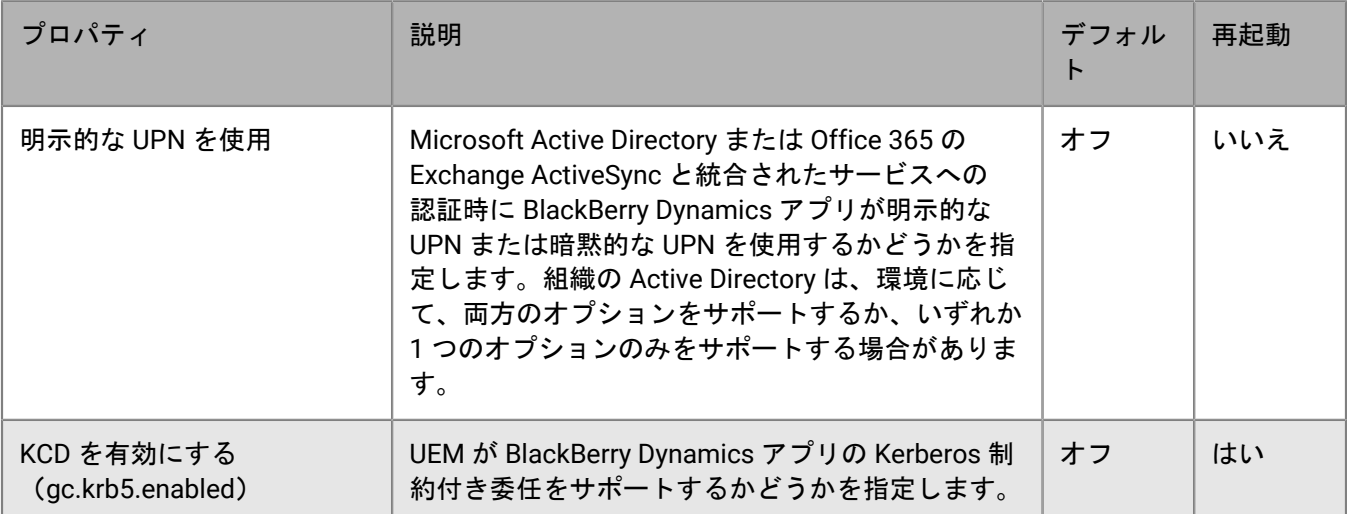

#### その他

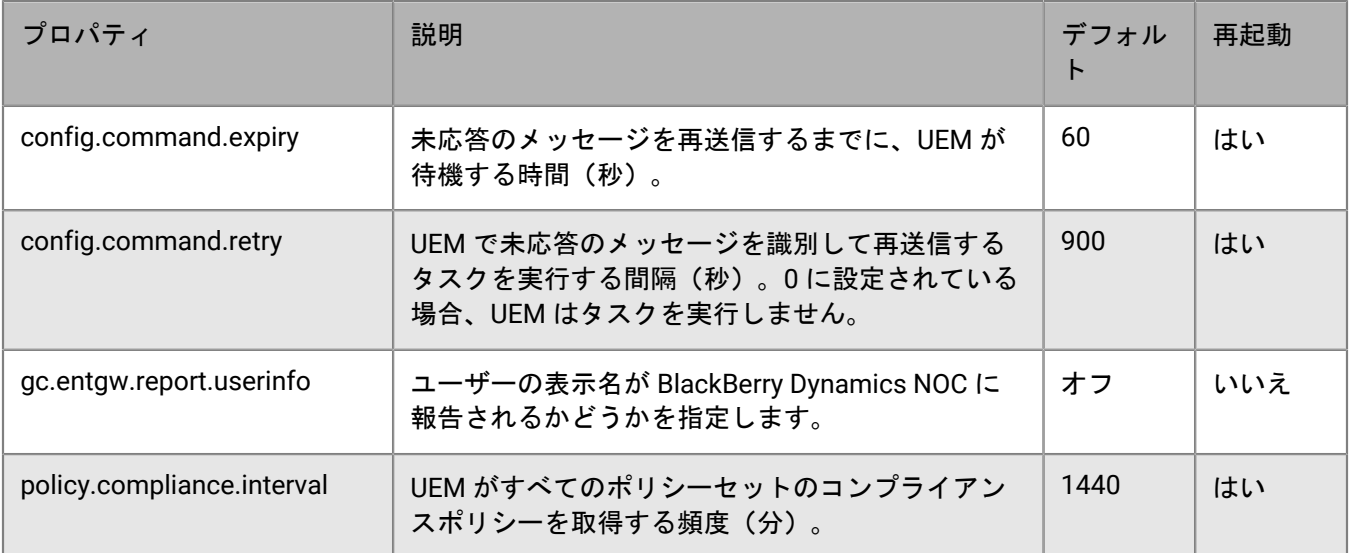

非アクティブなコンテナの消去

UEM がデバイス上で非アクティブなコンテナを識別した場合、それらを削除するためのバッチジョブをスケ ジュールします。UEM は、コンテナがデフォルトの 90 日間 UEM に接続されていない場合、コンテナを非アク ティブと見なします。非アクティブなコンテナが削除されると、UEM ログファイルに記録されます。

#### 認証委任が設定されているコンテナは、このプロセスによって消去されません。

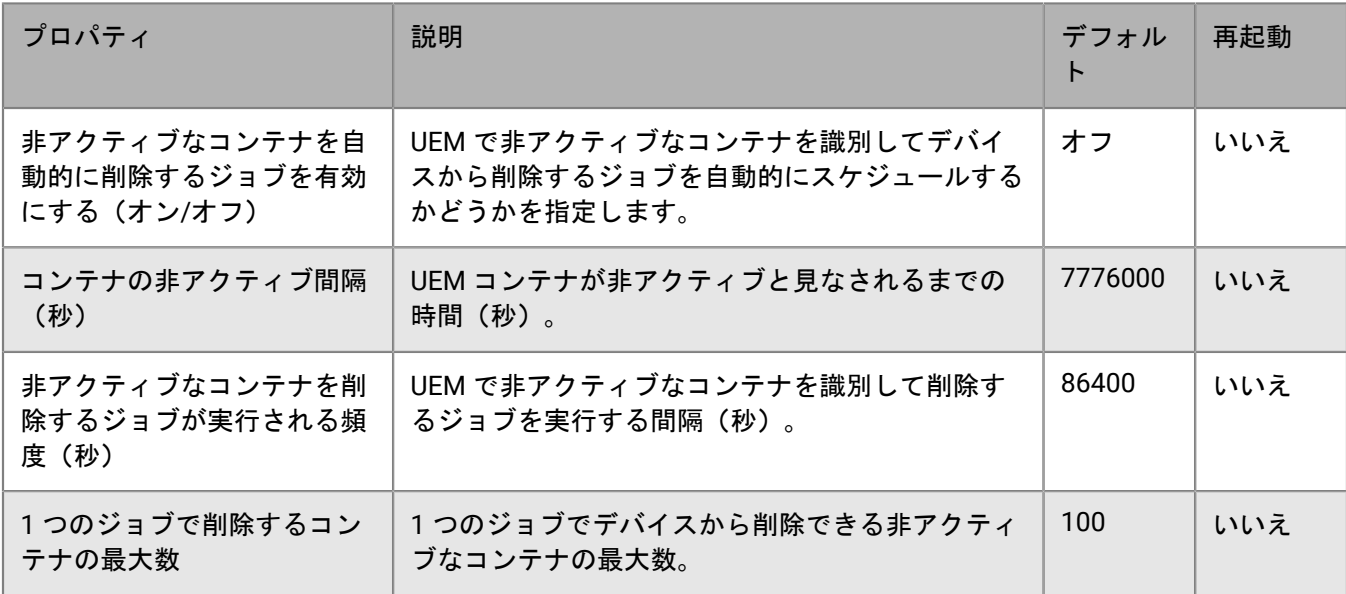

レポート作成

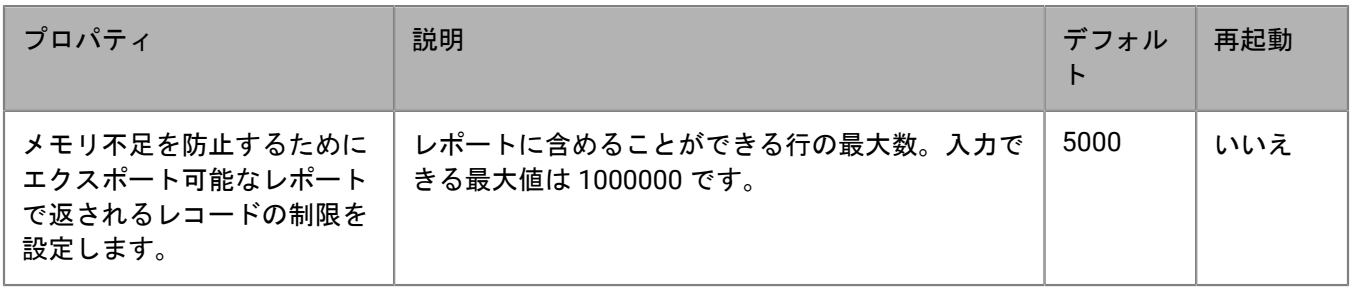

データ保持ポリシー

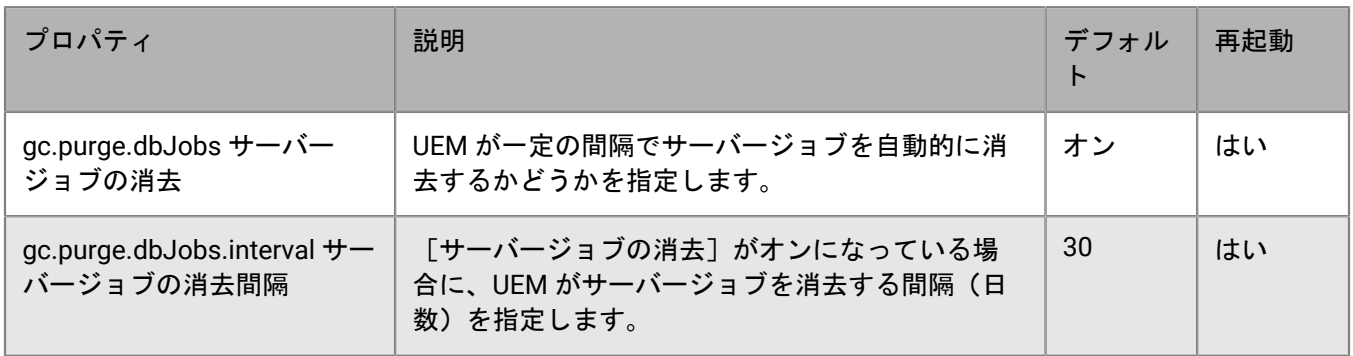

### **BlackBerry Dynamics** プロパティ

#### **Kerberos** 制約付き委任

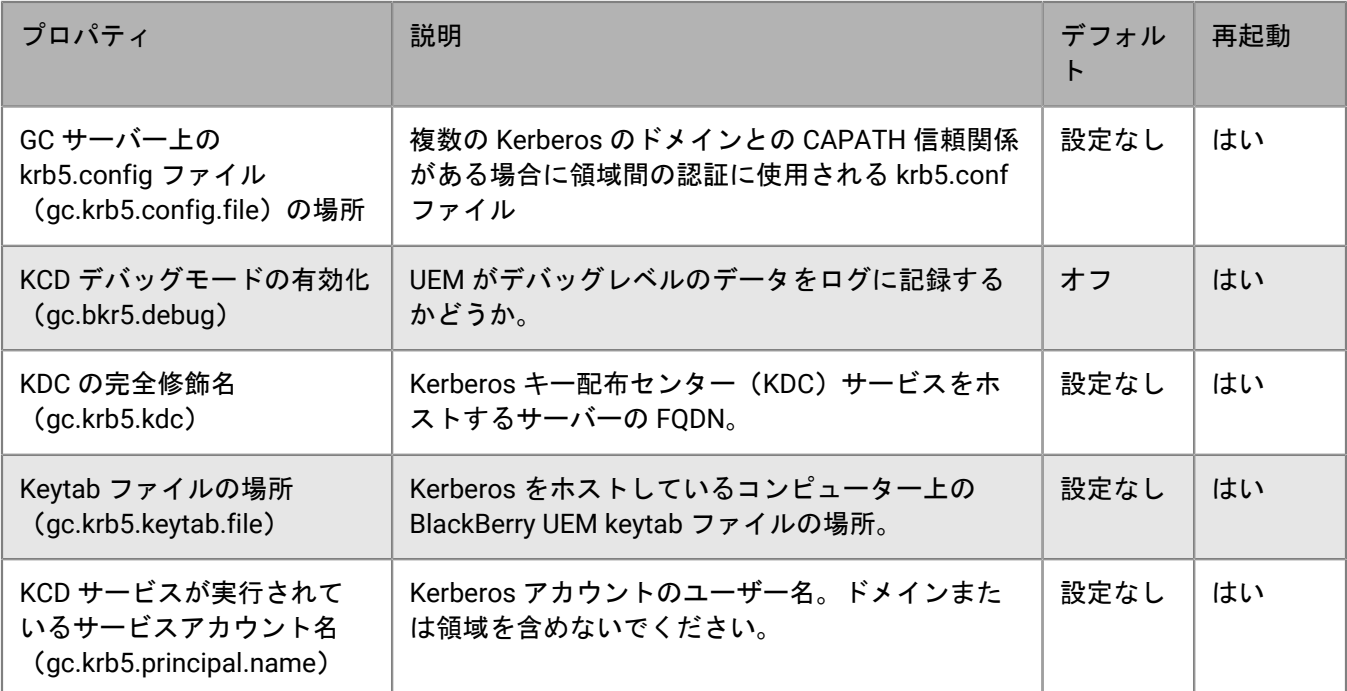

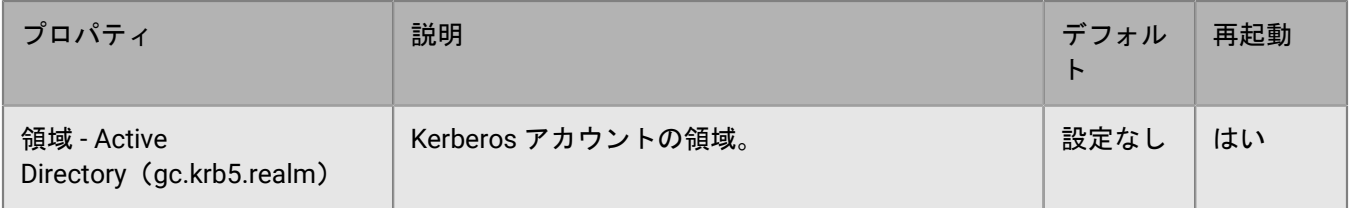

### **BlackBerry Proxy** プロパティ

次の表に、各組織の BlackBerry Proxy インスタンスに設定できるプロパティを示します。

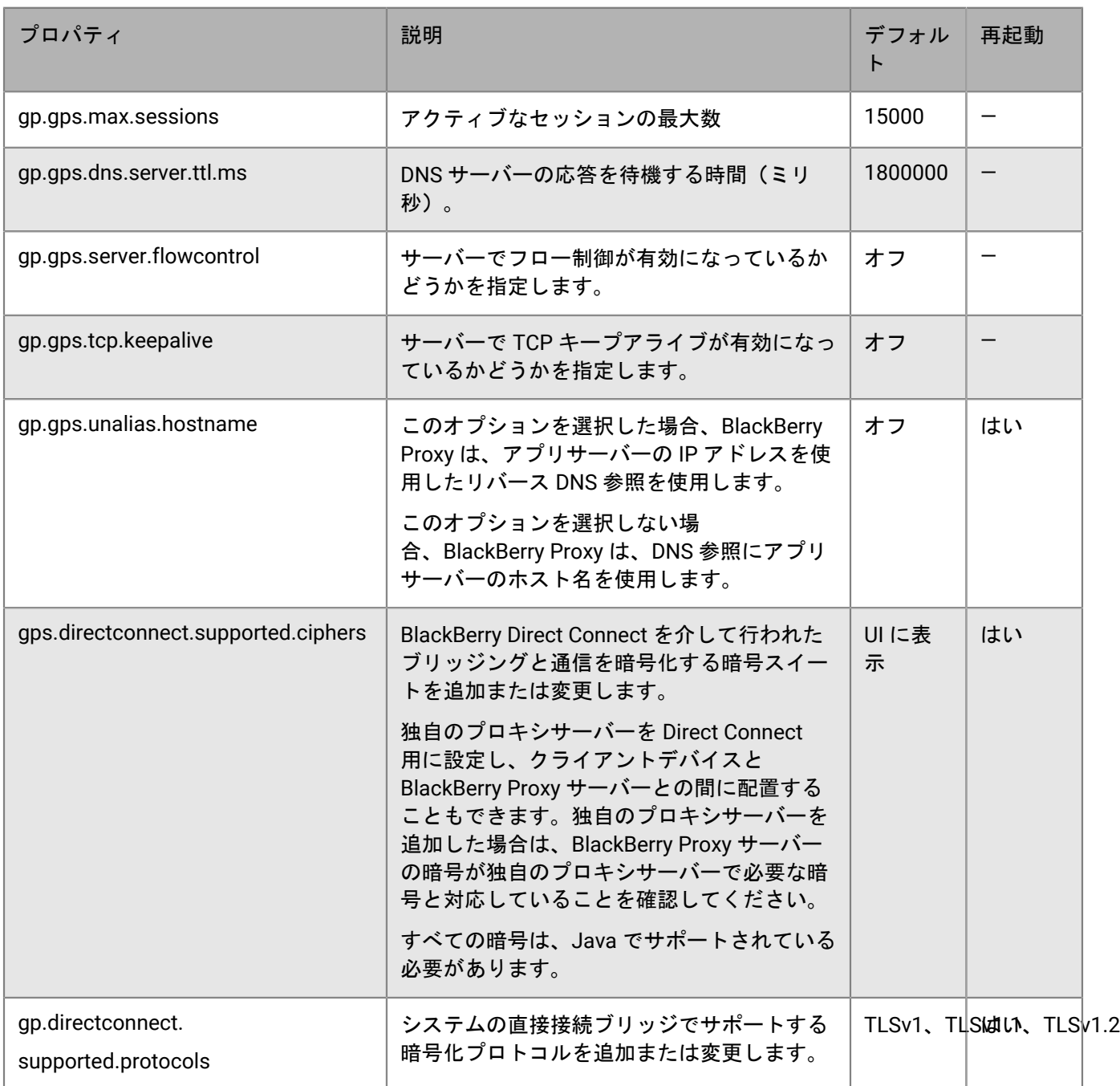

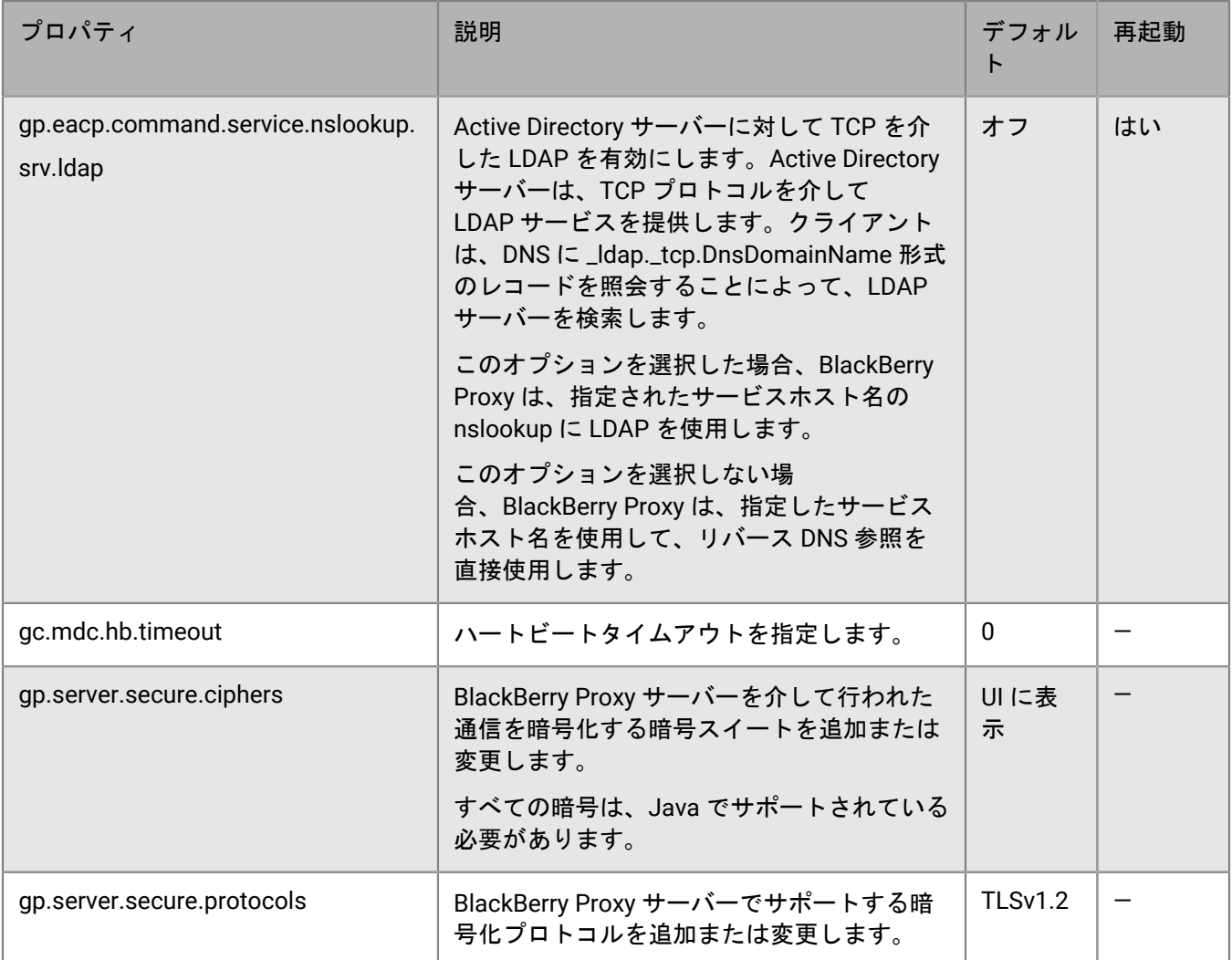

# **BlackBerry Dynamics** アプリの通信設定

オンプレミスの UEM 環境では、組織のドメインの BlackBerry Dynamics アプリの通信設定を実行できます。通 信設定を使用すると、選択したプロトコルを使用してネットワーク内でセキュリティ保護された通信を提供でき ます。デフォルトでは、TLS v1.2 のみが許可されます。また、TLSv1 および v1.1 を許可することもできます。 プロトコルを 1 つ以上選択する必要があります。

**1.** 管理コンソールのメニューバーで、[設定] **>** [**BlackBerry Dynamics**] **>** [通信設定]をクリックします。 **2.** 必要に応じて設定します。

**3.** [保存]をクリックします。

## <span id="page-78-0"></span>**HTTP** プロキシを介した **BlackBerry Dynamics** アプリデータの送 信

BlackBerry Proxy とアプリケーションサーバーとの間で HTTP プロキシを介して BlackBerry Dynamics アプリ データを送信するように BlackBerry UEM を設定できます。BlackBerry Dynamics アプリは、手動プロキシ設定 とアプリケーションサーバーへの接続用の PAC ファイルの両方をサポートしています。PAC ファイルを使用す るには、アプリを BlackBerry Dynamics SDK 7.0 以降で開発する必要があります。手動設定と PAC ファイル設 定の両方を設定する場合、PAC ファイルはそれをサポートするアプリに対して優先されます。旧バージョンの BlackBerry Dynamics SDK を使用して開発されたアプリは、手動設定を使用します。

BlackBerry Access は、BlackBerry Access を使用した閲覧にのみ適用される手動プロキシ設定および PAC ファイ ルアプリ設定もサポートしています。BlackBerry Access のプロキシ設定、または別のプロキシ設定を持つ他の アプリは、UEM プロキシ設定を上書きします。詳細については、『[BlackBerry Access](https://docs.blackberry.com/en/blackberry-dynamics-apps/blackberry-access/current/blackberry-access-administration-guide/lnb1484165962504/ndf1494880538789/aju1487865944450.html) 管理ガイド』を参照して ください。

## **BlackBerry Proxy** で **PAC** ファイルを使用する場合の考慮事項

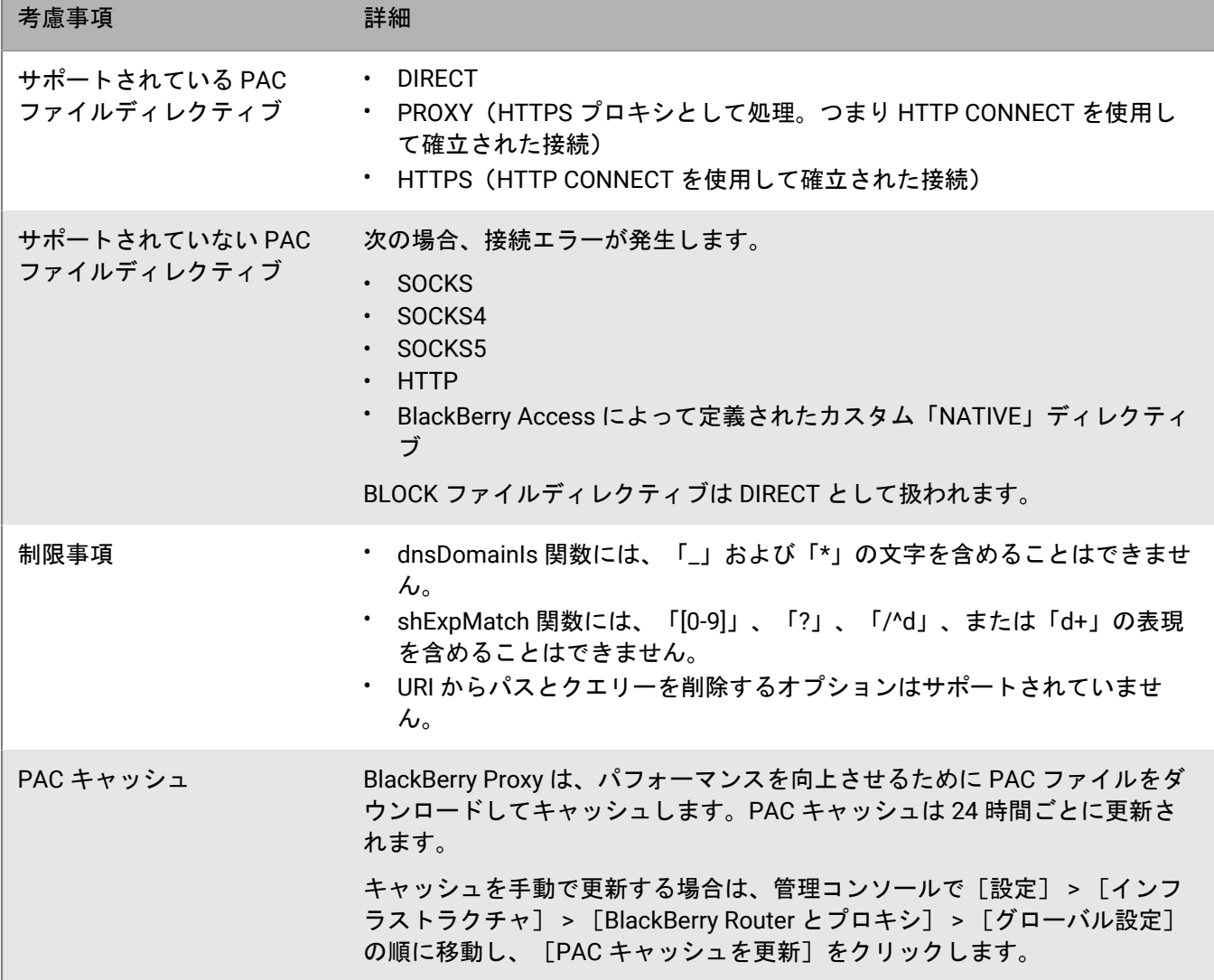

#### **BlackBerry Dynamics** アプリプロキシの設定

**1.** UEM の使用環境に応じた手順に従います。

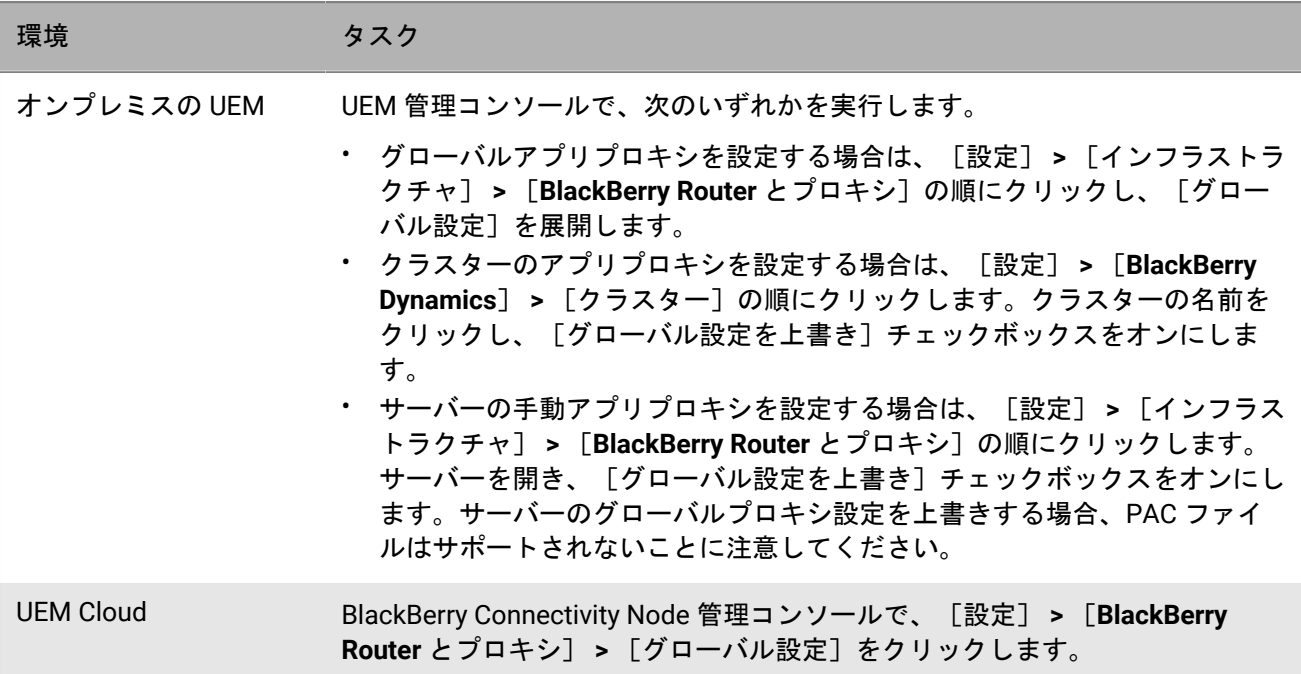

**2.** 適切なオプションを選択し、必要な手順を完了します。

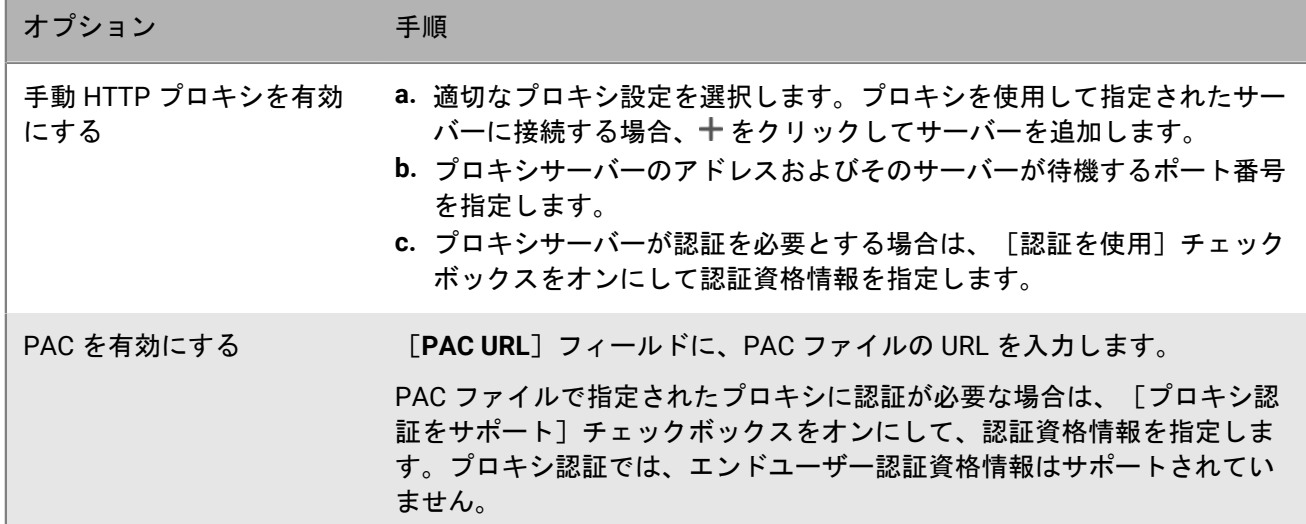

**3.** [保存]をクリックします。

## **BlackBerry Dynamics** アプリのトラフィックをルーティングする 方法

BlackBerry UEM には、BlackBerry Dynamics トラフィックのルーティング方法を制御できるオプションがいく つかあります。デフォルトでは、すべての BlackBerry Dynamics アプリのトラフィックがインターネットに直接

ルーティングされ、Web プロキシサーバーは設定されません。本セクションでは、ルーティング全体に影響する 設定のみについて説明します。

BlackBerry Dynamics アプリのルーティングは、次の設定で変更できます。

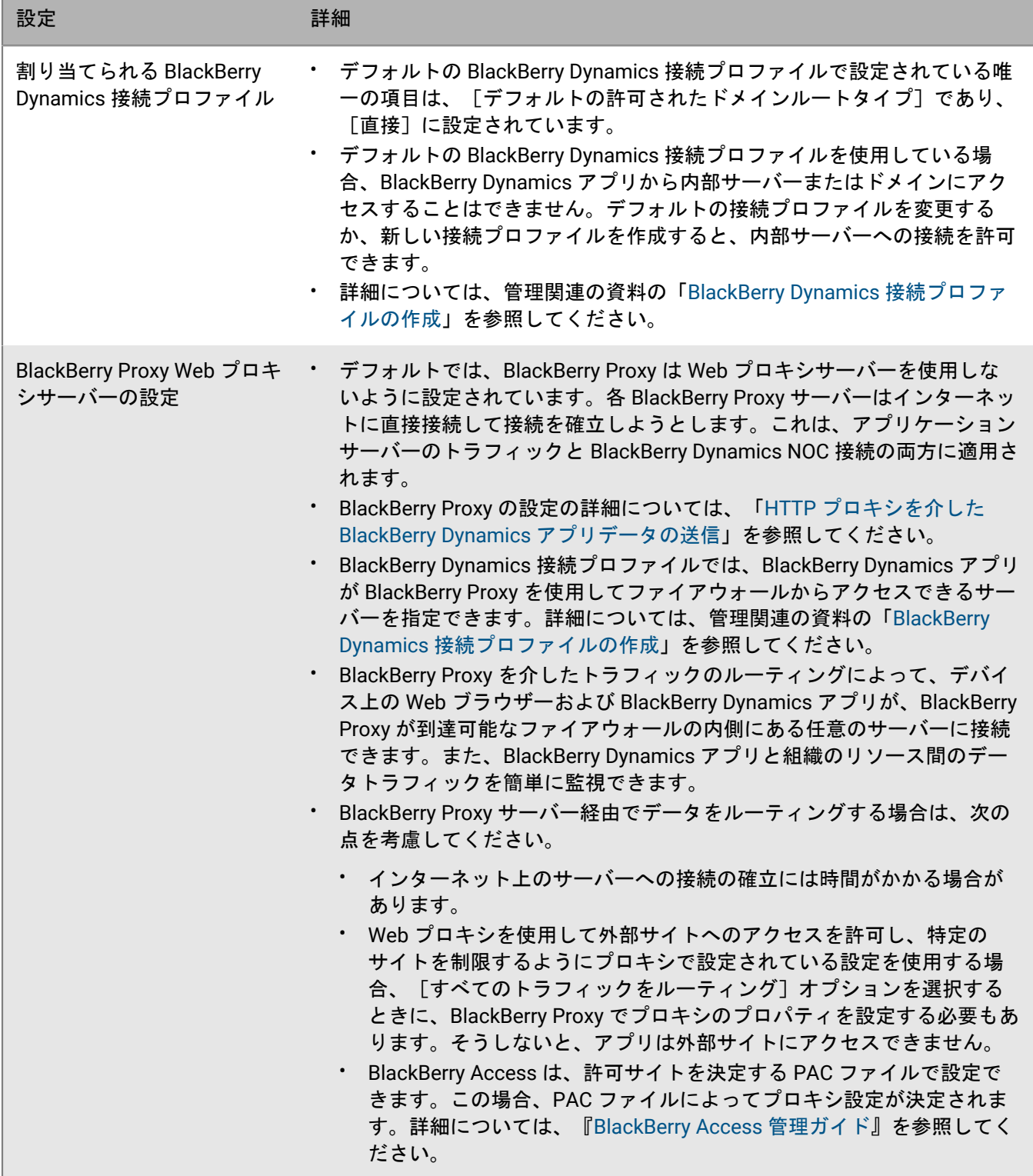

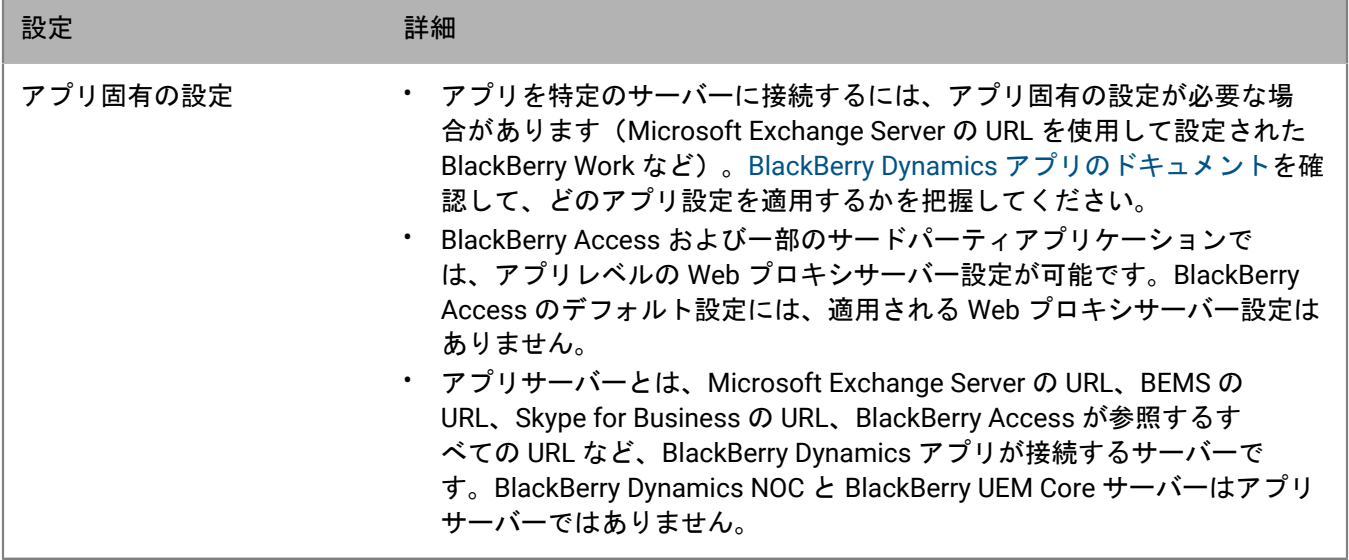

BlackBerry Proxy サーバーに BlackBerry Dynamics 接続プロファイルおよび Web プロキシ設定を行って割り当て ると、BlackBerry Dynamics 接続プロファイルが常に最初にチェックされます。トラフィックが BlackBerry Proxy サーバーに到達すると、BlackBerry Proxy サーバーに設定されている PAC または Web プロキシサーバーの設定 が接続について評価されます。BlackBerry Proxy サーバーで Web プロキシを設定すると、BlackBerry Proxy で インターネットに送信するトラフィックをどのように処理するかを制御できますが、デバイス上の BlackBerry Dynamics アプリによる接続の評価には影響しません。

#### **BlackBerry Dynamics** トラフィックのルーティングシナリオの例

次のシナリオは、一般的な設定の例です。

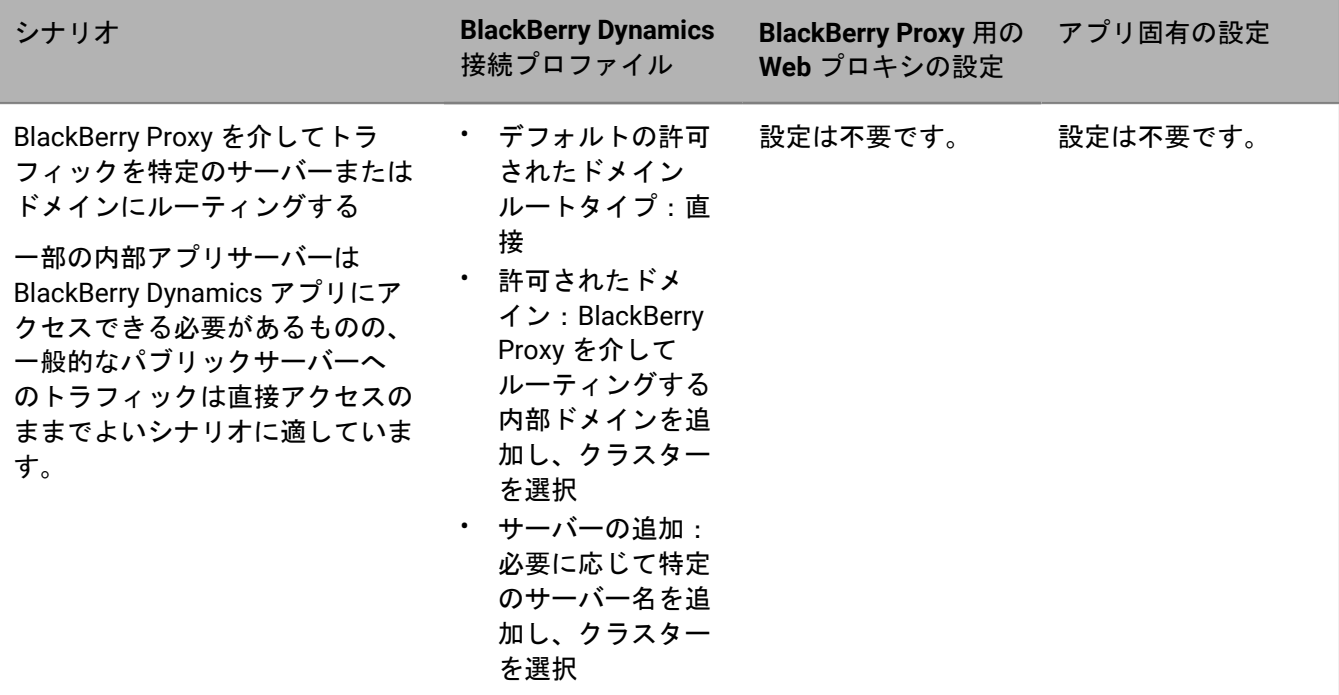

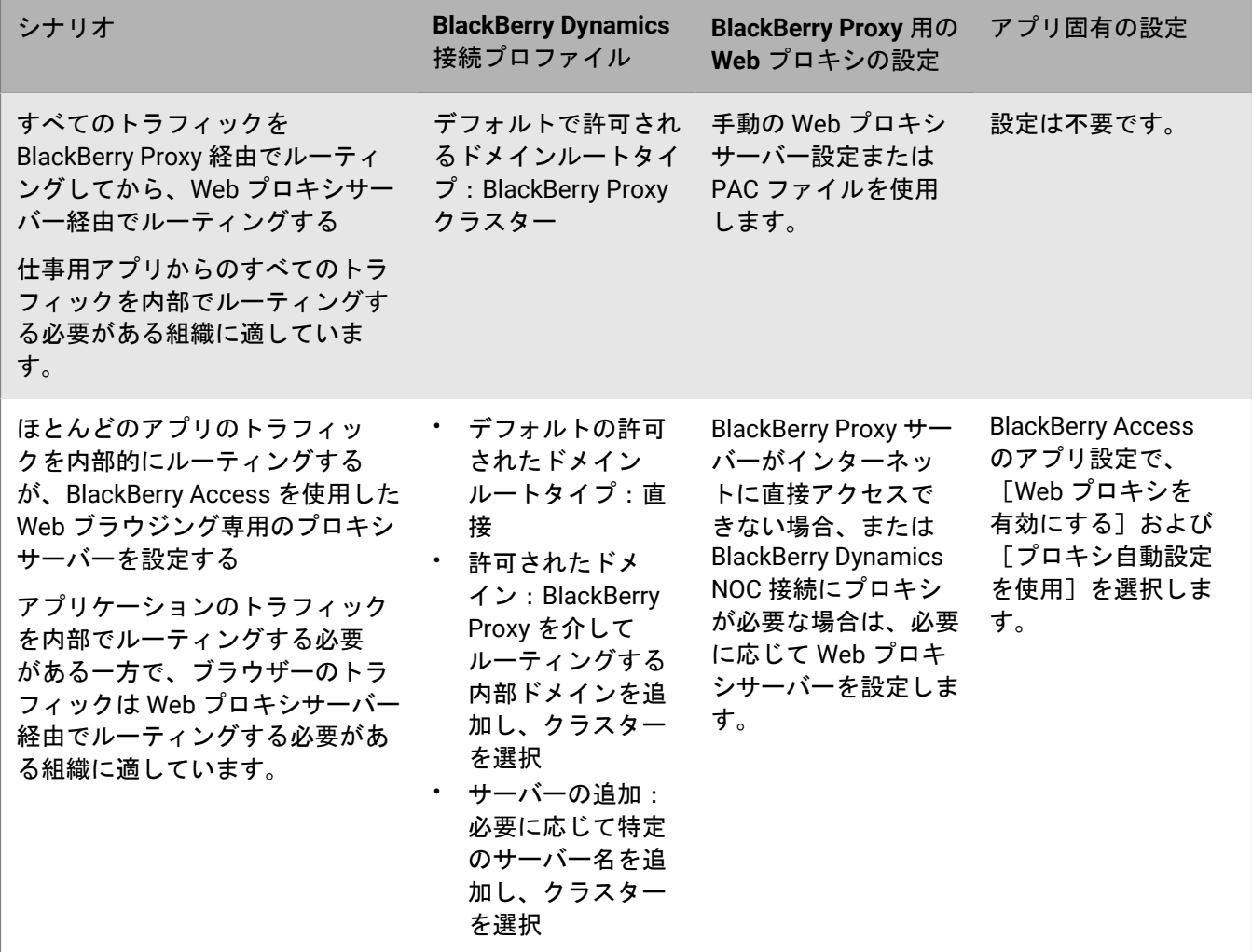

## **BlackBerry Dynamics** アプリ用の **Kerberos** 認証の設定

BlackBerry Dynamics アプリは、オンプレミスの BlackBerry UEM 環境で Kerberos 制約付き委任(KCD)および Kerberos PKINIT をサポートします。BlackBerry Dynamics アプリでは、KCD または Kerberos PKINIT のどちらか 一方をサポートできますが、両方はサポートできません。

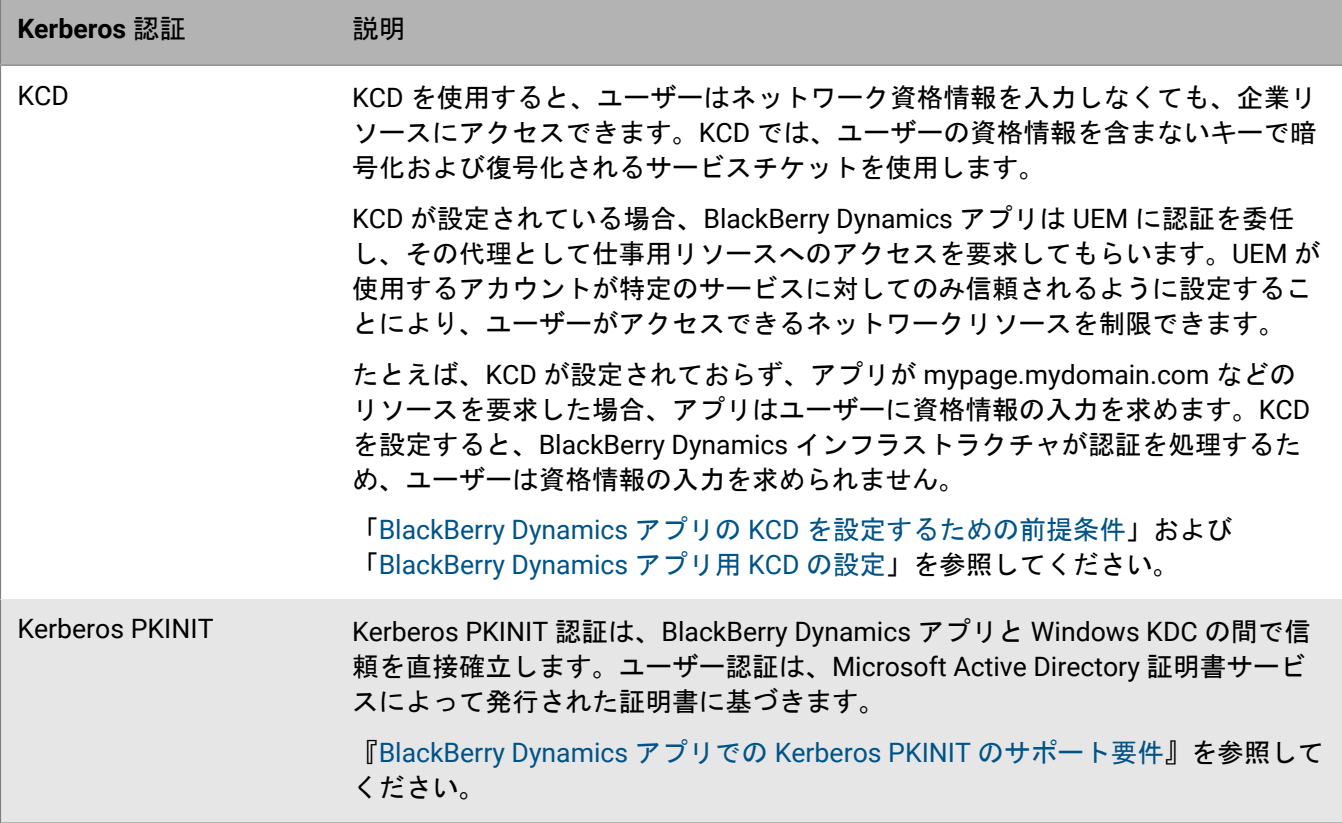

### <span id="page-83-0"></span>**BlackBerry Dynamics** アプリの **KCD** を設定するための前提条件

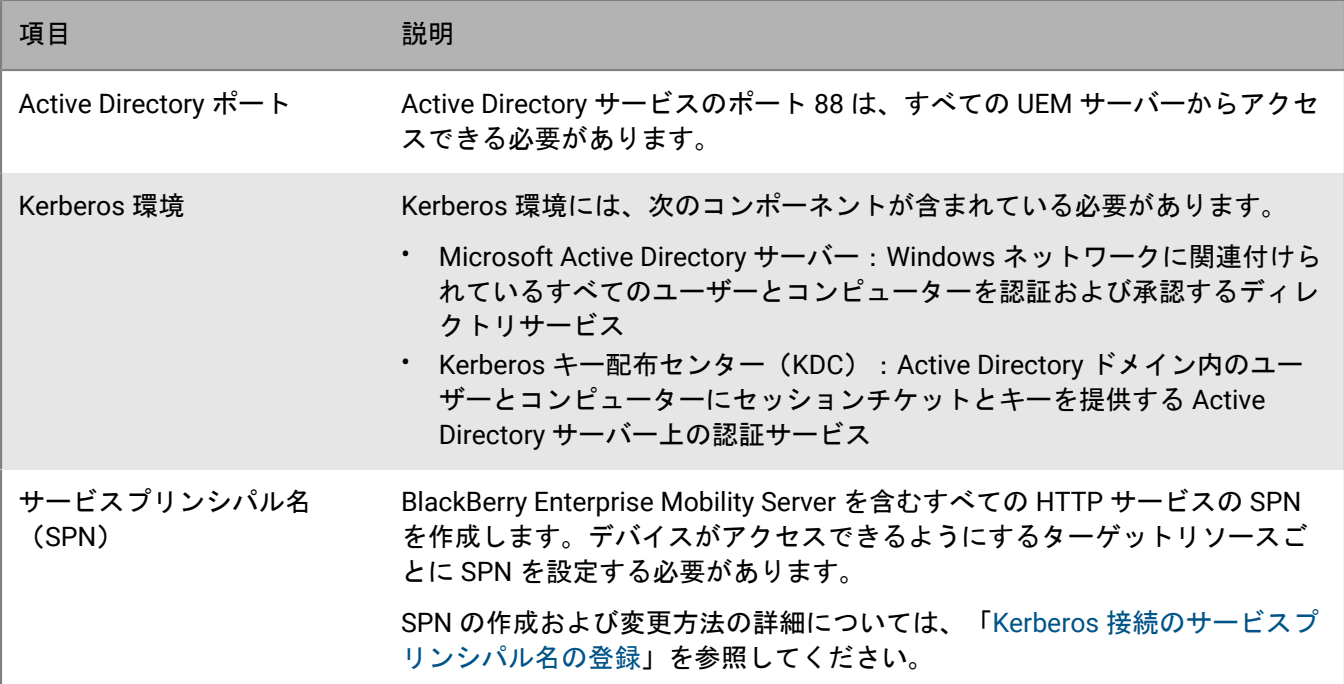

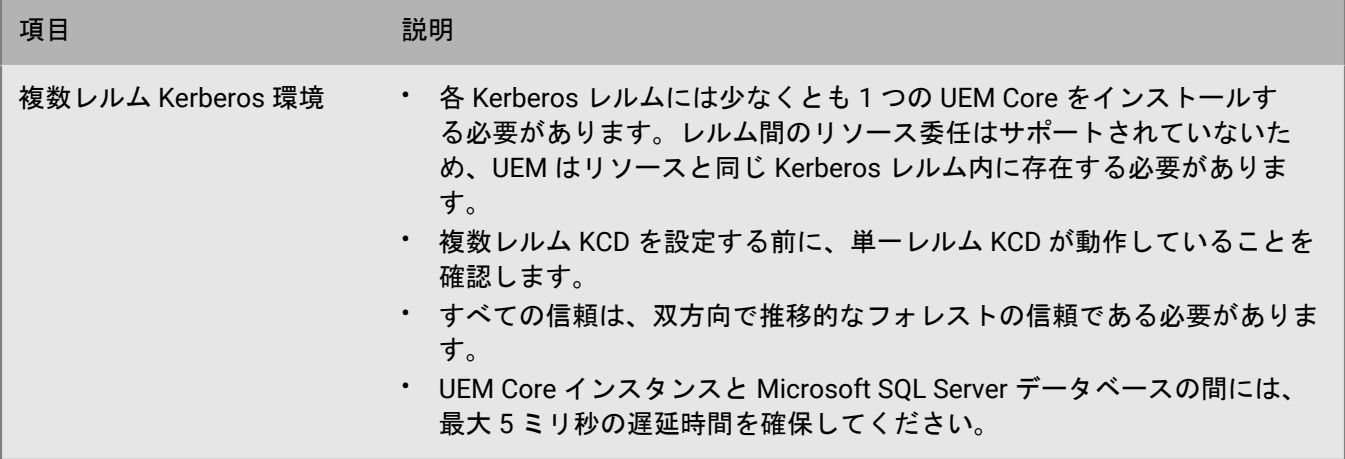

#### <span id="page-84-0"></span>**BlackBerry Dynamics** アプリ用 **KCD** の設定

作業を始める前に:

- BlackBerry Dynamics アプリの KCD [を設定するための前提条件](#page-83-0) を確認します。
- BlackBerry Docs 用に KCD を設定する場合は、BlackBerry Enterprise Mobility Server 関連の資料の「[Docs](https://docs.blackberry.com/en/endpoint-management/blackberry-enterprise-mobility-server/current/docs-configuration/veh1475506829941/omx1475523047102/nqe1475687433932/kjr1475687302247) サービスの Kerberos [制約付き委任の設定](https://docs.blackberry.com/en/endpoint-management/blackberry-enterprise-mobility-server/current/docs-configuration/veh1475506829941/omx1475523047102/nqe1475687433932/kjr1475687302247)」を参照してください。
- **1.** Kerberos サービスアカウントを SPN にマッピングするには、Active Directory サーバーで管理者としてコマン ドプロンプトを開き、ホストサーバー名、ドメイン、および Kerberos サービスアカウントを指定して以下の ように入力します。Kerberos サービスアカウントは、UEM で KCD サービスを設定するサービスアカウント 名(gc.krb5.principal.name)です。このアカウントは、UEM サービスアカウントと同じである必要はありま せんが、同じでもかまいません。

setspn -s GCSvc/<UEM Core host machine> <domain>\<Kerberos service account>

例:

setspn -s GCSvc/uem1.example.com example.com\kcdadmin

- **2.** 新しい Kerberos keytab ファイルを生成して Kerberos アカウントパスワードを設定するには、次の手順に従 います。
	- a) KDC サーバーで、コマンドプロンプトを開きます。
	- b) 次のコマンドを実行し、適切な値を指定します。

ktpass -out <output filename>.keytab -mapuser <Kerberos\_account>@<KERBEROS\_REALM\_IN\_ALL\_CAPS> -princ <Kerberos account>@<KERBEROS\_REALM\_IN\_UPPERCASE> /ptype KRB5\_NT\_PRINCIPAL pass <Kerberos\_account\_password>

- c) 新しい keytab ファイルを、同じ KCD 管理者アカウントを使用するすべての UEM サーバーにコピーしま す。
- **3.** Active Directory ユーザーオブジェクトグループメンバーシップの列挙を有効にします。詳細については、 「補足説明 B:Active Directory [の特権アカウントとグループ](https://docs.microsoft.com/en-us/windows-server/identity/ad-ds/plan/security-best-practices/appendix-b--privileged-accounts-and-groups-in-active-directory)」を参照してください。
- **4.** 各 UEM サーバーで、次の手順に従って UEM サービスアカウントの権限を設定し、Kerberos システムにユー ザー資格情報を送信できるようにします(これは、SPN が関連付けられているのと同じアカウントです)。
- a) Microsoft 管理コンソールで、[ローカルセキュリティポリシー] **>** [ローカルポリシー] **>** [ユーザー 権限の割り当て]の順に移動します。
- b) [オペレーティングシステムの一部として機能]のプロパティを開き、[ユーザーまたはグループの追 加]をクリックします。
- c) サービスアカウントの名前を入力し、[**OK**]をクリックします。
- **5.** UEM 管理コンソールのメニューバーで、[設定] **>** [**BlackBerry Dynamics**] **>** [グローバルプロパティ]を クリックします。
- **6.** [明示的な **UPN** を使用]チェックボックスをオンにします。
- **7.** [**KCD** を有効にする]チェックボックスをオンにします。
- 8. 「保存] をクリックします。
- **9.** メニューバーで、[設定] **>** [**BlackBerry Dynamics**] **>** [プロパティ]の順にクリックし、サーバー名をク リックします。
- **10.**[**KDC** の完全修飾名(**gc.krb5.kdc**)]フィールドに、KDC の完全修飾名を入力します。通常、Active Directory ドメインコントローラーの FQDN に対応します。
- **11.**[**keytab** ファイルの場所(**gc.krb5.keytab.file**)]フィールドに、keytab ファイルの場所を入力します。パス 名にはスラッシュを使用します。
- **12.**[**KCD** サービスが実行されているサービスアカウント名(**gc.krb5.principal.name**)]フィールドに、KCD サービスが使用するサービスアカウントの名前を入力します。
- **13.**[領域 **Active Directory**(**gc.krb5.realm**)]フィールドに、Active Directory 領域の名前をすべて大文字で入 力します。
- **14.**環境で複数の Kerberos ドメインとの CAPATH 信頼関係が必要な場合は krb5.conf ファイルを作成しま す。[**GC** サーバー上の **krb5.config** ファイル(**gc.krb5.config.file**)の場所]フィールドに、ファイルの場所 を入力します。
- 15. [保存] をクリックします。

#### <span id="page-85-0"></span>**BlackBerry Dynamics** アプリでの **Kerberos PKINIT** のサポート要件

BlackBerry UEM は、PKI 証明書を使用した BlackBerry Dynamics ユーザー認証に Kerberos PKINIT をサポートし ています。BlackBerry Dynamics アプリで Kerberos PKINIT を使用する場合、組織で次の要件を満たす必要があ ります。

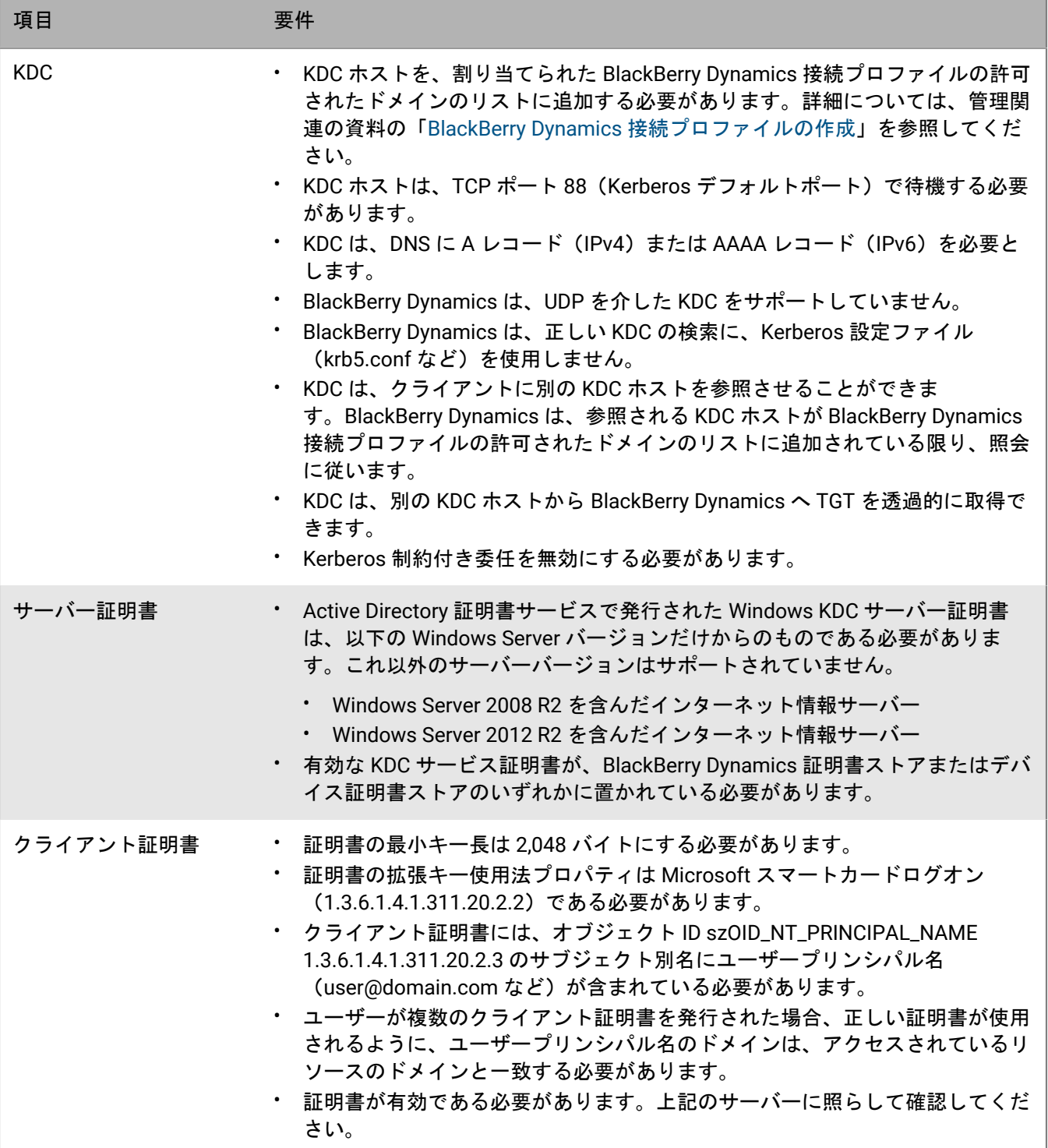

# **BlackBerry UEM** と **Cisco ISE** を統合

Cisco Identity Services Engine (ISE) は、デバイスが組織の仕事用ネットワークにアクセスできるかどうかを制 御する機能を提供する、ネットワーク管理ソフトウェアです(たとえば、Wi-Fi の許可または拒否、VPN 接続な ど)。Cisco ISE 管理者は、許可されたデバイスのみが仕事用ネットワークにアクセスできることを確実に行う ための、アクセスポリシーを作成し適用できます。

Cisco ISE とオンプレミスの BlackBerry UEM 間の接続を作成できるため、Cisco ISE は UEM 上でアクティブ化さ れたデバイスに関するデータを取得できるようになります。Cisco ISE はデバイスデータを確認し、デバイスが アクセスポリシーに準拠しているかどうかを判断します。例:

- Cisco ISE は、ユーザーのデバイスが UEM 上でアクティベーションされているかどうかを確認します。デバ イスがアクティベーションされていない場合、アクセスポリシーにより、デバイスの仕事用 Wi-Fi または VPN アクセスポイントへの接続を阻止できます。
- Cisco ISE は、ユーザーのデバイスが UEM に準拠しているかどうかを確認します。デバイスが準拠していな い場合(たとえば、デバイスがルーティングや脱獄をしているなど)、アクセスポリシーにより、デバイス の仕事用 Wi-Fi または VPN アクセスポイントへの接続を阻止できます。

Cisco ISE 管理者は、Cisco ISE 管理コンソール内のデバイスに関するデータを、表示、ソート、フィルタリング できます。また、管理者はデバイスのロック、デバイスからの仕事用データの削除、デバイスからのすべての データの削除なども実行できます。ネットワークアクセスおよびデバイス制御の詳細については、「[Cisco ISE](#page-87-0) [を使用したネットワークアクセスとデバイス制御の管理](#page-87-0)」を参照してください。

UEM と Cisco ISE を統合するには、次の操作を実行します。

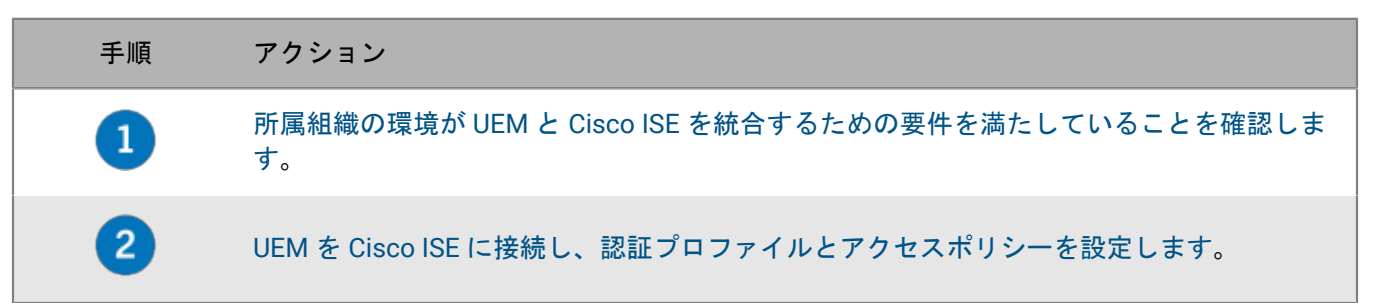

## <span id="page-87-0"></span>**Cisco ISE** を使用したネットワークアクセスとデバイス制御の管 理

Cisco Identity Services Engine(ISE)管理者は次の操作を実行できます。

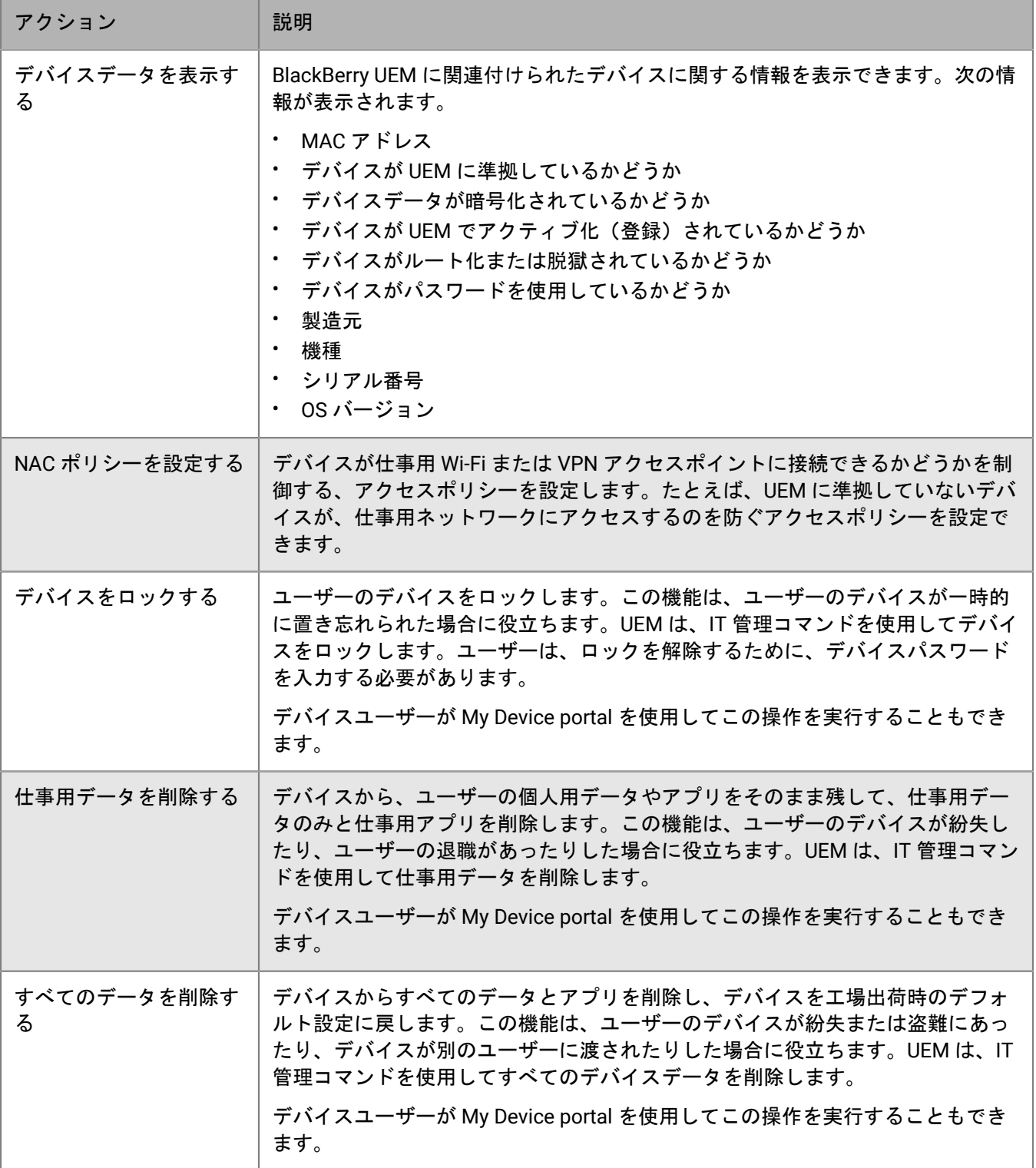

## <span id="page-89-0"></span>要件:**BlackBerry UEM** と **Cisco ISE** の統合

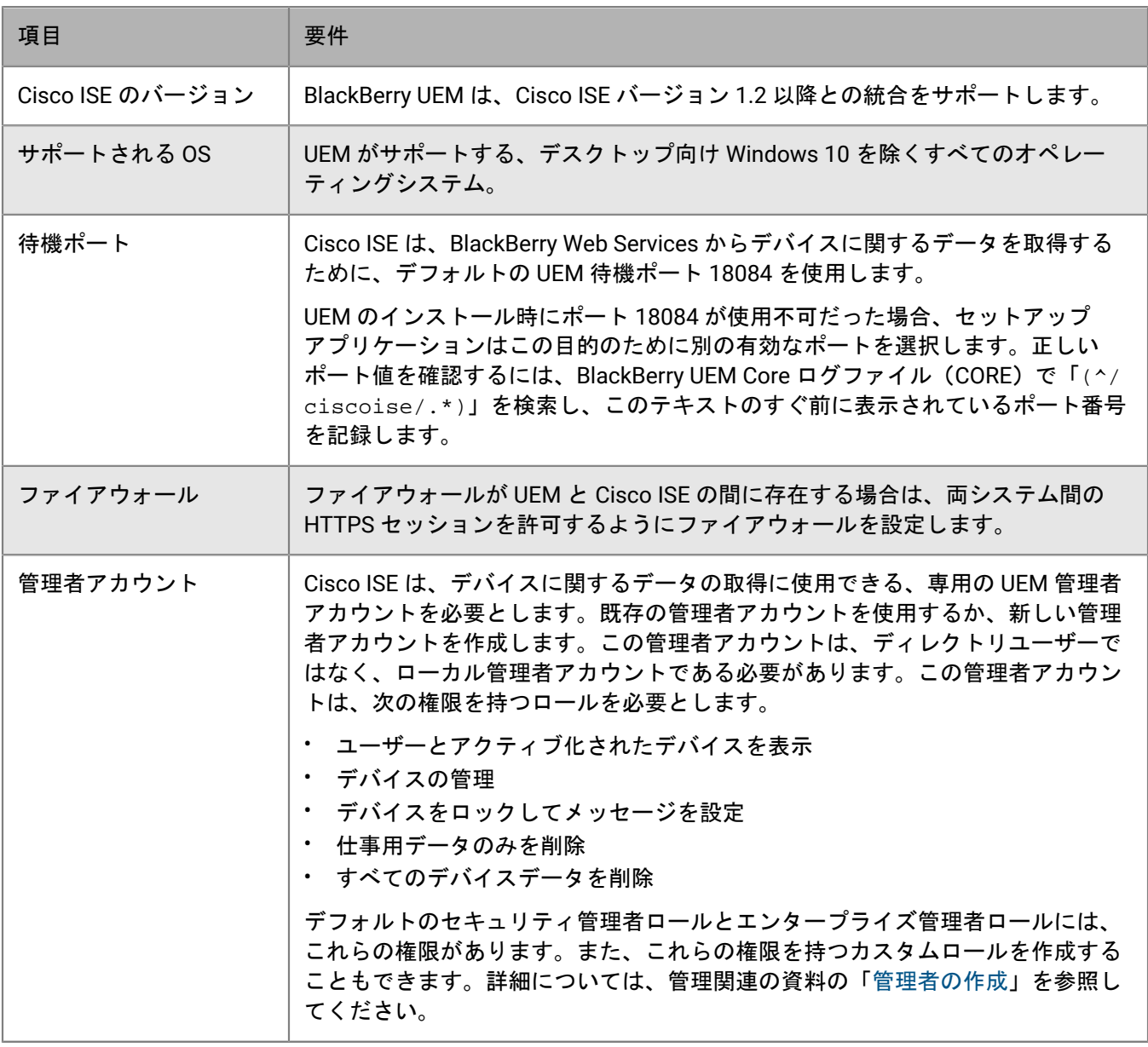

## <span id="page-89-1"></span>**BlackBerry UEM** を **Cisco ISE** に接続する

Cisco Identity Services Engine (ISE) 管理者アカウントを所有していない場合は、UEM および UEM 管理者アカ ウントに関する必要な情報とともに、これらの手順を Cisco ISE 管理者に送付してください。最新の Cisco ISE ド キュメントについては、Cisco ISE [の設定ガイド](http://www.cisco.com/c/en/us/support/security/identity-services-engine/products-installation-and-configuration-guides-list.html)を参照してください。

作業を始める前に: ブラウザーで **https://***<server\_name>***:***<BlackBerry\_Web\_Services\_port>***/enterprise/admin/ util/ws?wsdl** に移動します。この *<server\_name>* は、BlackBerry UEM Core コンポーネントをホストするコン ピューターの FQDN です。*<BlackBerry\_Web\_Services\_port>* のデフォルト値は 18084 です。ブラウザーを使用し て BlackBerry Web Services 証明書をエクスポートし、デスクトップに保存します。

- **1.** Cisco ISE 管理コンソールにログインします。
- **2.** BlackBerry Web Services 証明書を Cisco ISE の信頼済み証明書ストアにインポートします。クライアント認証 と syslog を信頼するオプションと、Cisco サービスの認証を信頼するオプションを選択します。
- **3.** 外部 MDM サービスを追加し、UEM ドメインの FQDN または IP アドレス、ポート(デフォルトは 18084)、UEM 管理者アカウントの資格情報など、UEM インスタンスの詳細を指定します。
- **4.** ポーリング間隔では、デバイスデータについて Cisco ISE が UEM をポーリングする間隔を分単位で指定しま す。デフォルト値を使用することをお勧めします。

この値を 60 分以下に設定した場合、組織の環境に重大なパフォーマンスの影響を与える可能性があります。 この値を 0 に設定した場合、Cisco ISE は UEM をポーリングしません。

**5.** UEM への接続を有効にしてテストします。

接続が確立されると、UEM のディクショナリ属性を Cisco ISE 管理コンソールで確認できます。Cisco ISE の ポーリングのログエントリは、BlackBerry UEM Core(CORE)ログファイルに記録されます。

終了したら: Cisco ISE 管理コンソールで、次の設定タスクを実行します。

- ワイヤレス LAN コントローラーで ACL を設定します。
- UEM でアクティブ化されていないデバイスが仕事用ネットワークにアクセスしようとした場合に、そのデ バイスを BlackBerry UEM Self-Service コンソールにリダイレクトする認証プロファイルを設定します。ユー ザーが UEM にログインしてデバイスをアクティブ化するには、BlackBerry UEM Self-Service のユーザーアカ ウントが必要です。Cisco ISE により登録ページへリダイレクトされた場合は、UEM 管理者に問い合わせるよ うユーザーに指示してください。
- UEM でアクティブ化されていないデバイスまたは UEM に準拠していないデバイスを、Cisco ISE がどのよう に処理するかを決定する認証ポリシールールを設定します。

# ダークサイト環境の **UEM** に対する **Knox StrongSwan** を使用した **VPN** の設定

ダークサイト環境の UEM で、Samsung Knox デバイスが社内のサーバーおよびリソースにアクセスできるよう に、組織の環境への VPN アクセスを設定する必要があります。ダークサイト環境での UEM の詳細については、 インストール関連の資料の「ダークサイト環境での BlackBerry UEM [のインストールまたはアップグレード」](https://docs.blackberry.com/ja/endpoint-management/blackberry-uem/12_19/installation-and-upgrade/ksa1400184232267/esz1484679211527)を 参照してください。

作業を始める前に: Knox Service Plugin および Android VPN Management for Knox StrongSwan アプリをダウン ロードし、.apk ファイル[を内部アプリの共有ネットワークの場所](https://docs.blackberry.com/ja/endpoint-management/blackberry-uem/12_19/managing-apps/adr1370355657809/internal-apps/adr1393870021288)に追加します。

- **1.** Knox Service Plugin および Android VPN Management for Knox StrongSwan アプリを[アプリリストに](https://docs.blackberry.com/ja/endpoint-management/blackberry-uem/12_19/managing-apps/adr1370355657809/internal-apps/Add-an-internal-app-for-Android-Enterprise-devices/android-private-apps)追加しま す。
- **2.** Knox Service Plugin アプリを選択し、 をクリックし[てアプリの設定オプション](https://docs.blackberry.com/ja/endpoint-management/blackberry-uem/12_19/managing-apps/Android-app-configuration-settings)を設定します。
	- a) [**VPN** プロファイル]で、[**Knox** に組み込まれた **VPN**]を選択します。
	- b) [**StrongSwan** の **Knox** に組み込まれた **VPN** のパラメーター]で、次のオプションを設定します。
		- [認証の種類]を「ipsec\_ike2\_rsa」に設定します。
		- [ユーザー証明書のエイリアス]を、ユーザー名の後ろに「\_1 [Knox]」を追加して設定します。ユー ザー名には変数を使用できます(%UserFirstName% %UserLastName% \_1 [Knox] など)。
		- [**CA** 証明書のエイリアス]を、ユーザー名の後ろに「[Knox]」を追加して設定します。ユーザー名に は変数を使用できます(%UserFirstName% %UserLastName% [Knox] など)。
- **3.** アプリをユーザーに割り当てます。
- **4.** CA [証明書のプロファイルを作成して](https://docs.blackberry.com/ja/endpoint-management/blackberry-uem/12_19/secure-connections/jth1399034187513/amo1418143666469/sending-ca-certificates-to-devices/ake1371674376798) VPN サーバーの証明書をデバイスに送信し、ユーザーに割り当てま す。
- **5.** 各ユーザーに VPN [クライアントの証明書を追加し](https://docs.blackberry.com/ja/endpoint-management/blackberry-uem/12_19/secure-connections/jth1399034187513/Managing-certs-for-users/add-and-manage-a-client-certificate-for-a-user-account)ます。

## 商標などに関する情報

©2024 BlackBerry Limited. BLACKBERRY、BBM、BES、EMBLEM Design、ATHOC、CYLANCE、SECUSMART な どの商標(ただし、これらに限定されるとは限らない)は BlackBerry Limited、その子会社および関連会社の商 標または登録商標であり、ライセンスに基づいて使用され、当該の商標に対する独占権は明確に留保されていま す。その他すべての商標は各社の所有物です。

該当する特許は、次の場所で確認できます:[www.blackberry.com/patents](https://www.blackberry.com/us/en/legal/blackberry-virtual-patent-marking)。

本書は、参照用として本書で取り上げるすべての文書(提供される文書または BlackBerry の Web サイトで参 照可能な文書)を含めて「現状のまま」または「参照可能な形で」提供されるか、またはアクセスすることが でき、BlackBerry Limited およびその関連会社(「BlackBerry」)はいかなる条件付け、承認、表明、または保 証もしないものとし、BlackBerry は本書の誤記、技術的な誤りまたはその他の誤り、エラー、遺漏について何 ら責任を負いません。BlackBerry の所有権、機密情報および/または企業秘密を保護するため、本書では一部の BlackBerry テクノロジの側面を一般化された用語で記述している場合があります。BlackBerry は、本書に含まれ る情報を定期的に変更する権利を留保します。ただし、BlackBerry には、本書への変更、更新、拡張、または他 の追加を適時ユーザーに提供する義務はないものとします。

本書は、第三者をソースとする情報、ハードウェアまたはソフトウェア、製品またはサービス(コンポーネント や、著作権保護されたコンテンツなど)、および/または第三者の Web サイト(これらをまとめて「サードパー ティ製品およびサービス」という)への参照を含んでいる可能性があります。BlackBerry は、サードパーティ製 品およびサービスの内容、正確性、著作権遵守、互換性、性能、信頼性、適法性、品格、リンク、他の側面など に限定することなく、サードパーティ製品およびサービスを一切管理することはなく、責任も負いません。本書 においてサードパーティ製品およびサービスを参照することは、BlackBerry がサードパーティ製品およびサービ スまたは第三者を保証することを意味するものではありません。

該当する司法管轄地域の適用法で明確に禁じられている場合を除き、本書で参照されているソフトウェア、ハー ドウェア、サービス、またはサードパーティ製品およびサービスについて、耐久性、特定の目的または使用に対 する適合、商品性、適性品質、権利侵害の不存在、品質満足度、権原、または制定法、慣習法、取引過程、商慣 習から生じる、本書またはその使用に関する、または性能または性能の不履行に関する条件付け、承認、表明、 保証などに限定することなく、明示的または黙示的に、いかなる条件付け、承認、表明、または保証も除外され ます。ユーザーは、国や地域によって異なる他の権利を有する場合もあります。一部の司法管轄地域では、黙示 的な保証および条件の除外事項または限定事項は禁止されています。法律で認められている範囲で、本書に関連 する黙示的な保証または条件は、上記に定めるように除外できないが限定できる場合、ユーザーが本書または該 当する対象物を初めて入手してから 90 日間に限定されます。

該当する司法管轄地域の適用法で認められている最大限の範囲で、本書またはその使用に関連して、または本 書で参照されているソフトウェア、ハードウェア、サービス、またはサードパーティ製品およびサービスの性能 または性能の不履行に関連して、直接的、必然的、典型的、偶発的、間接的、特殊的、懲罰的、または加重的損 害、金銭的損失による損害(利益または収益の損失、予想される貯蓄の未達成、事業の中断、ビジネス情報の消 失、ビジネス機会の喪失、データの破損または消失、データの送受信の失敗、BlackBerry 製品またはサービスと 併用したアプリケーションに関連する問題、ダウンタイムコスト、BlackBerry 製品またはサービスあるいはその 一部の使用機会や通信サービスの使用機会の喪失、代替品コスト、保険料、設備費、保守費、資本コストなど) に限定することなく、損害を予想できたかどうかを問わず、BlackBerry が損害の可能性について勧告を受けてい た場合を含め、いかなる場合においても、BlackBerry はいかなる損害の責任も負わないものとします。

該当する司法管轄地域の適用法で認められている最大限の範囲で、契約、不法行為、またはユーザーに対する過 失責任または厳格責任について、BlackBerry は他のいかなる義務、責務、または責任も負わないものとします。

本書の限定事項、除外事項、および免責事項は、(A)訴訟原因、請求、またはユーザーによる行為(契約違 反、過失、不法行為、厳格責任、その他の法理論など)の性質に関係なく、この契約の基本目的または本書に記 載されている救済策の根本的違反または不履行を免れるため、(B)BlackBerry およびその関連会社、その後継

者、譲受人、代理業者、納入業者(通信事業者を含む)、認可された BlackBerry 販売業者(通信事業者を含む) およびその取締役、従業員、および請負業者に適用されます。

上記に定める限定事項および除外事項に加えて、いかなる場合においても、BlackBerry の取締役、従業員、代理 業者、販売業者、納入業者、請負業者または BlackBerry の関連会社は、本書に起因または関連する責任を負わな いものとします。

ユーザーは、サードパーティ製品およびサービスの加入、インストール、または使用前に、通信事業者がサード パーティ製品およびサービスのすべての機能をサポートすることに同意していることを確認する責任を負いま す。一部の通信事業者は、BlackBerry® Internet Service への加入によるインターネット閲覧機能を提供しない場 合があります。サービスの利用、ローミング、サービスプラン、その他の機能については、通信事業者に問い合 わせてください。BlackBerry 製品およびサービスにおけるサードパーティ製品およびサービスのインストールま たは使用には、第三者の権利を侵害または妨害しないように、特許、商標、著作権、または他のライセンスが必 要になる場合があります。ユーザーは、サードパーティ製品およびサービスを使用するかどうかを決定し、使用 するためにサードパーティライセンスが必要かどうかを確認する責任を負います。必要な場合、ユーザーはライ センスを取得する責任を負います。ユーザーは、必要なライセンスをすべて取得するまで、サードパーティ製品 およびサービスをインストールまたは使用してはなりません。BlackBerry 製品およびサービスで提供されるサー ドパーティ製品およびサービスは、ユーザーの便宜のために「現状のまま」提供され、BlackBerry は明示的にも 黙示的にもいかなる条件付け、承認、表明、または保証もしないものとし、BlackBerry はそれに関連するいかな る責任も負わないものとします。ユーザーによるサードパーティ製品およびサービスの使用は、ライセンスまた は BlackBerry との他の契約で明示的に対象になっている場合を除き、個別のライセンスおよび第三者との他の該 当契約の条件に従うものとし、その制約を受けるものとします。

BlackBerry 製品またはサービスの使用条件は、個別のライセンスまたは BlackBerry との他の該当契約に定められ ています。本書の内容は、本書以外に BlackBerry 製品またはサービスの一部に対して BlackBerry が提供した文 書による明示的な契約または保証を破棄するものではありません。

BlackBerry Enterprise Software には、特定のサードパーティ製ソフトウェアが組み込まれています。このソフト ウェアに関連するライセンスおよび著作権情報は、[http://worldwide.blackberry.com/legal/thirdpartysoftware.jsp](https://www.blackberry.com/us/en/legal/third-party-software) でご確認いただけます。

BlackBerry Limited 2200 University Avenue East Waterloo, Ontario Canada N2K 0A7

BlackBerry UK Limited Ground Floor, The Pearce Building, West Street, Maidenhead, Berkshire SL6 1RL United Kingdom

Published in Canada